## GX200 GX200 VF KIT Camera User Guide

### **RICOH**

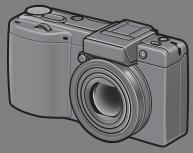

This manual is for GX200 and GX200 VF KIT. GX200 VF KIT is supplied with an LCD viewfinder (VF-1).

The serial number of this product is given on the bottom face of the camera.

### **Basic Operations**

If you are using the camera for the first time, read this section.

This section provides a basic overview of how to turn on the camera, take pictures and play back pictures.

### **Advanced Operations**

Read this section when you want to learn more about the different camera functions.

This section provides more detailed information about the functions used to take pictures and play back pictures, as well as information on how to customize the camera settings, print pictures, and use the camera with a computer.

The rechargeable battery needs to be charged before use. The battery is not charged at the time of purchase.

### **Preface**

This manual provides information on how to use the shooting and playback functions of this product, as well as warnings on its use.

To make the best use of this product's functions, read this manual thoroughly before use. Please keep this manual handy for ease of reference.

Ricoh Co., Ltd.

Safety Precautions For the safe use of your camera, be sure to read the safety precautions

thoroughly.

Test Shooting Please be sure to do some test shooting to make sure it is recording

properly before normal use.

Copyright Reproduction or alteration of copyrighted documents, magazines, music

and other materials, other than for personal, home or similarly limited purposes, without the consent of the copyright holder is prohibited.

Exemption from Liability Ricoh Co., Ltd. assumes no liability for failure to record or play back images

caused by malfunction of this product.

Warranty This product is manufactured to local specifications and the warranty is valid

within the country of purchase. Should the product fail or malfunction while you are abroad, the manufacturer assumes no responsibility for servicing

the product locally or bearing the expenditure incurred thereof.

Radio Interference Operating this product in the vicinity of other electronic equipment may

adversely affect the performance of both devices. In particular, operating the camera close to a radio or television may lead to interference. If

interference occurs, follow the procedures below.

 Move the camera as far away as possible from the TV, radio or other device.

· Reorient the TV or radio antenna.

Plug the devices into separate electrical outlets.

This publication may not be reproduced in whole or in part without the express written permission of Ricoh. © 2008 RICOH CO., LTD. All rights reserved.

The contents of this document may be changed in the future, without prior notice.

This booklet was created with thorough attention to its content. If, however, you have a question, spot an error, or find a description lacking, please refer to the end of this booklet for information on how to contact us.

Microsoft, MS, Windows, and Windows Vista are registered trademarks of Microsoft Corporation in the United States of America and other countries.

Macintosh, Power Macintosh, and Mac OS are registered trademarks of Apple Inc. in the United States of America and other countries.

Adobe and Adobe Acrobat are trademarks of Adobe Systems Incorporated.

All trademarked company and product names mentioned in this manual are the property of their respective owners.

### **Safety Precautions**

### **Warning Symbols**

Various symbols are used throughout this instruction manual and on the product to prevent physical harm to you or other people and damage to property. The symbols and their meanings are explained below.

This symbol indicates matters that may lead to imminent risk of death or serious injury if ignored or incorrectly handled.

This symbol indicates matters that may lead to death or serious injury if ignored or incorrectly handled.

This symbol indicates matters that may lead to injury or physical damage if ignored or incorrectly handled.

### **Sample Warnings**

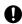

The 
 symbol alerts you to actions that must be performed.

The \( \rightarrow \) symbol alerts you to prohibited actions.

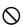

The  $\bigotimes$  symbol may be combined with other symbols to indicate that a specific action is prohibited.

- Examples
- Do not touch Do not disassemble

Observe the following precautions to ensure safe use of this equipment.

### **⚠** Danger

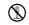

 Do not attempt to disassemble, repair or alter the equipment yourself. The high-voltage circuitry in the equipment poses significant electrical hazard.

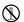

Do not attempt to disassemble, alter or directly solder the battery.

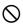

 Do not put the battery in a fire, attempt to heat it, use it in a high temperature environment such as next to a fire or inside a car, or abandon it. Do not put it into water or the sea or allow it to get wet.

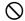

 Do not attempt to pierce, hit, compress, drop, or subject the battery to any other severe impact or force.

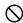

Do not use a battery that is significantly damaged or deformed.

### **.**↑ Warning

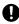

• Turn off the power immediately in the event of abnormalities such as smoke or unusual odors being emitted. Remove the battery as soon as possible, being careful to avoid electric shocks or burns. If you are drawing power from a household electrical outlet, be sure to unplug the power cord from the outlet to avoid fire or electrical hazards. Discontinue use of the equipment immediately if it is malfunctioning. Contact the nearest service center at your earliest convenience.

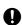

• Turn off the power immediately if any metallic object, water, liquid or other foreign object gets into the camera. Remove the battery and memory card as soon as possible, being careful to avoid electric shocks or burns. If you are drawing power from a household electrical outlet, be sure to unplug the power cord from the outlet to avoid fire or electrical hazards. Discontinue use of the equipment immediately if it is malfunctioning. Contact the nearest service center at your earliest convenience.

- Avoid any contact with the liquid crystal inside the picture display, should the monitor be damaged. Follow the appropriate emergency measures below.
- SKIN: If any of the liquid crystal gets on your skin, wipe it off and rinse the affected area thoroughly with water, then wash well with soap.

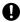

- EYES: If it gets in your eyes, wash your eyes with clean water for at least 15 minutes and seek medical advice immediately.
- INGESTION: If any of the liquid crystal is ingested, rinse the mouth out thoroughly with water. Have the person drink a large amount of water and induce vomiting. Seek medical assistance immediately.
- Follow these precautions to prevent the battery from leaking, overheating, igniting or exploding.
- Do not use a battery other than those specifically recommended for the equipment.

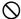

- Do not carry or store together with metal objects such as ballpoint pens, necklaces, coins, hairpins, etc.
  - Do not put the battery into a microwave or high pressure container.
- If leakage of battery fluid or a strange odor, color change, etc. is noticed during use or during charging, remove the battery from the camera or battery charger immediately and keep it away from fire.
- Please observe the following in order to prevent fire, electrical shock or cracking of the battery while charging.
- Use only the indicated power supply voltage. Also avoid the use of multi-socket adapters and extension cords.

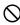

- Do not damage, bundle or alter power cords. Also, do not place heavy objects on, stretch or bend power cords.
- Do not connect or disconnect the power plug with wet hands. Always grip the plug section when disconnecting a power cord.
- Do not cover equipment while charging.

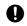

 Keep the battery and SD memory card used in this equipment out of the reach of children to prevent accidental ingestion. Consumption is harmful to human beings. If swallowed, seek medical assistance immediately.

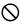

Keep the equipment out of the reach of children.

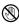

Do not touch the internal components of the equipment if they become exposed as a
result of being dropped or damaged. The high-voltage circuitry in the equipment could
lead to an electric shock. Remove the battery as soon as possible, being careful to
avoid electric shocks or burns. Take the equipment to your nearest dealer or service
center if it is damaged.

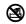

• Do not use the equipment in wet areas as this could result in fire or electric shock.

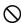

- Do not use the equipment near flammable gases, gasoline, benzene, thinner or similar substances to avoid the risk of explosion, fire or burns.
- Do not use the equipment in locations where usage is restricted or prohibited as this
  may lead to disasters or accidents.

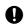

 Wipe off any dust that accumulates on the electrical plug as this may lead to fire.
 Use only the specified AC adapter in household electrical outlets. Other adapters pose the risk of fire, electric shock or injury.

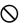

 To avoid the risk of fire, electric shock or injury, do not use the battery charger or AC adapter with commercially available electronic transformers when traveling abroad.

Observe the following precautions to ensure safe use of this unit.

### **⚠** Caution

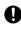

Contact with fluid leaking from a battery can lead to burns. If part of your body comes
in contact with a damaged battery, rinse the area with water immediately. (Do not use
soap.)
If a battery starts to leak, remove it immediately from the equipment and wipe the
battery chamber thoroughly before replacing it with a new battery.

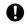

 Plug the power cords securely into the electrical outlets. Loose cords pose a fire hazard.

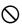

 Do not allow the camera to get wet. In addition, do not operate it with wet hands. Both pose the risk of electric shock.

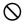

 Do not fire the flash at drivers of vehicles, as this may cause the driver to lose control and result in a traffic accident.

Safety Precautions for Accessories When using optional products, carefully read the instructions provided with the product before using that product.

### **Using These Manuals**

The following two manuals are included with your GX200/GX200 VF KIT.

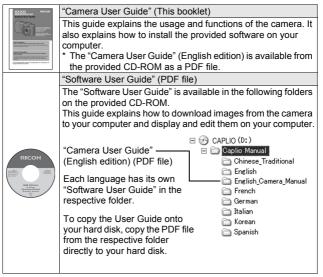

The camera is provided with the Irodio Photo & Video Studio software that allows you to display and edit images on your computer. For how to use Irodio Photo & Video Studio, see the displayed "Help".

For more information on Irodio Photo & Video Studio, contact the Customer Support Center below.

North America (U.S.) TEL: (Toll Free) +1-800-458-4029

Europe

UK, Germany, France and Spain: TEL: (Toll Free) +800-1532-4865

 Other Countries:
 TEL: +44-1489-564-764

 Asia
 TEL: +63-2-438-0090

 China
 TEL: +86-21-5385-3786

Business hours: 9:00 AM to 5:00 PM

### **Key Features**

The illustrations shown in this manual may differ from the actual items.

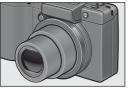

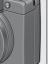

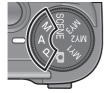

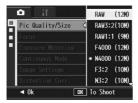

### Wide-angle zoom lens can capture wideangle pictures

This camera has a compact body only 25 mm thick, featuring a 24-72 mm\* 3× optical zoom lens that covers a wide range of shooting. The wide-angle lens is great for capturing buildings, landscape scenes. group photos, and more.

\*Equivalent to that on a 35 mm camera

### Camera shake correction function reduces blurring (P.137)

The camera comes with a camera shake correction function to allow you to take clearer pictures with minimized blurring even indoors, at night and in other situations where camera shake may occur.

#### Aperture priority mode, manual exposure mode, and program shift mode for fine-tuned adjustments

You can manually set the aperture value and shutter speed. This small, compact, and lightweight camera has advanced modes that rival those of digital SLR cameras.

### CCD with approx. 12.1 effective megapixels and RAW mode capable of recording up to 5 consecutive shots (P.105)

The camera has a CCD with approx. 12.1 million effective pixels to ensure high-resolution images. With RAW mode, you can also use the camera's image processing engine to save the raw picture data as a DNG file (up to five consecutive images) before converting it to JPEG format. This makes it possible to perform high quality image processing on a computer with minimal image quality deterioration (requires image editing software that supports DNG files). When taking pictures in RAW mode, a JPEG file based on the DNG file is recorded at the same time

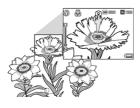

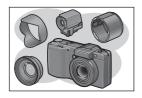

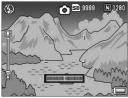

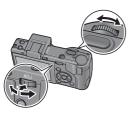

# Macro shooting (P.49) at 1 cm, plus close-up flash shooting (P.51) at 20 cm for wide-angle and 15 cm for telephoto shots

The camera is equipped with close-up functions that allow you to take pictures at a distance of only 1 cm for the wide-angle side and 4 cm for the telephoto side, from the front of the lens to the subject.

Since the flash supports distances of only 20 cm for the wide-angle side and 15 cm for the telephoto side, you can also take clear macro shots even under low light conditions.

## Variety of accessories for greater creative expression (P.19)

You can use the camera with a 0.79× wide conversion lens (19-mm\*) or 1.88× tele conversion lens (135-mm\*), according to your shooting purpose (use with the hood & adapter). Enhance your photographic experience with a variety of optional accessories, including an external viewfinder, cable switch, and self retaining lens cap. \*Equivalent to that on a 35 mm camera

## Electronic level function to help keep the image level (P.67)

The camera is equipped with an electronic level function that is useful for keeping the image level when taking pictures of scenery or buildings. The camera uses a level indicator displayed on the picture display and a level sound to let you know whether the image is level.

## Up-down dial and ADJ. lever for faster and easier operations (P.26)

You can use the up-down dial and ADJ. lever to quickly and easily make the shooting settings and various menu operations.

You can also press the ADJ. lever to easily select ADJ. mode (P.72) and make various shooting settings.

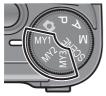

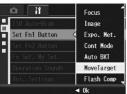

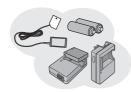

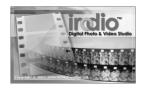

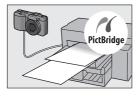

## Easily customize your favorite shooting settings with my settings mode (P.99)

You can customize three groups of settings, and then turn the mode dial to MY1/MY2/MY3 to shoot with those registered settings.

# Fn (Function) buttons enables easy mode switching with a single push of the button (P.195)

When a function is assigned to either of the two Fn (Function) buttons, you can perform the assigned function, such as switching to JPEG mode or RAW mode, switching to auto focus or manual focus, or switching to color or black-and-white mode, simply by pressing the Fn1/Fn2 button. You can also assign various other shooting settings to the Fn1/Fn2 button.

#### Compatibility with AAA batteries eliminates concerns about the batteries running out while you're traveling (P.32)

In addition to the supplied large-capacity rechargeable battery for long periods of shooting and playback, the camera is also compatible with AAA alkaline batteries, AAA Oxyride batteries, and AAA nickelmetal hydride batteries. This eliminates concerns about the batteries running out while you're traveling.

# Irodio Photo & Video Studio software for browsing, viewing, and editing still images and movies (P.221)

This software enables you to view, organize, and perform simple editing (supporting DNG file format) of shot images. You can also use the video editor function to create movies using still images, video clips, audio, and music files.

### Direct printing without the use of a computer (P.177)

A direct print-compatible printer can be connected to the camera with the USB cable to directly transfer images to the printer. This allows for easy printing without using a computer.

You can also print reports.

### **Contents**

| Safety Precautions                                                 | 1  |
|--------------------------------------------------------------------|----|
| Using These Manuals                                                | 4  |
| Key Features                                                       | 5  |
| Contents                                                           | 8  |
| Basic Operations                                                   | 15 |
| If you are using the camera for the first time, read this section. |    |
| Packing List                                                       | 16 |
| Optional Accessories                                               |    |
| Camera System and Accessories                                      | 22 |
| Names of Parts                                                     | 23 |
| How to Use the Mode Dial                                           | 25 |
| How to Use the Up-down Dial and ADJ. Lever                         |    |
| Picture Display                                                    |    |
| Getting Ready                                                      |    |
| About the Battery                                                  |    |
| SD Memory Card (available in stores)                               |    |
| Charging the Rechargeable Battery                                  |    |
| Loading the Battery and SD Memory Card                             |    |
| Turning the Power On/Off                                           |    |
| Setting the Language                                               |    |
| Setting the Date and Time                                          |    |
| Basic Shooting                                                     |    |
| Holding the Camera                                                 |    |
| ShootingUsing the Zoom Function                                    |    |
| Shooting Close-Ups (Macro Shooting)                                |    |
| Using the Flash                                                    |    |
| ల్ Using the Self-Timer                                            |    |
| Playing Back Images                                                |    |
| Viewing Your Images                                                |    |
| Grid View (Thumbnail Display)                                      | 57 |
| Enlarging Images                                                   | 58 |
| Deleting Files                                                     | 60 |
| Deleting a File                                                    |    |
| Deleting All Files                                                 |    |
| Deleting Multiple Files at One Time                                | 61 |

| Changing the Display with the DISP. Button                                                 | 4                    |
|--------------------------------------------------------------------------------------------|----------------------|
| About the Electronic Level6                                                                | 37                   |
| Histogram7                                                                                 |                      |
| Advanced Operations 71                                                                     | 1                    |
| Read this section when you want to learn more about the different camera                   |                      |
| functions.                                                                                 | 1                    |
| 1 Various Shooting Functions 7                                                             | 2                    |
| Using the ADJ. Lever                                                                       |                      |
| Changing the Text Density (Scene Mode)                                                     |                      |
| Shifting the AE and AF Targets                                                             |                      |
| Using the Fn (Function) Buttons                                                            |                      |
| Switching Between Auto Focus and Manual Focus (AF/MF)7                                     |                      |
| Switching Between Auto Focus and Snap Mode (AF/Snap)                                       |                      |
| Locking the Exposure (AE Lock)                                                             |                      |
| Switching from JPEG to RAW Mode (JPEG>RAW)                                                 | 33                   |
| Switching from Color to Black-and-White or Black-and-White (TE) Mode (Color>B&W, Color>TE) | 0.4                  |
| Shifting the AE and AF Targets                                                             | ) <del>4</del><br>35 |
| Setting Other Functions                                                                    |                      |
| Shooting with a Set Aperture Value                                                         |                      |
| (A: Aperture Priority Mode)                                                                | 37                   |
| Shooting with a Set Aperture Value and Shutter Speed                                       |                      |
| (M: Manual Exposure Mode)                                                                  | 39                   |
| Shooting with an Combined Aperture Value and Shutter Speed                                 | _                    |
| (P: Program Shift Mode)9                                                                   | 2                    |
| Shooting with Optimal Settings According to Shooting                                       |                      |
| Conditions (SCENE: Scene mode)9                                                            | 14                   |
| Using the Skew Correction Mode                                                             |                      |
| Shooting in Zoom Macro Mode                                                                |                      |
| Shooting with Custom Settings                                                              |                      |
| (MY1/MY2/MY3: My Settings Mode)                                                            | 9                    |
| Shooting Menu                                                                              | 0                    |
| Using the Menu10                                                                           |                      |
| Choosing Picture Quality Mode/Image Size                                                   |                      |
| (Pic Quality/Size)10                                                                       | 15                   |
| Changing the Focusing Mode (Focus) 10                                                      | 8                    |
| Manual Focus Shooting (MF)10                                                               |                      |
| Changing the Exposure Metering Modes                                                       |                      |
| (Exposure Metering) 11                                                                     | 1                    |

| Viewing an S-Cont or M-Cont Still Image in Enlarged Display Mod |      |
|-----------------------------------------------------------------|------|
| Setting the Picture Quality and Color (Image Settings)          |      |
| Setting the Black-and-White Picture Quality (B&W)               |      |
| Setting the Toning Effect for Black-and White Images (B&W (TE)) |      |
| Customizing the Picture Quality (Setting1, Setting2)            |      |
| Correcting Distorted Images While Shooting                      |      |
| (Distortion Corr.)                                              | 123  |
| Adjusting the Light Intensity of the Flash                      |      |
| (Flash Expo. Comp.)                                             | 124  |
| Setting the Flash Amount in Manual Flash Mode                   |      |
| (Man. Flash Amount)                                             | 125  |
| Setting the Flash Timing (Synchro Settings)                     | 126  |
| Shooting Consecutively with Different Exposures                 |      |
| (Auto Bracket)                                                  | 127  |
| Shooting Consecutively with Different White Balance (WB-BKT)    |      |
| Shooting Consecutively with Different Color                     |      |
| (CL-BKT: Color Bracket)                                         |      |
| Reducing Image Noise (Noise Reduction)                          | 132  |
| Shooting Pictures Automatically at Set Intervals (Interval)     |      |
| Inserting the Date into a Still Image (Date Imprint)            | 136  |
| Using the Camera Shake Correction Function to Prevent           |      |
| Camera Shake (Camera Shake Cor)                                 | 137  |
| Changing the Exposure (Exposure Comp.)                          | 138  |
| Using Natural and Artificial Lighting (White Balance)           | 140  |
| Setting the White Balance Manually (Manual Settings)            | 142  |
| Setting the White Balance Details (Detail)                      | 143  |
| Correcting the White Balance Mode Color Tone                    |      |
| (White Bal. Comp.)                                              |      |
| Changing the Sensitivity (ISO Setting)                          | 146  |
| Returning the Shooting Menu Settings to their Defaults          |      |
| (Restore Defaults)                                              |      |
| Automatically Changing the Aperture Value in Aperture Prior     | rity |
| Mode (Auto Aper. Shift)                                         | 149  |
| Changing the Shooting Mode When in My Settings Mode             |      |
| (Switch Shooting Mode)                                          | 150  |
| 2 Shooting/Playing Back Movies                                  | 151  |
| ₽ <sup>©</sup> Shooting Movies                                  |      |
| Setting the Frame Rate (Frame Rate)                             |      |
| Playing Back Movies                                             |      |
|                                                                 |      |

| 3 Other Playback Functions                            | 155 |
|-------------------------------------------------------|-----|
| Playback Menu                                         | 155 |
| Using the Menu                                        | 156 |
| Displaying Photos in Order Automatically (Slide Show) | 157 |
| Preventing the Deletion of Files (Protect)            | 158 |
| Protecting a File                                     |     |
| Protecting All Files                                  |     |
| Protecting Multiple Files at Once                     |     |
| Using a Printing Service (DPOF)                       |     |
| Setting DPOF for the Displayed Still Image            |     |
| Setting DPOF for All Still Images                     | 162 |
| Setting DPOF for Multiple Still Images                | 163 |
| Changing the Image Size (Resize)                      | 164 |
| Copying the Contents of the Internal Memory to an     | 400 |
| SD Memory Card (Copy To Card)                         |     |
| Straightening Skewed Images (Skew Correction)         | 167 |
| Correcting the Image Brightness and Contrast          |     |
| (Level Compensation)                                  | 169 |
| Correcting Images Automatically (Auto)                |     |
| Correcting Images Manually (Manual)                   | 171 |
| Correcting the Image Color Tone                       | 470 |
| (White Balance Compensation)                          | 173 |
| Viewing on a Television                               | 1/5 |
| 4 Direct Printing                                     | 177 |
| Direct Print Function                                 |     |
| Connecting the Camera to a Printer                    | 178 |
| Printing Still Images                                 |     |
| Printing One or All Still Images                      |     |
| Printing Several Still Images                         | 181 |
| 5 Changing Camera Settings                            | 183 |
| Setup Menu                                            |     |
| Using the Setup Menu                                  |     |
| Preparing the SD Memory Card (Format [Card])          |     |
| Formatting the Internal Memory (Format [Internal])    |     |
| Adjusting the brightness of the picture display       | 107 |
| (LCD Brightness)                                      | 188 |
| Setting the Type of Conversion Lens (Conversion Lens) |     |
| Registering Custom Settings (Reg. My Settings)        |     |
| Setting the Zoom to a Fixed Focal Length (Step Zoom)  |     |

| Assigning a Function to the Function Button                  | 194  |
|--------------------------------------------------------------|------|
| (Set Fn1/2 Button)                                           | 195  |
| Setting Whether to Save the Fn (Function) Button Function to |      |
| My Settings (Fn Set. My Set.)                                | 197  |
| Changing the Operation Sound Setting (Operation Sounds)      | 198  |
| Changing the Operation Sound Volume (Vol. Settings)          | 199  |
| Assigning a Function to the ADJ. Lever (ADJ Lever Set.)      | 200  |
| Using the Shutter Release Button to Set a Setting in         |      |
| ADJ. Mode (ADJ Shutter)                                      |      |
| Changing the Level Confirmation Setting (Level Setting)      |      |
| Changing the AF Auxiliary Light Setting (AF Aux. Light)      |      |
| Using the Auto Resize Zoom (Digital Zoom Img)                |      |
| Changing the Auto Power Off Setting (Auto Power Off)         | 206  |
| Setting the Playback Screen Output Display                   |      |
| (Playback Screen)                                            |      |
| Changing Image Confirmation Time (LCD Confirm.)              |      |
| Automatically Rotating the Playback Image (Auto Rotate)      | 209  |
| Setting the Recorded Image During Color Bracket Shooting     | 211  |
| (CL-BKT B&W (TE)) Changing the RAW Mode JPEG Image Setting   | 211  |
| (RAW/JPEG Setting)                                           | 212  |
| Changing the File Name Setting (Sequential No.)              |      |
| Setting the Date and Time (Date Settings)                    |      |
| Changing the Display Language (Language/言語)                  |      |
| Changing the Playback Method for Viewing on TV               |      |
| (Video Out Mode)                                             | 217  |
| ,                                                            | 218  |
| bowinioading images to rour computer 2                       | 210  |
| For Windows                                                  |      |
| System Requirements for Using the supplied CD-ROM            |      |
| CD-ROM Setup                                                 |      |
| When [Installing the software] is Clicked                    |      |
| When [Installing DeskTopBinder Lite] is Clicked              |      |
| When [Browse CD-ROM Content] is Clicked                      |      |
| Uninstalling the Software                                    |      |
| Downloading Images Using the RICOH Gate La                   |      |
| Downloading Images Without Using RICOH Gate La               |      |
| Disconnecting the Camera from Your Computer                  | .232 |

| For Macintosh                                           | 233 |
|---------------------------------------------------------|-----|
| Downloading Images to Your Computer                     | 233 |
| Disconnecting the Camera from Your Computer             | 234 |
| 7 Appendices                                            | 235 |
| Troubleshooting                                         | 235 |
| Error Messages                                          |     |
| Camera Troubleshooting                                  |     |
| Software and Computer Troubleshooting                   | 243 |
| Specifications                                          | 245 |
| Number of Images That Can be Stored in Internal Memory/ |     |
| SD Memory Card                                          | 248 |
| Optional Accessories                                    | 249 |
| Using the AC Adapter (sold separately)                  | 250 |
| Using the External Flash                                | 252 |
| Defaults Settings/Functions Whose Defaults are Restored |     |
| When Camera is Turned Off                               | 253 |
| Using Your Camera Abroad                                | 255 |
| Cautions on Use                                         | 256 |
| Care and Storage                                        |     |
| Warranty and Servicing                                  |     |
| Index                                                   |     |

# Basic Operations

If you are using the camera for the first time, read this section.

| Packing List                    | 16 |
|---------------------------------|----|
| Camera System and Accessories   |    |
|                                 | 22 |
| Names of Parts                  | 23 |
| How to Use the Mode Dial        | 25 |
| How to Use the Up-down Dial and |    |
| ADJ. Lever                      | 26 |
| Picture Display                 | 28 |
| Getting Ready                   | 32 |
| Basic Shooting                  | 43 |
| Playing Back Images             | 55 |
| Deleting Files                  | 60 |
| Changing the Display with the   |    |
| DISP. Button                    | 64 |

### **Packing List**

Open the package and make sure all the items are included.

\* The actual appearance of items included may differ.

### **GX200**

The serial number of the camera is provided on the bottom face of the camera.

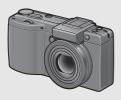

#### **Hot Shoe Cover**

Included with the camera.

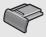

### USB Cable (mini-B type)

Used to connect the camera to a computer or direct printcompatible printer.

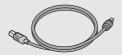

### **AV Cable**

Used to view your images on a TV.

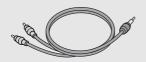

### **Rechargeable Battery**

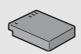

### **Battery Charger**

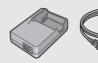

Handstrap

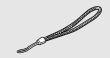

### Lens Cap Lens Cap Strap

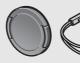

### Warranty

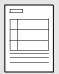

#### Camera User Guide

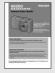

(This booklet)

### CD-ROM (@P.218)

The provided software and the "Software User Guide" are included on this CD-ROM.

Although the software included in the CD-ROM cannot be used with Macintosh, it is possible to display the Software User Guide. (Only on computers with Acrobat installed.)

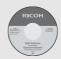

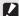

#### Caution-

The CD-ROM supports the following languages. Operations are not guaranteed on operating systems with languages other than those listed below.

English, French, German, Spanish, Italian, Chinese (Traditional, Simplified), Korean

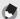

#### Note ---

### Attaching the handstrap to the camera

Thread the small end of the strap through the strap eyelet on the camera and loop the ends as shown.

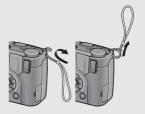

### Attaching the lens cap strap to the camera

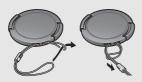

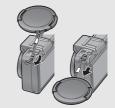

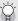

### About GX200 VF KIT--

- In addition to the items included with GX200, the following items are included.
  - · LCD viewfinder (VF-1)
  - VF-1 case
  - VF-1 user guide
  - VF-1 warranty
- Turn the camera off when attaching the LCD viewfinder.

### **Optional Accessories**

### AC Adapter (AC-4c)

Used for power supply from a household outlet to the camera. Use this adapter for long periods of playback or when transferring images to a computer.

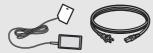

Rechargeable Battery (DB-60)

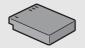

**Battery Charger (BJ-6)** 

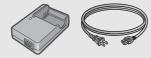

Cable Switch (CA-1)

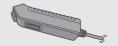

Self Retaining Lens Cap (LC-1)

Opens and closes automatically according to the lens movement.

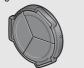

### LCD Viewfinder (VF-1)

LCD viewfinder attaches to the hot shoe. The LCD viewfinder (VF-1) is included in the GX200 VF KIT. For information on how to use the VF-1, refer to the user guide.

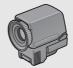

Wide Conversion Lens (DW-6)

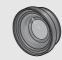

Tele Conversion Lens (TC-1)

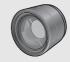

Hood & Adapter (HA-2)

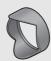

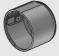

### Soft Case (SC-45)

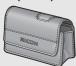

### Neck Strap (ST-2)

ST-1 cannot be used.

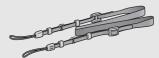

Note

Attaching the neck strap (ST-2) and lens cap (supplied) to the camera

Remove the end of the neck strap (ST-2) from the connector and attach it as shown in the figure.

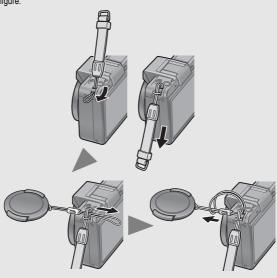

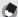

#### Note -

- For information on optional accessories, see P.249.
- For the latest information on optional accessories, see the Ricoh website (http://www.ricohpmmc.com/).

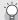

### Removing/attaching the ring cap --

Remove the ring cap when using the wide conversion lens, tele conversion lens, self retaining lens cap or hood & adapter.

### Removing the ring cap

With the ring cap removal button pressed, turn the ring cap counterclockwise while the camera is turned off and remove from the camera body.

### Attaching the ring cap

With the camera turned off, align the marking on the ring cap (2) with the marking on the camera body (1) and turn the ring cap clockwise until it clicks.

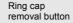

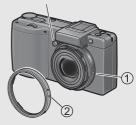

### **Camera System and Accessories**

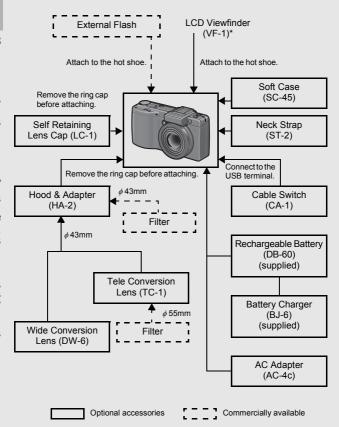

<sup>\*</sup> The LCD viewfinder (VF-1) is included in the GX200 VF KIT. For information on how to use the VF-1, refer to the user guide.

### **Names of Parts**

### Camera

### **Front View**

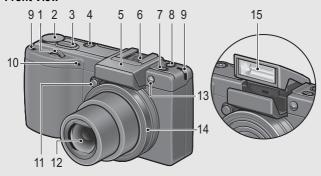

|    | Item Name                    | Refer to  |
|----|------------------------------|-----------|
| 1  | Up-down Dial                 | P.26      |
| 2  | Mode Dial                    | P.25      |
| 3  | Shutter Release Button       | P.43      |
| 4  | POWER Button                 | P.39      |
| 5  | Flash Cover                  | P.51      |
| 6  | Hot Shoe                     | P.22, 252 |
| 7  | <b>♦</b> (Flash) OPEN Switch | P.51      |
| 8  | Fn1 (Function 1) Button      | P.77      |
| 9  | Strap Eyelet                 | P.17      |
| 10 | Microphone                   | -         |
| 11 | Ring Cap Removable Button    | P.21      |
| 12 | Lens                         | P.43      |
| 13 | AF Auxiliary Light           | P.54, 203 |
| 14 | Ring Cap                     | P.21      |
| 15 | Flash                        | P.51      |

### **Rear View**

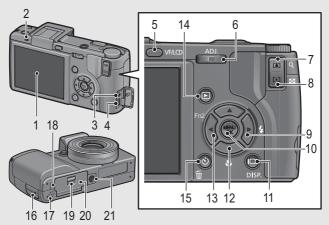

|    | Item Name                                      | Refer to                  |
|----|------------------------------------------------|---------------------------|
| 1  | Picture Display                                | P.28                      |
| 2  | Auto Focus/Flash Lamp                          | P.39, 46, 51              |
| 3  | AV Output Terminal                             | P.175                     |
| 4  | USB Terminal                                   | P.178, 229, 230, 233      |
| 5  | VF/LCD button                                  | P.64                      |
| 6  | ADJ. Lever                                     | P.72                      |
| 7  | (Telephoto)/Q (Englarged View) Button          | P.48, 58                  |
| 8  | [♣] (Wide-angle)/ [ (Thumbnail Display) Button | P.48, 57                  |
| 9  | ▶/≰ (Flash) Button                             | P.51                      |
| 10 | MENU/OK Button                                 | P.103, 156, 184           |
| 11 | I□I (DISP.) Button                             | P.64                      |
| 12 | ▼/♥ (Macro) Button                             | P.49                      |
| 13 | √Fn2 (Function 2) Button                       | P.77                      |
| 14 | ► (Playback) Button                            | P.55                      |
| 15 | m (Delete)/ॐ (Self-timer) Button               | P.60, 54                  |
| 16 | Terminal Cover                                 | P.175, 178, 229, 230, 233 |
| 17 | Speaker                                        | P.154                     |
| 18 | Power (DC input) Cable Cover                   | P.250                     |
| 19 | Release Lever                                  | P.37, 250                 |
| 20 | Battery/Card Cover                             | P.37, 250                 |
| 21 | Tripod Screw Hole                              | P.245                     |

### **How to Use the Mode Dial**

Set the mode dial to the desired mode before shooting still images or movies.

# Turn the mode dial to the symbol of the function you want to use.

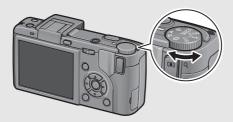

### **Mode Dial Symbols and Descriptions**

| Symbol              | Function                | Description                                                                                             | Refer to |
|---------------------|-------------------------|----------------------------------------------------------------------------------------------------|----------|
| ۵                   | Auto Shooting Mode      | Automatically sets the optimal aperture value and shutter speed depending on the subject.               | P.45     |
| P                   | Program Shift Mode      | Allows you to adjust the combination of aperture value and shutter speed.                               | P.92     |
| A                   | Aperture Priority Mode  | Allows you to set the aperture value, and then the camera automatically sets the optimal shutter speed. | P.87     |
| М                   | Manual Exposure<br>Mode | Allows you to manually set the aperture value and shutter speed.                                        | P.89     |
| SCENE               | Scene Mode              | Allows you to shoot with settings optimized for the shooting scene. You can also shoot movies.          | P.94     |
| MY1,<br>MY2,<br>MY3 | My Settings Mode        | Allows you to shoot using the settings registered in [Reg. My Settings].                                | P.99     |

# How to Use the Up-down Dial and ADJ. Lever

You can use the up-down dial and ADJ. lever to easily perform various operations that are usually done using the ▲▼◆▶ buttons.
You can rotate the up-down dial as shown here.

You can press the ADJ. lever to the left and right and press the center.

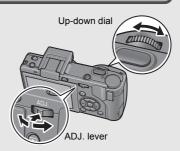

You can use the up-down dial and ADJ. lever to perform the following operations.

| Mada/Diaplay                                       | Description                                                               |                                                                                                    | Refer to              |
|----------------------------------------------------|---------------------------------------------------------------------------|----------------------------------------------------------------------------------------------------|-----------------------|
| Mode/Display                                       | Up-down Dial                                                              | ADJ. Lever                                                                                                    | Relei to              |
| Select ADJ. Mode                                   | -                                                                         | Press the center to select ADJ. mode.                                                                                                    | P.72                  |
| ADJ. Mode                                          | Same as ▲▼ buttons.                                                       | Press to the left and right:<br>Same as ◀▶ buttons.<br>Press the center: Same as<br>MENU/OK button.                                                                                          | P.72                  |
| Aperture Priority<br>Mode (A)                      | Allows you to change the aperture value.                                  | -                                                                                                    | P.87                  |
| Manual Exposure<br>Mode (M)                        | Allows you to change the aperture value.                                  | Allows you to change the shutter speed.                                                                                                    | P.89                  |
| Program Shift Mode (P)                             | Allows you to adjust the combination of aperture value and shutter speed. | -                                                                                                    | P.92                  |
| Shooting/Playback/ Setup Menu  Same as ▲▼ buttons. |                                                                           | Press to the left and right: Same as ◀▶ buttons. Press the center: Allows you to return to menu tabs (top of display) when viewing screen tabs (left of display) or selecting setting items. | P.103,<br>156,<br>184 |

| Mode/Display                                   | Description                                     |                                               | Refer to    |
|------------------------------------------------|-------------------------------------------------|-----------------------------------------------|-------------|
| Wode/Display                                   | Up-down Dial                                    | ADJ. Lever                                    | Kelel to    |
| Scene Mode<br>(Scene Mode<br>selection screen) | Same as ▲▼ buttons.                             | Same as <b>◄▶</b> buttons.                    | P.94        |
| Playback Mode<br>(Normal playback<br>screen)   | Allows you to change the display magnification. | Same as <b>◄▶</b> buttons.                    | P.58,<br>55 |
| Playback Mode<br>(Grid view)                   | Same as ▲▼ buttons.                             | Same as <b>◄▶</b> buttons.                    | P.57        |
| Playback Mode<br>(Enlarged view)               | Allows you to change the display magnification. | Displays the previous or next image enlarged. | P.58        |

### **Picture Display**

### **Example of Picture Display when Shooting Pictures**

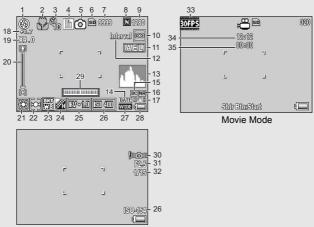

Still Image Mode

|    | Item Name                            | Refer to |                                         | Item Name                | Refer to      |
|----|--------------------------------------|----------|-----------------------------------------|--------------------------|---------------|
| 1  | Flash Mode                           | P.51     | 21 White Balance Mode/<br>White Balance |                          | P.140,        |
| 2  | Macro Shooting                       | P.49     |                                         | 144                      |               |
| 3  | Self-timer                           | P.54     |                                         | Compensation             |               |
| 4  | Scene Mode/Multi-shot                | P.94,    | 22                                      | Exposure Metering Mode   | P.111         |
|    |                                      | 112      | 23                                      | Auto Bracket             | P.127,        |
| 5  | Shooting Mode Types                  | P.25     |                                         |                          | 128,          |
| 6  | Recording Destination                | P.34     |                                         |                          | 130           |
| 7  | Remaining Number of Still            | P.248    | 24                                      | Image Settings           | P.117         |
|    | Images                               |          | 25                                      | Exposure Compensation    | P.138         |
| 8  | Picture Quality                      | P.105    | 26                                      | ISO Setting              | P.146         |
| 9  | Image Size                           | P.105    | 27                                      | Conversion Lens Type     | P.189         |
| 10 | Focus Mode                           | P.108    | 28                                      | Battery Symbol           | P.31          |
| 11 | AE Lock                              | P.82     | 29                                      | D Level Indicator        | P.67,         |
| 12 | Interval                             | P.134    |                                         |                          | 202           |
| 13 | Histogram                            | P.70     | 30                                      | Camera Shake Warning     | P.44          |
| 14 | Date Imprint                         | P.136    | İ                                       | Symbol                   |               |
| 15 | Distortion Correction                | P.123    | 31                                      | Aperture Value           | P.245         |
| 16 | Noise Reduction                      | P.132    | 32                                      | Shutter Speed            | P.89,<br>92   |
| 17 | Camera Shake Correction              | P.137    |                                         |                          |               |
| 18 | Flash Exposure                       | P.124,   | 33                                      | Frame Rate               | P.152         |
|    | Compensation/<br>Manual Flash Amount | 125      | 34                                      | Remaining Recording Time | P.248         |
| 10 |                                      | P.48     | 25                                      |                          | D 152         |
| 19 | Digital Zoom Magnification           |          | 35                                      | Recording Time           | P.153,<br>248 |
| 20 | Zoom Bar                             | P.48     | L                                       |                          | 240           |

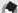

#### ■ Note

- The number of remaining shots available may differ from the actual number of shots, depending on the subject.
- Movie recording time and the storage capacity of still pictures may vary depending on the capacity of the recording destination (internal memory or SD memory card), shooting conditions, and the type and manufacturer of the SD memory card.
- When the number of remaining shots is 10,000 or more, "9999" is displayed.

### **Example of Picture Display During Playback**

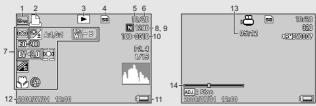

Still Image Mode

Movie Mode

|   | Item Name                | Refer to |    | Item Name                        | Refer to |
|---|--------------------------|----------|----|----------------------------------|----------|
| 1 | Protect                  | P.158    | 9  | Image Size                       | P.105    |
| 2 | DPOF                     | P.161    | 10 | File No.                         | -        |
| 3 | Mode Types               | -        | 11 | Battery Symbol                   | P.31     |
| 4 | Playback Data Source     | P.56     | 12 | Date at Shooting                 | P.215    |
| 5 | Number of Playback Files | -        |    |                                  |          |
| 6 | Total Number of Files    | -        | 13 | Recording Time or<br>Lapsed Time | -        |
| 7 | Setting at Shooting      | -        |    |                                  |          |
|   | (Recording)              |          | 14 | Indicator                        | -        |
| 8 | Picture Quality          | P.105    |    |                                  |          |

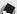

#### Moto

- The [White Bal. Comp] setting displayed for number 7 is the [White Bal. Comp] value for shooting (P.144). The value for [White Balance Compensation] will not be displayed during playback.
- The picture display may display messages to inform you of operational instructions or the camera's status while in use.

### **Battery Level Indication**

A battery symbol appears at the lower right of the picture display to indicate the battery level. Recharge the battery before it is depleted.

| Battery Symbol | Description                                                                                               |  |  |  |  |
|----------------|----------------------------------------------------------------------------------------------------|--|--|--|--|
| Green          | The battery is sufficiently charged.                                                                      |  |  |  |  |
| Ē.             | The battery level begins to drop. Recharging the battery or exchanging with new batteries is recommended. |  |  |  |  |
|                | The battery level is low. Recharge the battery or exchange with new batteries.                            |  |  |  |  |

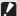

#### Caution-

- If you are using AAA nickel-metal hydride batteries or AAA Oxyride batteries, depending on the type of batteries and usage conditions, 

  may not appear, or
  may instantaneously appear. Check your batteries beforehand.
- If you are using the AC adapter, 
   ( may appear. This does not indicate a malfunction and you can continue to use the camera.

## **Getting Ready**

### Turn the power on and get ready to shoot.

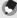

#### Note ---

- If the camera is already turned on, make sure it is turned off before inserting or removing the battery.
- · For information on how to turn the camera off, see P.39.

### **About the Battery**

### Rechargeable Battery DB-60 (supplied)

This is a lithium-ion battery. It is economical because you can recharge it using the battery charger and use it over and over again.

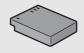

The rechargeable battery needs to be charged before use. The battery is not charged at the time of purchase.

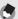

#### Vote.

You can also use the following types of batteries.

AAA Alkaline Batteries (available in stores)

These batteries are easily obtainable. However, in a low-temperature environment, the storage capacity of shots will decrease. Warm the batteries before use. It is recommended that you use the rechargeable battery when using the camera for a long time.

AAA Oxyride Batteries (available in stores)

These are not rechargeable batteries, but they can be used longer in a digital camera than AAA alkaline batteries

AAA Nickel-metal Hydride Batteries (available in stores)

These batteries are economical because you can recharge and reuse them over and over again. For charging the batteries, please use a battery charger that is compatible with the batteries.

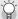

### Storage capacity of shots

· Approximate storage capacity of shots you can take

| Battery Type                                 | Storage capacity of Shots (Normal Mode) |
|----------------------------------------------|-----------------------------------------|
| Rechargeable Battery (DB-60)                 | Approx. 350*1                           |
| AAA Alkaline Batteries (available in stores) | Approx. 45*2                            |

<sup>&</sup>lt;sup>1</sup> Approximately 350 shots can be taken when using the LCD viewfinder.

- Based on CIPA standard (Temperature: 23 degrees Celsius, picture display on, 30 seconds between shots, 50% flash usage, turning the power off after each 10 shots).
- The storage capacity of shots when using AAA alkaline batteries is based on the use
  of Panasonic AAA alkaline batteries.
- The storage capacity of shots is for reference only. If the camera is used for long periods of time for setting and playback, the shooting time (the number of shots) will decrease. For long periods of use, it is recommended that you carry spare batteries.

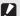

#### Caution

- The nickel-metal hydride batteries available in stores are not factory-charged.
   Charge them before use.
- The nickel-metal hydride batteries may be inert and consequently may not supply
  power immediately after they are purchased or when left unused for more than a
  month. In such a case, recharge the batteries two or three times before use. The
  batteries self-discharge with time even if the camera is not used, so recharge them
  hefore use
- The life of an AAA alkaline battery depends on the brand and the storage time from the date of production. In addition, the life of an alkaline battery becomes shorter at low temperatures.
- Other batteries, such as manganese dry cell and Ni-Cd batteries, cannot be used.
- The battery may become very hot immediately after operation. Turn the camera off and leave it to cool down sufficiently before removing the battery.
- Please remove the battery if you are not going to use the camera for a long period of time
- When using a lithium-ion battery, use only the specified rechargeable lithium-ion battery (DB-60). Do not use other rechargeable lithium-ion batteries.

<sup>\*2</sup> Approximately 50 shots can be taken when using the LCD viewfinder.

### **SD Memory Card (available in stores)**

You can store still images you have taken either in the camera's internal memory or on an SD memory card (available in stores). The internal memory capacity is approx. 54 MB.

To record a lot of still images or movies at high resolutions, use a high-capacity SD memory card.

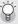

#### Formatting -----

Before using a new SD memory card, be sure to format it with this camera. If an error message such as [Card Error] is displayed when an SD memory card is loaded in the camera or the card has been used with a computer or other digital camera, you must format the card with this camera prior to use. (© P.186)

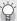

### Where images are recorded-

When no SD memory card is loaded, the camera records images to the internal memory; when an SD memory card is loaded, it records images to the SD memory card

When no SD memory card is loaded

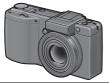

Records to the internal memory

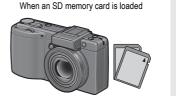

Records to the SD memory card

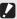

#### Caution .

- If an SD memory card is loaded, the camera does not record to the internal memory, even if the card is full.
- · Take care not to get the contacts of the card dirty.

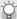

## Write-protecting your images

Move the write-protection switch on the SD memory card to LOCK to prevent your still images from being accidentally erased or the card from being formatted. If you unlock the card (by returning the switch to its original position), it is once again possible to erase images and format the card.

It is recommended to move the write-protection switch to LOCK when you have some important data recorded.

Note that you cannot shoot images on a locked card because no data can be recorded to the card. Unlock the card before shooting.

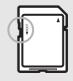

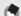

#### Note

- For information on switching between the SD memory card and internal memory during playback, see P.56.
- You can copy images stored in the internal memory to an SD memory card.
   (PP P.166)
- SDHC memory card (16 GB) can also be used.

# **Charging the Rechargeable Battery**

The rechargeable battery needs to be charged before use. The battery is not charged at the time of purchase.

Insert the battery into the battery charger, making sure that the  $\oplus \ominus$  and  $\oplus \ominus$  markings on the battery match those on the battery charger.

- · The battery label should face up.
- Caution----
  Be careful not to reverse the ⊕ and ⊖ sides.
  - Plug the power cable into an outlet.
    - · Use the battery charger (BJ-6) to recharge the battery.
    - Charging starts, and the charger lamp indicates the progress, as shown below. Once charging has finished, unplug the power cable from the power outlet.

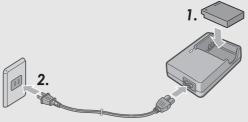

| Charger Lamp | Description                                                                                                    |
|--------------|----------------------------------------------------------------------------------------------------|
| Lit          | Charging started                                                                                                    |
| Off          | Charging complete                                                                                                    |
| Flashing     | The battery charger terminal may be soiled or the battery charger/battery may be faulty. (After unplugging the power cable from the power outlet and wiping the battery charger terminal with a dry cloth or cotton swab, plug it in again. If the charger lamp continues to flash, it is possible that the battery charger or battery is faulty. Unplug the power cable from the power outlet, and remove the battery.) |

Depending on the battery level, the charging time differs.

| Rechargeable battery charging time |  |
|------------------------------------|--|
| DB-60 About two hours (25°C)       |  |

# **Loading the Battery and SD Memory Card**

The rechargeable battery (DB-60) can be used to power this camera. This battery is convenient because the battery power lasts long and it can be used over and over again by recharging. If the camera is already turned on, make sure it is turned off before loading the battery and card.

Slide the release lever toward "OPEN" to open the battery/ card cover.

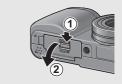

- Make sure the SD memory card is facing the right way and then push the card all the way in until it clicks.
  - The rechargeable battery may be inserted first.

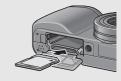

- Insert the rechargeable battery.
  - Press the latch with the battery and insert the battery all the way into the battery compartment.
  - When the rechargeable battery is loaded in place, it is locked with the latch.

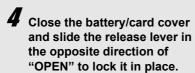

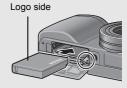

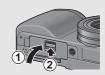

## Loading the Specified Dry Cell Batteries (Available in Stores)

Insert the batteries in the direction shown.

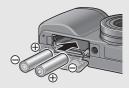

Close the battery/card cover by pressing the battery cover closed while sliding the release lever with your finger.

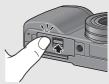

## Removing the SD Memory Card

Slide the release lever toward "OPEN" to open the battery/card cover. Push in the SD memory card and gently release to eject it. Pull the card out of the camera.

## Removing the Rechargeable Battery

Slide the release lever toward "OPEN" to open the battery/card cover. Press and release the latch. The battery is ejected. Pull the battery out of the camera. Be careful not to drop the battery when removing it from the camera.

## Removing the Dry Cell Batteries

Slide the release lever toward "OPEN" to open the battery/card cover, and then remove the batteries. Be careful not to drop the batteries when removing them from the camera.

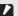

### Caution

- When closing the battery/card cover, slide the release lever and be sure to lock it in place.
- Remove the batteries if you are not going to use the camera for a long period of time.
   Store the removed batteries in a dry cool place.

# **Turning the Power On/Off**

## Turn the camera on.

Press the tabs on both sides of the lens cap, and remove the lens cap.

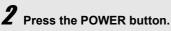

· After the start sound, the auto focus/ flash lamp blinks for several seconds.

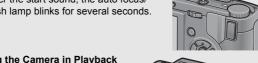

## Using the Camera in Playback Mode

- Pressing the ► (Playback) button for more than one second turns on the camera in playback mode, allowing you to start playback at once.
- · When the camera is turned on with the **b** button, pressing the **b** button again switches playback mode to recording mode.

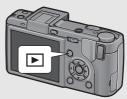

## Turn the camera off.

**1** Press the POWER button.

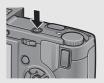

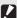

### Caution

- When turning the power on for the first time with a conversion lens attached, the conversion lens type selection screen appears. Select [WIDE[DW-6]] or [TELE[TC-1]], and then press the MENU/OK button. You cannot shoot without selecting a conversion lens. (© P.189)
- After the camera is turned on, it may take longer for the camera to become ready for shooting when using the flash than when not using the flash.

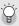

## Auto power off-----

- If the camera goes unused for a set period of time, it automatically turns itself off to save power. (Auto Power Off)
- The auto power off setting can be changed. (PP P.206)

# **Setting the Language**

When the power is turned on for the first time, the display language setting screen appears. After setting the language, go on to the date/time setting (for printing the date and time on your photos).

You can shoot without these settings. However, be sure to set the language, and the date/time later. Use the setup menu for these settings.

# **1** Turn the power on for the first time after purchase.

- · The language selection screen appears.
- To skip language setting, press the MENU/OK button.
- When the MENU/OK button is pressed, the language setting is cancelled and the video signal format-setting screen appears.
- Press the ▲▼◀▶ buttons to select a language.
- **3** Press the MENU/OK button.
  - The display language is set, and the date/time setting screen appears.

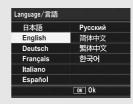

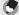

Note

For how to set the display language and date/time on the setup menu, see "Changing the Display Language (Language/言語)" (P.216) and "Setting the Date and Time (Date Settings)" (P.215) in this guide.

# **Setting the Date and Time**

When the power is turned on for the first time, the date/time setting screen appears.

Press the ▲▼◀▶ buttons to set the year, month, date and time.

 Change the value with ▲▼ and move the frame with ◀►.

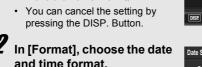

Select the date and time format with ▲▼

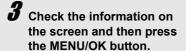

· The date is set

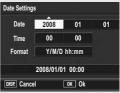

Setting at shipping

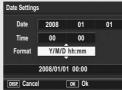

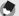

#### Noto

- If the battery is removed for more than one week, the date and time settings will be lost. These settings must be made again.
- To retain the date and time settings, load a battery with adequate remaining power for more than two hours.
- The set date and time can be changed later. (PP.215)
- The date and time can be inserted into images. (PP.136)

# **Basic Shooting**

Now you are ready.

# **Holding the Camera**

Hold the camera as shown below for best results.

- Hold the camera with both hands and lightly press both elbows against your body.
- **2** Put your finger on the shutter release button.

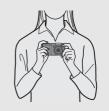

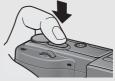

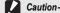

When you are shooting, be careful not to obstruct the lens or flash with your fingers, hair, or the strap.

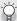

## Preventing camera shake-

If you move the camera when pressing the shutter release button, the still image might not come out clearly due to camera shake.

Camera shake tends to occur in the following cases:

- . When shooting in a dark place without using the flash
- When using the zoom function (PP P.48)
- When the exposure time is increased (PP.89)

When the \( \) \( \) \( \) symbol appears on the picture display, this indicates that camera shake may occur. To prevent camera shake, try any of the following.

- Using the camera shake correction function (PP.137)
- Setting the flash to [Auto] or [Flash On] (PP.51)
- Raising the ISO setting (P.146)
- Using the self-timer (P.54)

# **Shooting**

The shutter release button works in two steps. When you press the shutter release button halfway (Half-press), the auto-focus function is triggered to determine the focal distance. Next, press it all the way down to shoot.

When your subject is not in the center of your composition, compose your photo after focusing. (Focus Lock)

Press the POWER button to turn the camera on, and turn the mode dial to  $\Omega$ .

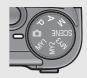

Put the subject of your photo in the center of the screen and press the shutter release button halfway.

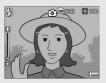

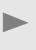

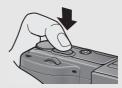

Auto Focus/Flash Lamp

- The camera focuses on the subject and the exposure and white balance are fixed.
   If automatic focusing fails, a red
- If automatic focusing fails, a red frame is displayed in the center of the picture display and the auto focus/flash lamp blinks green.
- The focal distance is measured at a maximum of nine points.
   Green frames appear to indicate the positions that are in focus.

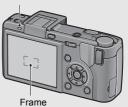

To take a picture with the subject in the foreground in focus against a background, half-press the shutter release button to focus on the subject, and then compose your shot.

Subject to be focused on

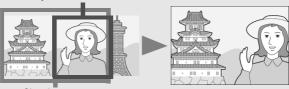

Shooting range

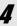

# Gently press the shutter release button all the way.

 The still image you have taken appears momentarily on the picture display and is recorded to the internal memory or SD memory card.

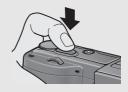

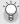

#### Focusina-

 The color of the frame in the center of the picture display and the auto focus/flash lamp indicate whether the subject is in or out of focus.

| Focus Status         | Frame Color | Auto Focus/Flash Lamp |
|----------------------|-------------|-----------------------|
| Before focusing      | White       | Off                   |
| Subject in focus     | Green       | Lights (green)        |
| Subject not in focus | Red         | Blinks (green)        |

- It may be impossible to bring the following subjects into focus, or they may not be in focus even when the frame color is green.
  - Subjects lacking contrast (the sky, a white wall, the hood of a car, etc.)
  - Flat two-dimensional objects with only horizontal lines and no significant protrusions.
  - · Quickly moving objects.
  - · Things in poorly lit places.
  - · Areas with strong backlighting, or reflections.
  - . Things that flicker, such as fluorescent lights.

When you want to shoot subjects like this, first focus on an object the same distance as your subject and then shoot.

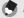

- · Press the shutter release button gently to prevent camera shake.
- The \( \)\( \)\( \)\( \)\( \)\( \)\( \) symbol indicates that camera shake may occur. Hold the camera still and focus the camera again.
- The flash fires a pre-flash to increase the AE (Auto Exposure) accuracy (except when the flash mode is set to [Manual Flash] P.51).
- You can set the time the still image you have taken appears on the picture display.
   You can also make settings to have the image remain displayed until the shutter release button is half-pressed or not to display the image after shooting. (<a href="#CFP.208">CFP.208</a>)

# **Using the Zoom Function**

Pressing the  $\blacksquare$  (Telephoto) button allows you to take a close-up picture of the subject.

Pressing the [+] (Wide-angle) button allows you to take a wide-angle picture.

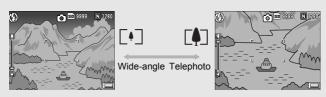

- With the camera ready to shoot, press the [4] or [4] button.
  - You can check the zoom status on the zoom bar of the picture display.

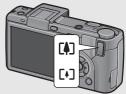

- Compose your picture and half-press the shutter release button.
- **3** Full-press the shutter release button.

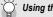

Using the Digital Zoom -

Digital zooming enables you to enlarge the subject more than the maximum magnification of the optical zoom  $(3.0\times)$  specified by pressing the [4] button (up to  $4.0\times$ ).

To use digital zooming, press and hold the [4] button until the maximum magnification is reached on the zoom bar, then momentarily release the button, and then press the [4] button again.

If [Pic Quality/Size] is set to 4000 × 3000, you can also set [Digital Zoom Img] to [Auto Resize]. (ﷺ P.204)

This function is not available when [Pic Quality/Size] is set to RAW mode. (Pr.105)

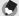

Note

You can also set the focal length of the zoom so that it stops at five levels. (FP.193)

# **Shooting Close-Ups (Macro Shooting)**

Using the ♥ (Macro) button allows you to take a tight close-up of the subject. (Macro shooting)

This is good for shooting small subjects because you can shoot up to approximately 1 cm (0.4 in.) away from the front of the lens.

With the camera ready to shoot, press the button.

 is displayed momentarily at the center of the picture display and then is displayed at the top of the screen.

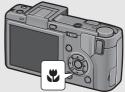

- **2** Compose your picture and half-press the shutter release button.
- Full-press the shutter release button.
  - To cancel macro mode, press the **b**utton again.

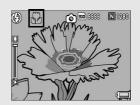

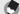

Note

• When using the zoom, you can shoot close-ups within the following distances:

|            | Distance                                  | Shooting Range                                           |
|------------|-------------------------------------------|----------------------------------------------------------|
| Wide-Angle | Approx. 1 cm (from the front of the lens) | Approx. 29 mm × 22 mm                                    |
| Telephoto  | Approx. 4 cm (from the front of the lens) | Approx. 25 mm × 19 mm (when digital zoom is not used)    |
|            |                                           | Approx. 6.3 mm × 4.8 mm (when 4.0× digital zoom is used) |

 To take a further close-up picture during macro shooting, use [Zoom Macro] in scene mode. (PP P.98) • The macro shooting functions for scene mode are shown below.

| Scene Mode        | Macro Shooting      |
|-------------------|---------------------|
| Movie             | Disabled            |
| Portrait          | Disabled            |
| Sports            | Disabled            |
| Landscape         | Disabled            |
| Nightscape        | Disabled            |
| Text Mode         | Enabled             |
| Skew Correct Mode | Enabled             |
| Zoom Macro        | Macro shooting only |

# **Using the Flash**

To use the flash, slide the **\$** (Flash) OPEN switch outward to raise the flash cover and open the flash. The flash does not fire if it is not open.

With the flash open, press the **4** (Flash) button to change the flash mode. The default setting at the time of purchase is [Auto]. In addition, you can select the timing at which the flash fires from [1stCurtain] (right after the exposure starts) or [2ndCurtain] (right before the exposure finishes). The default setting at the time of purchase is [1stCurtain]. (PP P.126)

# Flash Range for When the Flash Mode is Set to [Auto] (for when the ISO Setting is set to [Auto] or [ISO 400] F.146)

| Wide-Angle | Approx. 20 cm to 5.0 m (from the front of the lens) |
|------------|-----------------------------------------------------|
| Telephoto  | Approx. 15 cm to 3.0 m (from the front of the lens) |

### Flash Modes

|            | Flash Off      | The flash will not fire.                                                                                                    |
|------------|----------------|----------------------------------------------------------------------------------------------------|
| AUTO       | Auto           | The flash fires automatically when the subject is poorly lit or backlit.                                                                                                    |
|            | Red-eye Flash  | Reduces the red-eye phenomenon, in which people's eyes appear red in pictures.                                                                                                    |
| \$         | Flash On       | The flash fires regardless of the lighting conditions.                                                                                                    |
| ZSLOW      | Flash Synchro. | The flash fires with the shutter speed slowed. This is useful when taking portrait pictures in a nightscape. Camera shake may occur, so the use of a tripod is recommended.                                                                                                    |
| <b>₹</b> M | Manual Flash   | The flash amount can be set using the shooting menu. The flash amount can be set at [Full] or [1/1.4], [1/2], [1/2.8], [1/4], [1/5.6], [1/8], [1/11], [1/16], [1/22], [1/32] of the maximum amount. (❤️ P.125) In scene mode, this function is only available when [Zoom Macro] is set. |

- Select the timing at which the flash fires from [1stCurtain] or [2ndCurtain] in the shooting menu's [Synchro Settings].
  - For the operating procedure, see P.126.
- 2 Slide the # OPEN switch outward to raise the flash cover.

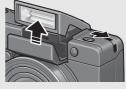

# **3** Press the **4** button to change the flash mode.

- The flash mode symbol is displayed momentarily at the center of the picture display and then a smaller symbol is displayed at the upper left of the screen.
- If you select [Manual Flash], the flash amount will be the value set in the shooting menu. (\*\*\* P.125)
- The auto focus/flash lamp blinks while the flash charges. Once the flash is charged, the lamp turns off and the camera is ready to shoot

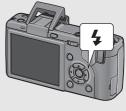

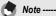

- When you are finished using the flash, press the center of the flash cover down with your finger.
- The flash mode setting is saved until you press the \$ button again.
- The flash does not fire when shooting movies or in multi-shot, auto bracket, white balance bracket, or color bracket modes.
- You can adjust the light intensity of the flash. (PP.124)
- When using AAA alkaline batteries, Oxyride batteries, or nickel-metal hydride batteries, the picture display turns off when the flash is charging.
- The flash fires a pre-flash to increase the AE (Auto Exposure) accuracy (except when the flash mode is set to [Manual Flash]).
- You cannot use the internal flash when using an external flash. (PP P.252)

• The flash shooting functions for scene mode are shown below.

| Scene Mode        | Flash Shooting                                  |
|-------------------|-------------------------------------------------|
| Movie             | Fixed to [Flash Off]                            |
| Portrait          | Initial setting: Flash Off                      |
| Sports            | Initial setting: Flash Off                      |
| Landscape         | Fixed to [Flash Off]                            |
| Nightscape        | [Flash On] is disabled<br>Initial setting: Auto |
| Text Mode         | Initial setting: Flash Off                      |
| Skew Correct Mode | Initial setting: Flash Off                      |
| Zoom Macro        | Initial setting: Flash Off                      |

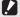

## Caution-

- You cannot use the internal flash when using the wide conversion lens, tele conversion lens, and hood.
- You cannot use the internal flash when the LCD viewfinder is tilted. To use the internal flash with the LCD viewfinder attached, reposition the angle of the LCD viewfinder.
- The flash amount is not adjusted automatically when the flash mode is set to [Manual Flash]. Do not fire the flash near eyes (especially of infants) or at people who are driving, etc.

# **Ö** Using the Self-Timer

You can set the Self-timer to shoot after either two or ten seconds. A setting of two seconds is useful for preventing camera shake.

1 Turn the mode dial to **a**.

**2** Press the ♦ (Self-timer) button.

- The Self-timer symbol appears on the screen.
- The [10] to the right of the symbol indicates the number of seconds.
   In this case, if you press the shutter release button, the camera shoots after 10 seconds.

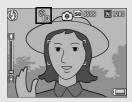

- Each press of the & button changes the self-timer setting in the following order: 10sec, 2sec, and Self-timer Off.
- Press the shutter release button.
  - The focus is locked, and the AF auxiliary light lights when the self-timer starts.
- Note --
  - The camera remains in self-timer mode even after the image is shot. To cancel the self-timer, press the ூ button and change the self-timer setting to [Self-Timer Off].
  - · When the self-timer is set to 2 seconds, the AF auxiliary light does not light.

# **Playing Back Images**

# **Viewing Your Images**

In playback mode, you can check still images you have taken. You can also delete or zoom in on the images.

# **1** Press the ▶ (Playback) button.

- The camera switches to playback mode and the last image taken is displayed.
- You can view your pictures in order by pressing the ◀▶ buttons.
- Press the ▲ button to display the image 10 frames backward. If there are less than 10 images, the first image is displayed.
- Press the ▼ button to display the image 10 frames forward. If there are less than 10 images, the last image is displayed.
- To switch the camera from playback mode to shooting mode, press the button again.

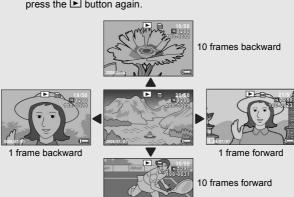

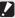

#### Caution

When shooting with [Pic Quality/Size] set to RAW mode (PF P.105), a JPEG file associated with the DNG file is recorded at the same time. If the JPEG file is deleted on a computer, for example, a thumbnail of the DNG file can be displayed, but the thumbnail cannot be enlarged.

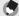

#### Note

- When playing back an image (RAW12M/RAW3:2/RAW1:1) shot with [Pic Quality/ Size] set to RAW mode, the JPEG file recorded at the same time as the DNG file is displayed. A symbol appears on the screen indicating RAW mode.
- When an LCD viewfinder is attached and [Playback Screen] is set to [VF] in the setup menu, the playback screen will be displayed in the LCD viewfinder. (© P.207)

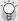

### Checking the image in shooting mode--

In shooting mode, immediately after you take a still image, the still image is displayed on the screen for a moment so you can check it. You can change the image display time using [LCD Confirm.] in the setup menu (\*\*\*\mathbb{T}\*\* P.208). When [LCD Confirm.] is set to [Hold], the image remains displayed until the next time you half-press the shutter release button. When [LCD Confirm.] is set to [Hold], the displayed image can also be enlarged or deleted. (\*\*\mathbb{T}\*\* P.58, 60)

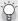

## Turning on the camera in playback mode--

When the camera is off, pressing the 🕒 button for more than one second turns the camera on. The camera starts up in playback mode.

When the camera is turned on with the **b** button, pressing the **b** button again switches playback mode to shooting mode.

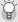

## Where images are played back from-----

When no SD memory card is loaded, the camera plays back from the internal memory. When an SD memory card is loaded, it plays back from the SD memory card.

# **Grid View (Thumbnail Display)**

When playing back images on the picture display, the playback screen can be divided into 20 frames (grid view). The grid view allows you to select an image to enlarge or delete.

# Press the ► (Playback) button.

· The last file recorded is displayed.

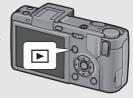

# **2** Press the **□** (Thumbnail Display) button.

 The screen is divided into 20 frames and thumbnails are displayed.

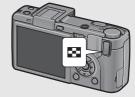

# **Switching to Single-Picture Display**

- 1 Press the ▲▼◀▶ buttons to select a still image.
- **2** Press the ♀ button or the MENU/OK button.

# **Enlarging Images**

You can enlarge a still image displayed on the picture display.

| Image Size                         | Enlarged View (maximum magnification) |
|------------------------------------|---------------------------------------|
| 640 × 480                          | 3.4×                                  |
| 1280 × 960                         | 6.7×                                  |
| Image sizes other than those above | 16×                                   |

- Press the (Playback) button.The last file recorded is displayed.
  - Press the ◀▶ buttons to display the still image you want to magnify.
- Press the ♀ (Enlarged View) button, or turn the up-down dial.
  - · The still image is enlarged.

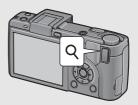

| In Enlarged View   |                                                                                                    |
|--------------------|----------------------------------------------------------------------------------------------------|
| Q Button           | Enlarges the displayed still image.                                                                                                    |
| ■ Button           | Returns the enlarged still image to its original size.                                                                                                   |
| Up-down Dial       | Enlarges the displayed still image. Also returns the enlarged still image to its original size.                                                          |
| MENU/OK Button     | Pressing this in enlarged view displays the still image at the maximum magnification.  Pressing this again returns the still image to its original size. |
| <b>▲▼♦</b> Buttons | Moves the area displayed in enlarged view.                                                                                                    |
| ADJ. Lever         | Displays the previous or next image enlarged. Returns to actual size when displaying movies, S-Cont or M-Cont images.                                    |

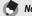

- When [LCD Confirm.] is set to [Hold] on the setup menu (TP P.208), the image displayed on the screen after being taken can be enlarged.
- · Movies cannot be enlarged.
- For information on displaying S-Cont or M-Cont images enlarged, see P.116.

# **Deleting Files**

You can delete unwanted or failed files from the SD memory card or internal memory.

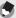

Note -

When [LCD Confirm.] is set to [Hold] on the setup menu (
P P.208), the image displayed on the screen after being taken can be deleted.

# **Deleting a File**

- Press the ► (Playback) button.
- Press the ◀▶ buttons to display the file you want to delete.

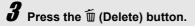

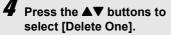

 You can change the image for deletion with the ◀▶ buttons.

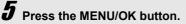

 The display indicates that the files are being deleted; once finished, it returns to the screen in Step 4.

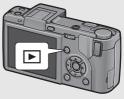

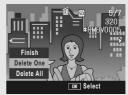

# **Deleting All Files**

- Press the ► (Playback) button.
- **2** Press the  $\tilde{\mathbb{I}}$  (Delete) button.

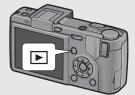

- Press the ▲▼ buttons to select [Delete All].
- 4 Press the MENU/OK button.
  - You are prompted to confirm that you want to delete all images. If so, press the ▶ button to select [Yes], and then press the MENU/ OK button.

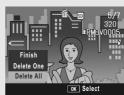

# **Deleting Multiple Files at One Time**

- Press the ► (Playback) button.
- **2** Press the **⊠** (Thumbnail Display) button.
  - The screen is divided into 20 frames and thumbnails are displayed.
- **3** Press the ⊞ (Delete) button.

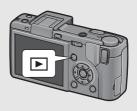

## • Specifying Individual Files to be Deleted

Press the ▲▼◀▶ buttons to select the file you want to delete and press the mutton.

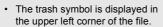

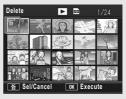

Repeat Step 4 to select all the files you want to delete.

 If you selected a file by mistake, you can deselect it by selecting the file and pressing the w button.

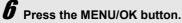

Press the ◀▶ buttons to select [Yes] and then press the MENU/OK button.

 The display indicates that the files are being deleted; once finished, it returns to the thumbnail display screen.

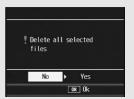

## • Specifying a Range of Files to be Deleted

- Press the ADJ. lever.
  - Press the ADJ. lever again to return to the screen for deleting one file at a time.
- Fress the A▼◀► buttons to select the starting point of the range of files you want to delete and press the webstton.
  - The trash symbol is displayed in the upper left corner of the file.

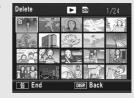

Press the ▲▼◀▶ buttons to select the ending point of the range of files you want to delete and press the multiple

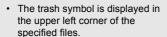

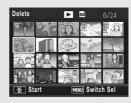

- Repeat Steps 5 and 6 to specify all the ranges of files you want to delete.
  - If you selected a file by mistake, you can deselect it by pressing the ADJ. lever to return to the screen for deleting one file at a time, selecting the file, and pressing the wotton.
- **8** Press the MENU/OK button.
- **9** Press the **♦** buttons to select [Yes] and then press the MENU/OK button.
  - The display indicates that the files are being deleted; once finished, it returns to the thumbnail display screen.

# Changing the Display with the DISP. Button

Pressing the DISP. button allows you to change the screen display mode and toggle the information displayed on the picture display.

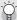

## Turning the picture display on/off --

Pressing the VF/LCD button while the picture display is on turns the picture display off. Some camera operations are not available when the picture display is off. Pressing the VF/LCD button again turns the picture display on.

When a LCD viewfinder is attached, pressing the VF/LCD button switches between the LCD viewfinder and the picture display.

## Shooting Mode

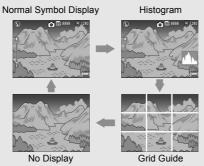

Press the DISP. button to change the display.

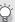

#### Grid Guide -

This displays auxiliary lines on the picture display to help you compose your picture. These lines are not recorded with images.

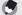

- When [Level Setting] is set to [Display] or [Disp + Snd] (PP 202), the level indicator is displayed during normal symbol display and histogram. (PP 267)
- If any of the following operations is performed, the picture display turns on even when it is turned off (except when an LCD viewfinder is attached).
  - When the ADJ. lever, MENU/OK button, DISP. button, or (Playback) button is pressed.
  - When the ▲▼ buttons are pressed during manual focus. (© P.109)
- Even when the picture display is turned off, the following conversion lens type selection screen appears when [Conversion Lens] is set to [Start Sel.]. Select [WIDE[DW-6]] or [TELE[TC-1]], and then press the MENU/OK button. You cannot shoot without selecting a conversion lens. (PP P.189)
  - · When the camera is turned on with a conversion lens attached
  - · When the conversion lens is attached to the camera

## During Playback Mode

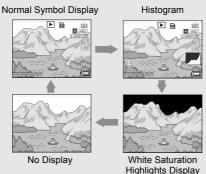

Press the DISP. button to change the display.

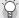

## Displaying the playback screen on the LCD viewfinder--

When an LCD viewfinder is attached and [Playback Screen] is set to [VF] in the setup menu, the playback screen will be displayed in the LCD viewfinder. (©F P.207)

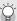

## White Saturation Highlights Display -

The white saturation areas of the image flash in black. White saturation is the loss of grayscale that indicates the color shading in an image in which very bright areas of the subject are rendered in white. An image with a loss of grayscale cannot be edited later. It is recommended that you shoot another image while avoiding direct sunlight and setting the exposure level lower (-). (126 P.138)

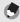

## Note --

The white saturation highlights display is for reference only.

## **About the Electronic Level**

When [Level Setting] is set to on in the setup menu or by pressing and holding the DISP. button (©P.202), the camera uses a level indicator and level sound to let you know whether the image is level during shooting. The level indicator is displayed during normal symbol display and histogram.

This is useful for keeping the image level when taking pictures of scenery or buildings. This is also very useful for taking pictures with the horizon visible.

For information on how to set [Level Setting], see P.202.

## • With [Level Setting] set to [Display]:

The level indicator appears on the picture display. When the camera is level, the level indicator becomes green, indicating that the scale is in the middle. When the camera is tilted, the mark on the level indicator becomes orange, and indicates the opposite side of the direction in which the camera is tilted.

## With [Level Setting] set to [Disp + Snd]:

The level indicator appears on the picture display. When the camera is level, the level indicator becomes green, indicating that the scale is in the middle, and the level sound is continually emitted at a set interval. When the camera is tilted, the mark on the level indicator becomes orange, and indicates the opposite side of the direction in which the camera is tilted.

## With [Level Setting] set to [Sound]:

When the camera is level, a level sound is continually emitted at a set interval and the level indicator is not displayed.

## Level indicator display

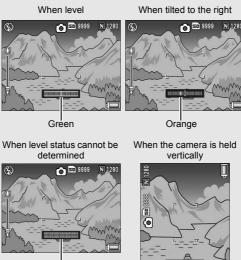

Red

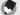

#### Note

- If the camera is tilted too much, the mark on the level indicator becomes red and indicates the opposite end of the direction in which the camera is tilted.
- When shooting with the camera positioned vertically, the level function can be used to determine whether the image is vertically level.

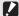

#### Caution-

- If the camera is tilted too far forward or backward, or it cannot be determined whether the camera is level, the level indicator becomes red.
- During grid guide, no display, or when the picture display is turned off (except when an LCD viewfinder is attached) (\*\* P.64), the level sound is emitted, but the level indicator is not displayed. When [Level Setting] is set to [Disp + Snd], only the level sound is emitted.
- The level function is not available if the camera is held upside down, when recording movies, and during interval shooting.
- The level function becomes less accurate when the camera is moving or when shooting in an environment subject to moving, such as on a amusement ride.
- No level sound is emitted when [Level Setting] is set to [Disp + Snd] or [Sound] and [Vol. Settings] is set to [□ □ □] (Mute) (© P.199).
- Use this function as reference so see if images are level when shooting images. The
  accuracy of the level when using the camera as a level cannot be guaranteed.

# Histogram

When Histogram is on, a histogram appears in the lower right corner on the picture display. A histogram is a graph indicating the number of pixels on the vertical axis and the brightness on the horizontal axis (from left to right, shadows (dark areas), midtones, and highlights (bright areas)).

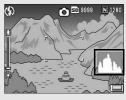

By using the histogram, you can determine the brightness of an image without being affected by the brightness around the picture display. This also helps you correct for areas that are overly bright or dark.

If the histogram has only peaks on the right side without anything else, this picture is over-exposed with too many pixels only for highlight sections.

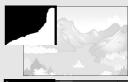

If the histogram has only peaks on the left side without anything else, this picture is under-exposed with too many pixels only for shadow sections. Correct the exposure to an appropriate level.

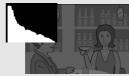

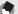

#### Note

- The histogram displayed on the picture display is for reference only.
- After shooting, you can correct the brightness and contrast of the image by adjusting the histogram. (PP P.169)
- Depending on the shooting conditions (use of the flash, dark surrounding light, etc.), the exposure level indicated in the histogram may not correspond to the brightness of the shot image.
- Exposure compensation has its limitation. It does not necessarily achieve the best possible result.
- A histogram with peaks in the center may not necessarily provide the best result to suit your particular requirements.
- For example, an adjustment is required if you want to underexpose or overexpose the image.
- For information on how to correct the exposure compensation, see P.138.

# Advanced Operations

Read this section when you want to learn more about the different camera functions.

| ıs72 |
|------|
|      |
| 151  |
| 155  |
| 177  |
| 183  |
| our  |
| 218  |
| 235  |
|      |

,

### 1 Various Shooting Functions

# **Using the ADJ. Lever**

You can assign four shooting menu functions to the ADJ. lever. The fifth function (AE/AF Target Shift @P.75) is fixed and cannot be changed.

By using the ADJ. lever, you can display the screen for that function with fewer button operations and without displaying the shooting menu. This is useful for assigning frequently used functions. By default, four functions are assigned (Expo. Cmp, Wht. Bal., ISO, Quality), however, you can use the setup menu to change the functions. For information on how to change the assigned functions, see P.200.

To use the ADJ. mode, follow these steps.

- 1 In shooting mode, press the ADJ. lever.
- 2 Press the ADJ. lever left or right or press the ◆▶ buttons to select the desired item.
  - The screenshots below are examples of the screen display when [Expo. Cmp], [Wht. Bal.], [ISO], and [Quality] are assigned to [ADJ Lever Set.1] to [ADJ Lever Set.4].
  - The fifth function (AE/AF Target Shift) is fixed and cannot be changed from the setup menu.

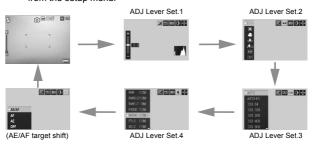

- **3** Press the **▲** ♥ buttons to select the setting.
- 4 Press the ADJ. lever or the MENU/OK button to set the setting.

#### Functions That Can Be Assigned to [ADJ Lever Set]

Expo. Cmp, Wht. Bal., WB Correct, ISO, Quality, Focus, Image, Expo. Met., Cont Mode, Auto BKT, Flash Comp, Flash Amt.

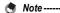

 The functions that can be set with the ADJ. lever in scene mode differ from those in other shooting modes. The following settings can be made with the ADJ. lever. All other settings can be assigned to the ADJ. lever with [ADJ Lever Set], but they cannot be operated by pressing the ADJ. lever.

| Scene Mode                      | Available Settings   |
|---------------------------------|----------------------|
| [Movie]                         | White Balance        |
| [Text Mode]                     | Density (©FP.74)     |
| Other than [Movie], [Text Mode] | Expo. Cmp, Wht. Bal. |

• You can also set the setting by half-pressing the shutter release button. (PP P.201)

## **Changing the Text Density (Scene Mode)**

By pressing the ADJ. lever, you can change the shading of text for shooting with [Text Mode] (P.94) in scene mode.

You can select from [Deep], [Normal] and [Light].

To change the setting, use the shooting menu or the ADJ. lever. This section explains easy ways to change the setting with the ADJ. lever.

To use the shooting menu, see "Using the Menu" (PP.103)

- 1 Turn the mode dial to SCENE.
- 2 Press the MENU/OK button.
  - · The scene mode selection screen appears.
  - 3 Press the ▲▼◀▶ buttons to select [Text Mode] and then press the MENU/OK button.
- Scene Mode Text Hode DISP. Finish OK To Shoot 'Image Communication", the oncept for flexible automation that uses imagé and productive Bolid relationships with customers /ital and motivated culture Performance Excellence s a Corporate Citizen Deep Normal ite, please take time to learn mo hotographic products, our sales Liaht OK Ok
- Press the ADJ, lever.
  - · The text density menu appears.
- Fress the ▲▼ buttons to select the desired density setting.
  - You can also press the shutter release button to take a picture.
- **6** Press the ADJ. lever or the MENU/OK button.
  - · The text density setting does not appear on the screen.

## **Shifting the AE and AF Targets**

By pressing the ADJ. lever, you can shift the target for the automatic exposure (AE) and/or the auto focus (AF) without having to move the camera when taking a picture. This is particularly useful when you are using a tripod to take pictures.

| Available Settings | Description                                                                                                    |
|--------------------|----------------------------------------------------------------------------------------------------|
| AE/AF              | AE and AF are set to Spot AE and Spot AF respectively and the target can be moved for both simultaneously. (The targets for Spot AE and Spot AF occupy the same position.) |
| AF                 | The AF is set to Spot AF and the target can be moved. The exposure metering is set to the mode selected in [Exposure Metering] in the shooting menu (© P.111).             |
| AE                 | The AE is set to Spot AE and the target can be moved. The focus is set to the mode selected in [Focus] in the shooting menu (FF P.108).                                    |

- In shooting mode, press the ADJ. lever.
- Press the ADJ. lever left or right, and select
- 3 Press the ▲▼ buttons to select the desired setting and then press the ADJ. lever or the MENU/OK button.
  - · The target shift screen appears.
- 4 Press the ▲▼◀▶ buttons or press the ADJ. lever left or right to move the cross-mark to the desired target position.
  - Pressing the DISP. button returns the display to the screen in Step 3.
- Press the ADJ. lever or the MENU/OK button.

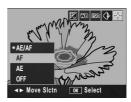

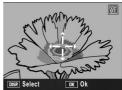

#### Half-press the shutter release button.

- If [AE/AF] is selected, the Spot AE/Spot AF position is displayed.
- If [AF] is selected, the Spot AF position is displayed.
- If [AE] is selected, the Spot AE position and focusing frame are displayed.

#### Gently press the shutter release button all the way.

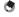

#### Note ----

- When [Set Fn1/2 Button] (PP P.195) is set to [MoveTarget], the screen shown in Step 4 appears when the Fn1/Fn2 button is pressed. (PP P.85)
- . If you change the [AE], [AF] or [AE/AF] setting after shifting the target, the shifted target returns to the center.
- You cannot use the AE/AF target shift function if [Focus] is set to [MF]. (P.109)
- During scene mode, the AE/AF target shift function is not available.

# **Using the Fn (Function) Buttons**

When functions are assigned to the Fn (Function) buttons with [Set Fn1/2 Button] on the setup menu (@P.195), you can easily change the shooting menu setting, or switch from one function to another, simply by pressing one of the two Fn buttons. At the time of purchase, [Set Fn1 Button] is set to [AF/MF], and [Set Fn2 Button] is set to [AE Lock].

The following functions can be assigned to the Fn1/Fn2 button. For the operating procedure of each function, see the corresponding reference page.

| [Set Fn1/2 Button]                                                                                                    | Description                                          | Refer to |
|----------------------------------------------------------------------------------------------------|------------------------------------------------------|----------|
| AF/MF                                                                                                    | Switching between auto focus and manual focus        | P.79     |
| AF/Snap                                                                                                    | Switching between auto focus and snap mode           | P.81     |
| AE Lock                                                                                                    | Locking the exposure                                 | P.82     |
| JPEG>RAW                                                                                                    | Switching from JPEG to RAW mode                      | P.83     |
| Color>B&W                                                                                                    | Switching from color to black-and-white mode*1       | P.84     |
| Color>TE                                                                                                    | Switching from color to black-and-white (TE)*2       | P.84     |
| MoveTarget                                                                                                    | More both the AE and AF, or one or the other targets | P.85     |
| Expo. Cmp, Wht. Bal., WB Correct, ISO, Quality, Focus, Image, Expo. Met., Cont Mode, Auto BKT, Flash Comp, Flash Amt. | Changing the shooting menu function                  | P.86     |

<sup>\*1</sup> Image quality when [B&W] is set in [Image Settings] (PP.119)

<sup>\*2</sup> Image quality when [B&W (TE)] is set in [Image Settings] (PP.120)

#### **Functions That Can Be Set in Scene Mode**

The functions that can be set with the Fn1/Fn2 button in scene mode differ from those in other shooting modes. The following settings can be made with the Fn1/Fn2 button. The settings that are not marked O can be assigned to the Fn1/Fn2 button with [Set Fn1/2 Button], but they cannot be operated by pressing the Fn1/Fn2 button.

|            |       |          |        | Scene     | Mode       |           |                   |            |
|------------|-------|----------|--------|-----------|------------|-----------|-------------------|------------|
|            | Movie | Portrait | Sports | Landscape | Nightscape | Text Mode | Skew Correct Mode | Zoom Macro |
| AF/MF      | 0     | -        | -      | -         | -          | -         | 0                 | 0          |
| AF/Snap    | 0     | 0        | 0      | -         | 0          | -         | 0                 | -          |
| AE Lock    | -     | 0        | 0      | 0         | 0          | 0         | 0                 | 0          |
| JPEG>RAW   | -     | 0        | 0      | 0         | 0          | -         | -                 | 0          |
| Color>B&W  | -     | -        | -      | -         | -          | -         | 0                 | 0          |
| Color>TE   | -     | -        | -      | -         | -          | -         | 0                 | 0          |
| Expo. Cmp  | -     | 0        | 0      | 0         | 0          | -         | 0                 | 0          |
| Wht. Bal.  | 0     | 0        | 0      | 0         | 0          | -         | 0                 | 0          |
| WB Correct | 0     | -        | -      | -         | -          | -         | -                 | -          |
| ISO        | -     | -        | -      | -         | -          | -         | 0                 | 0          |
| Quality    | 0     | 0        | 0      | 0         | 0          | 0         | 0                 | 0          |
| Focus      | 0     | 0        | 0      | -         | 0          | -         | 0                 | 0          |
| Image      | -     | -        | -      | -         | -          | -         | 0                 | 0          |
| Expo. Met  | -     | -        | -      | -         | -          | -         | 0                 | 0          |
| Cont Mode  | -     | -        | -      | -         | -          | -         | -                 | 0          |
| Auto BKT   | -     | -        | -      | -         | -          | -         | -                 | 0          |
| MoveTarget | -     | -        | -      | -         | -          | -         | -                 | -          |
| Flash Comp | -     | 0        | 0      | -         | 0          | -         | 0                 | 0          |
| Flash Amt. | -     | -        | -      | -         | -          | -         | -                 | 0          |

# Switching Between Auto Focus and Manual Focus (AF/MF)

Assigning the Fn1/Fn2 button to [AF/MF] (©FP.195) and then pressing the Fn1/Fn2 button during shooting allows you to switch between auto focus (AF) and manual focus (MF). Pressing the Fn1/Fn2 button switches between auto focus and manual focus depending on the [Focus] setting on the shooting menu (©FP.108), as shown below.

| [Focus] setting | Press the Fn1 or Fn2 button                        |
|-----------------|----------------------------------------------------|
| Multi AF        | Switches between [MF] and [Multi AF]               |
| Spot AF         | Switches between [MF] and [Spot AF]                |
| MF              | Switches between [Multi AF] or [Spot AF]* and [MF] |

<sup>\*</sup> The last selected AF mode ([Multi AF] or [Spot AF]) is selected.

- 1 Set [Set Fn1/2 Button] to [AF/MF] on the setup menu.
  - For the operating procedure, see P.195.
- With the camera ready to shoot, press the Fn1/Fn2 button.
  - When the focus mode changes to manual focus, the [MF] symbol appears at the upper right of the screen.
  - When the focus mode changes to auto focus ([Multi AF] or [Spot AF]), the [MF] symbol disappears.

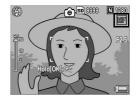

#### Caution--

When [Focus] is set to [Snap] or  $[\infty]$  ( $\mathfrak{LFP}$  P.108), pressing the Fn1/Fn2 button does not switch AF/MF.

- Not
  - For information on how to use manual focus, see P.109.
  - You can also use the shooting menu to make the [Focus] setting. (@P.108)
  - You can press the Fn1/Fn2 button to switch AF/MF and lock the focus at the focus lock position (AF Lock). Use the following operating procedure.
    - 1 With the camera set to auto focus, half-press the shutter release button to focus on the subject. (Focus Lock)
  - 2 Release the shutter release button and press the Fn1/Fn2 button.
  - 3 The camera is set to MF and the shooting distance is fixed at the focus lock position.
    - To return to auto focus mode, press the Fn1/Fn2 button again.

# Switching Between Auto Focus and Snap Mode (AF/Snap)

Assigning the Fn1/Fn2 button to [AF/Snap] (P.195) and then pressing the Fn1/Fn2 button during shooting allows you to switch between auto focus (AF) and Snap. Pressing the Fn1/Fn2 button switches between auto focus and manual focus depending on the [Focus] setting on the shooting menu (P.108), as shown below.

| [Focus] setting | Press the Fn1 or Fn2 button                          |
|-----------------|------------------------------------------------------|
| Multi AF        | Switches between [Snap] and [Multi AF]               |
| Spot AF         | Switches between [Snap] and [Spot AF]                |
| Snap            | Switches between [Multi AF] or [Spot AF]* and [Snap] |

<sup>\*</sup> The last selected AF mode ([Multi AF] or [Spot AF]) is selected.

### 1 Set [Set Fn1/2 Button] to [AF/Snap] on the setup menu.

• For the operating procedure, see P.195.

# 2 With the camera ready to shoot, press the Fn1/Fn2 button.

- When the focus mode changes to snap mode, the [Snap] symbol appears at the upper right of the screen.
- When the focus mode changes to auto focus ([Multi AF] or [Spot AF]), the [Snap] symbol disappears.

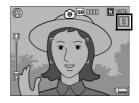

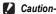

When [Focus] is set to [MF] or [ $\infty$ ] ( $\mathcal{E}$  P.108), pressing the Fn1/Fn buttons does not switch AF/Snap.

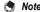

You can also use the shooting menu to make the [Focus] setting. (PP.108)

## **Locking the Exposure (AE Lock)**

Assigning the Fn1/Fn2 button to [AE Lock] (PP.195) and then pressing the Fn1/Fn2 button during shooting allows you to lock or cancel the exposure.

- Set [Set Fn1/2 Button] to [AE Lock] on the setup menu.
  - · For the operating procedure, see P.195.
- Check that the camera is ready to shoot.
  - Put the subject of your photo in the center of the screen and press the Fn1/Fn2 button.
    - The exposure is locked and the AEL symbol, aperture value, and shutter speed appear on the screen.
    - · Pressing the Fn1/Fn2 button again cancels the AE lock.

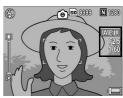

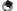

- The exposure continues to remain locked even after you shoot a picture.
- The AE lock does not work in manual exposure mode even if the Fn1/Fn2 button is assigned to [AE Lock]. When the Fn1/Fn2 button is pressed, the value is automatically set closer to the appropriate exposure (closer to the center of the exposure value indicator). This is useful when, for example, you want to change/adjust the exposure value from closer to the center of the exposure value indicator (the appropriate exposure).

# Switching from JPEG to RAW Mode (JPEG>RAW)

Assigning the Fn1/Fn2 button to [JPEG>RAW] (©FP.195) and then pressing the Fn1/Fn2 button when a [Pic Quality/Size] setting other than a RAW setting is selected (©FP.105) allows you to switch to RAW mode with the same image ratio. Pressing the Fn1/Fn2 button again returns to JPEG mode.

| [Pic Quality/Size] setting                                                  | Press the Fn1 or Fn2 button                                              |
|-----------------------------------------------------------------------------|--------------------------------------------------------------------------|
| F4000(12M)/N4000(12M)/N3264(8M)/<br>N2592(5M)/N2048(3M)/N1280(1M)/N640(VGA) | Switches between RAW(12M) and the original [Pic Quality/Size] setting    |
| F3:2(10M)/N3:2(10M)                                                         | Switches between RAW3:2(10M) and the original [Pic Quality/Size] setting |
| F1:1(9M)/N1:1(9M)                                                           | Switches between RAW1:1(9M) and the original [Pic Quality/Size] setting  |
| RAW(12M)/RAW3:2(10M)/RAW1:1(9M)                                             | Does not operate                                                         |

# 1 Set [Set Fn1/2 Button] to [JPEG>RAW] on the setup menu.

• For the operating procedure, see P.195.

#### **2** With the camera ready to shoot, press the Fn1/Fn2 button.

- The camera switches to RAW mode with the same image ratio and [RAW] is displayed in orange on the screen.
- Pressing the Fn1/Fn2 button again returns to JPEG mode

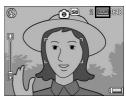

#### Caution-

Pressing the Fn1/Fn2 button does not switch to JPEG mode in the following cases.

- [Pic Quality/Size] is set to RAW mode (PP.105)
- [Continuous Mode] is set to a setting other than [Off] (P.112)
- [Auto Bracket] is set to a setting other than [Off] (P.127)

#### Note --

- Turning the camera off or changing the [Set Fn1/2 Button] setting after switching to RAW mode returns the setting to JPEG mode.
- When shooting in RAW mode, see the notes on P.106.
- You can also use the shooting menu to switch between JPEG and RAW mode.
   (№ P.105)

# Switching from Color to Black-and-White or Black-and-White (TE) Mode (Color>B&W, Color>TE)

Assigning the Fn1/Fn2 button to [Color>B&W] or [Color>TE] (©P.195) and then pressing the Fn1/Fn2 button with [Image Settings] set to a setting other than [B&W] or [B&W (TE)] allows you to switch from color mode to [B&W] or [B&W (TE)]. Pressing the Fn1/Fn2 button again returns to color mode.

- 1 Set [Set Fn1/2 Button] to [Color>B&W] or [Color>TE] on the setup menu.
  - For the operating procedure, see P.195.
- With the camera ready to shoot, press the Fn1/Fn2 button.
  - The setting switches to [B&W] or [B&W (TE)] and an orange symbol is displayed on the screen.
  - Pressing the Fn1/Fn2 button again returns to color mode.

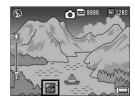

Caution-

When [Image Settings] is set to [B&W] or [B&W (TE)] (PP.119, 120), pressing the Fn1/Fn2 button does not switch to color mode.

- Note ---
  - Turning off the camera after switching to [B&W] or [B&W (TE)] returns the setting to color mode.
  - You can also use the shooting menu to make the color setting. (PP.119, 120)

## **Shifting the AE and AF Targets**

This function allows you to shift the target for the automatic exposure (AE) and/or the auto focus (AF) without having to move the camera when taking a picture. This function is the same as the ADJ. lever's AE/AF target shift function. For more information, see P.75.

- 1 Set [Set Fn1/2 Button] to [MoveTarget] on the setup menu.
  - · For the operating procedure, see P.195.
- With the camera ready to shoot, press the Fn1/Fn2 button.
  - · The target shift screen appears.
- 3 Press the ▲▼◀► buttons or press the ADJ. lever left or right to move the cross-mark to the desired target position.
- 4 Press the DISP, button.
- Fress the ▲▼ buttons to select the desired setting, and then press the ADJ. lever or the MENU/OK button.
  - See P.75 for details about individual settings.
  - The target shift screen appears again.
  - If [Off] is selected, the display returns to the shooting screen.

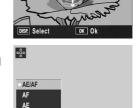

OK Ok

OFF

- **6** If the cross-mark is aligned with the desired target position, press the MENU/OK button.
  - · Move the cross-mark if it is not aligned properly.

- 7 Half-press the shutter release button.
  - · If [AE/AF] is selected, the Spot AE/Spot AF position is displayed.
  - If [AF] is selected, the Spot AF position is displayed.
  - If [AE] is selected, the Spot AE position and focusing frame are displayed.
- $m{\theta}$  Gently press the shutter release button all the way.

#### **Setting Other Functions**

When any of the following functions are assigned to the Fn1/Fn2 button (©F P.195), you can change the settings for the functions with fewer button operations.

Expo. Cmp, Wht. Bal., WB Correct, ISO, Quality, Focus, Image, Expo. Met., Cont Mode, Auto BKT, Flash Comp, Flash Amt.

- 1 Set [Set Fn1/2 Button] to one of the above items on the setup menu.
  - · For the operating procedure, see P.195.
- With the camera ready to shoot, press the Fn1/Fn2 button.
  - The setting screen for that function appears.
- 3 Press the ▲▼ buttons to select the desired setting and then press the ADJ. lever or the MENU/OK button.

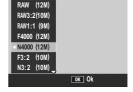

- For [WB Correct], press the ▲▼◀► buttons or press the ADJ. lever left or right to move the point to the desired position on the white balance compensation map, and then press the MENU/OK button.
- Note ----The settings for these functions can also be changed in the shooting settings menu.
  (☞ P.100)

# Shooting with a Set Aperture Value (A: Aperture Priority Mode)

Setting the mode dial to A (aperture priority mode) allows you to manually set the aperture value. Once the aperture value is set, the camera automatically sets the optimal shutter speed.

Selecting a lower aperture value (opening the aperture) allows you to blur the background and capture a sharp portrait of the foreground subject. Selecting a higher aperture value (closing the aperture) allows you to capture an image with everything from the foreground to the background in focus.

The aperture values that can be selected differ according to the zoom position.

Aperture values for wide angle shooting: 2.5 to 9.1 Aperture values for telephoto shooting: 4.4 to 15.8

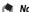

- Depending on the set aperture value, the image may be overexposed and the [!AE] symbol will appear when shooting in particularly bright places. In this case, select a higher aperture value (closing the aperture), or set [Auto Aper. Shift] to [On] (©P.149). When [Auto Aper. Shift] is set to [On], in aperture priority mode, the camera will automatically raise the aperture value so the correct exposure can be obtained.
- The aperture opens or closes once the shutter release button is pressed.
- Although the range of fluctuation for the set aperture value is kept to a minimum, there
  may be some fluctuation in the aperture value depending on the zoom position.
- Depending on the aperture value, some shutter speeds may not be available.

#### 1 Turn the mode dial to A.

- SCENE ZAW
- The mode symbol appears on the picture display, and the current aperture value is displayed in orange on the right edge of the screen.
- 2 Rotate the up-down dial to change the aperture value.
- **3** Half-press the shutter release button.
  - The shutter speed is set and displayed on the screen.
- 4 Gently press the shutter release button all the way.

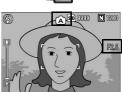

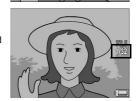

# **Shooting with a Set Aperture Value** and Shutter Speed (M: Manual Exposure Mode)

Setting the mode dial to M (manual exposure mode) allows you to manually set the aperture value and shutter speed. You can select from the following shutter speeds.

| 1/2000 | 1/1600 | 1/1250 | 1/1000 | 1/800 | 1/640 |
|--------|--------|--------|--------|-------|-------|
| 1/500  | 1/400  | 1/320  | 1/250  | 1/200 | 1/160 |
| 1/125  | 1/100  | 1/80   | 1/60   | 1/50  | 1/40  |
| 1/30   | 1/25   | 1/20   | 1/15   | 1/13  | 1/10  |
| 1/8    | 1/6    | 1/5    | 1/4    | 1/3   | 1/2.5 |
| 1/2    | 1/1.6  | 1/1.3  | 1      | 2     | 4     |
| •      | 4-     | 0.0    | 00     | 400   | 400   |

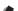

- Note -
  - Depending on the aperture value, some shutter speeds may not be available.
  - · Although the range of fluctuation for the set aperture value is kept to a minimum, there may be some fluctuation in the aperture value depending on the zoom position.

Faster shutter speeds allow you to capture a sharp image of a fastmoving subject. Slower shutter speeds allow you to capture an image with a flowing effect and emphasize the movement of the subject.

Use the up-down dial to set the aperture value. Use the ADJ. lever to set the shutter speed.

#### 1 Turn the mode dial to M.

- The mode symbol appears on the picture display, and the current aperture value, shutter speed, and exposure value indicator are displayed on the right edge of the screen.
- When the exposure value is in the range of -2EV to +2EV, the brightness of the picture display changes according to the exposure value.
- When the exposure value exceeds the range of -2EV to +2EV, the indicator lights orange and the brightness of the picture display does not change.
- 2 Rotate the up-down dial to change the aperture value.
- Press the ADJ. lever left or right to change the shutter speed.
- 4 Half-press the shutter release button.
- 5 Gently press the shutter release button all the way.

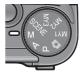

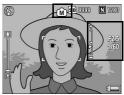

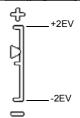

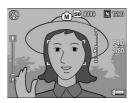

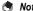

- To increase the exposure time, lower the shutter speed. In this case, camera shake
  may occur. Hold the camera steady with two hands or use a tripod when shooting.
- While shooting with a slow shutter speed, the picture display turns off.
- When the ISO setting is set to [Auto] or [Auto-Hi] in manual exposure mode, the ISO is fixed at ISO 100. (PP P.146)
- The AE lock does not work in manual exposure mode even if the Fn1/Fn2 button is
  assigned to [AE Lock]. When the Fn1/Fn2 button is pressed, the value is automatically
  set closer to the appropriate exposure (closer to the center of the exposure value
  indicator). This is useful when, for example, you want to change/adjust the exposure
  value from closer to the center of the exposure value indicator (the appropriate
  exposure).

#### Caution-

- When the shutter speed is set to 15 seconds or more, the function to remove noise for long exposure shots is activated. Therefore, the time until image recording is complete is about twice the set shutter speed. This function is activated regardless of the setting for [Noise Reduction].
- When the shutter speed is set to 1 or more seconds, the camera shake correction
  function cannot be used. When the shutter speed is set to 1 or more seconds while
  the camera shake correction function is turned on, changes to company.

# Shooting with an Combined Aperture Value and Shutter Speed (P: Program Shift Mode)

Setting the mode dial to P (program shift mode) allows you to shoot with a set combination of the aperture value and shutter speed. Use the up-down dial to set the program shift mode.

1 Turn the mode dial to P.

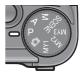

The mode symbol appears on the picture display.

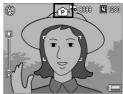

- 2 Half-press the shutter release button.
  - The current combination of the aperture value and shutter speed appear on the screen.
- 3 Release your finger from the shutter release button.
- 4 Rotate the up-down dial to select the combination of the aperture value and shutter speed.
  - The combination of the aperture value and shutter speed are displayed for 10 seconds. Rotate the up-down dial during that time to change the combination of the aperture value and shutter speed.

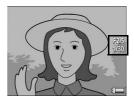

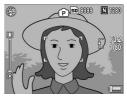

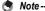

The following is the program diagram.

- In this example, the flash mode is set to [Flash Off], and the ISO setting is set to [ISO 100].
- The aperture value and shutter speed can be shifted within the area indicated in gray.
   This changes depending on the exposure value (Ev).

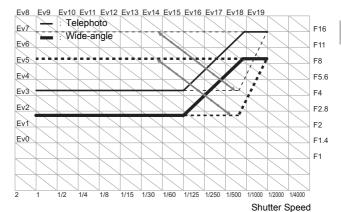

93

# Shooting with Optimal Settings According to Shooting Conditions (SCENE: Scene mode)

Setting the mode dial to SCENE allows you to select from among the following modes and shoot with settings automatically optimized for shooting conditions.

| for shooting conditions. |                                                                                                    |  |  |  |  |
|--------------------------|----------------------------------------------------------------------------------------------------|--|--|--|--|
| Scene Modes              | Description                                                                                                    |  |  |  |  |
| Movie                    | Allows you to shoot movies with sound. For detailed operations, see P.151.                                                                                                    |  |  |  |  |
| Portrait                 | Use when taking portrait pictures.                                                                                                    |  |  |  |  |
| Sports                   | Use when taking pictures of moving objects.                                                                                                    |  |  |  |  |
| Landscape                | Use when taking scenery pictures with abundant greenery or blue sky.                                                                                                    |  |  |  |  |
| Nightscape               | Use when shooting night scenes. You can also shoot with night scenes with people in the frame. In Nightscape Mode, the flash fires when all of the following conditions are satisfied.  • The flash is set to [Auto].  • The flash is determined to be necessary because it is dark.  • There is a figure or another object nearby. |  |  |  |  |
| Zoom Macro               | Automatically optimizes the zoom position, shoot the subject larger than with normal macro shooting.  Optical zoom cannot be used.  For detailed operations, see P.98.                                                                                                    |  |  |  |  |
| Skew Correct<br>Mode     | Use to straighten a rectangular object, such as a message board or business card, shot at an angle to make it look as if it were shot squarely. For detailed operations, see P.97.                                                                                                    |  |  |  |  |

In skew correction mode, select [N1280] or [N640] for [Pic Quality/Size].

(EPP.105)

Scene Modes

Description

Use when capturing text images, for example notes written on a whiteboard at a meeting. Images are captured in black and white. You can also change the shading of text. (☞ P.74) You can set the image size to either 4000 × 3000 or 2048 × 1536 pixels. (☞ P.105)

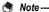

For information on the shooting menu items in scene mode, see P.102.

1 Turn the mode dial to SCENE.

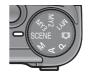

 The camera is ready to shoot and the selected scene mode is displayed at the top of the picture display.

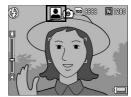

- **2** Press the MENU/OK button to change the scene mode.
  - · The scene mode selection screen appears.
- 3 Press the ▲▼◀▶ buttons to select the desired scene mode.
- 4 Press the MENU/OK button.
  - The scene mode type is displayed at the top of the picture display.
- Press the shutter release button to shoot the picture.

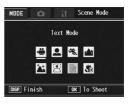

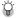

#### When you want to change shooting menu in scene mode, or setup menu settings---

Press the MENU/OK button in shooting mode, and then press the ▲ button once or twice to select the [MODE] tab. Then, press the ▶ button once for the shooting menu, and twice for the setup menu to display. For information on how to set each setting, see P.103, 184.

- Returning to Normal Shooting Mode
- Turn the mode dial to **Q**.

## **Using the Skew Correction Mode**

#### 1 Turn the mode dial to SCENE.

 The camera is ready to shoot and the selected scene mode is displayed at the top of the picture display.

#### 2 Press the MENU/OK button.

The scene mode selection screen appears.

# 3 Press the ▲▼◀► buttons to select [Skew Correct Mode].

#### Press the MENU/OK button.

## **5** Press the shutter release button to shoot the picture.

- The display indicates that the image is being processed, and then the area recognized as the correction range is displayed with an orange frame. Up to five areas can be recognized.
- If the target area cannot be detected, an error message appears. The original image remains unchanged.
- To select another correction area, move the orange frame to the target area by pressing the ▶ button.
- To cancel skew correction, press the 

   button. Even if you cancel skew correction, the original image remains unchanged.

## **6** Press the MENU/OK button.

 The display indicates that the image is being corrected, and then the corrected image is recorded. The original image remains unchanged.

#### Caution-----

When [Skew Correct Mode] is selected, note the following:

- To shoot the subject as large as possible, position it so that the entire portion of the subject is visible on the picture display.
- · The camera may fail to recognize the subject in the following cases:
  - · When the image is out of focus
  - · When four edges of the subject are not clearly visible
  - · When it is hard to distinguish between the subject and background
  - · When the background is complicated
- Two images, one before correction and the other after correction, are recorded. If the number of remaining shots is less than two, you cannot shoot the subject.

#### Note -----

- You can also correct the skew of a previously shot still image. (PP P.167)
- For images shot in RAW mode (ETP.105), the skew is corrected in the JPEG file recorded at the same time as the raw data. No skew is corrected in the DNG file.

#### **Shooting in Zoom Macro Mode**

- 1 Turn the mode dial to SCENE.
  - The camera is ready to shoot and the selected scene mode is displayed at the top of the picture display.
- $m{2}$  Press the MENU/OK button.
  - · The scene mode selection screen appears.
- **3** Press the **△▼♦** buttons to select [Zoom Macro].
- 4 Press the MENU/OK button.
- Fress the ♣ (Telephoto) button or ♣ (Wide-angle) button.
  - · The magnification appears on the picture display.
  - Compose your picture and half-press the shutter release button.
- 7 Full-press the shutter release button.
- Note
  - · You can shoot close-ups using the zoom macro within the following distances.

| Shooting range: Approx. 17 mm × 13 mm (when digital zoom is not used)    |
|--------------------------------------------------------------------------|
| Shooting range: Approx. 4.2 mm × 3.2 mm (when 4.0× digital zoom is used) |

 If [Pic Quality/Size] is set to 4000 × 3000, you can also set [Digital Zoom Img] to [Auto Resize] and auto resize zoom is activated. (Part P.204)

# Shooting with Custom Settings (MY1/MY2/MY3: My Settings Mode)

Setting the mode dial to MY1/MY2/MY3 allows you to shoot with preset settings. Use [Reg. My Settings] on the setup menu to make the MY1/MY2/MY3 settings. (PF P.191)

#### 1 Turn the mode dial to MY1/ MY2/MY3.

- Turn the mode dial to MY1 to make the settings for [MY1] in [Reg. My Settings].
  - Turn the mode dial to MY2 for [MY2], and turn to MY3 for [MY3].
- Press the shutter release button to shoot the picture.

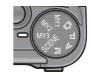

Symbol of shooting mode setting registered to [Reg. My Settings]

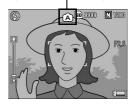

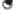

#### Note

- You can change the camera settings set in my settings mode. Turning the mode dial
  or turning the camera off returns to the original MY1/MY2/MY3 settings.
- You can switch shooting modes in my settings mode without turning the mode dial.
   (©P P.150)

# **Shooting Menu**

Press the MENU/OK button in shooting mode to display the shooting menu. The shooting menu can be used to set the following shooting settings.

#### When Mode Dial is Set to Any Mode Other Than SCENE

| Setting                          | Options [Default Settings]                                                                                                    | Refer to |
|----------------------------------|----------------------------------------------------------------------------------------------------|----------|
| Pic Quality/Size                 | RAW(12M), RAW3:2(10M), RAW1:1(9M),<br>F4000(12M), [N4000(12M)], F3:2(10M), N3:2(10M),<br>F1:1(9M), N1:1(9M), N3264(8M), N2592(5M),<br>N2048(3M), N1280(1M), N640(VGA) | P.105    |
| Focus                            | [Multi AF], Spot AF, MF, Snap, ∞                                                                                                    | P.108    |
| Exposure Metering                | [Multi], Center, Spot                                                                                                    | P.111    |
| Continuous Mode                  | [Off], Continuous, S-Cont, M-Cont                                                                                                    | P.112    |
| Image Settings                   | Auto Levels, Hard, [Normal], Soft, B&W, B&W (TE), Setting1, Setting2                                                                                                  | P.117    |
| Distortion Corr.                 | On, [Off]                                                                                                    | P.123    |
| Flash Expo. Comp.                | -2.0 to +2.0                                                                                                    | P.124    |
| Man. Flash Amount                | Full, 1/1.4, [1/2], 1/2.8, 1/4, 1/5.6, 1/8, 1/11, 1/16, 1/22, 1/32                                                                                                    | P.125    |
| Synchro Settings                 | [1stCurtain], 2ndCurtain                                                                                                    | P.126    |
| Auto Bracket                     | [Off], ON ±0.3, ON ±0.5, WB-BKT, CL-BKT                                                                                                    | P.127    |
| Noise Reduction                  | [Off], ISO 401>, ISO 801>, ISO 1600, On                                                                                                    | P.132    |
| Interval                         | [0 Sec.], 5 seconds to 3 hours                                                                                                    | P.134    |
| Date Imprint                     | [Off], Date, Time                                                                                                    | P.136    |
| Camera Shake Cor                 | [On], Off                                                                                                    | P.137    |
| Exposure Comp.(*1)               | -2.0 to +2.0                                                                                                    | P.138    |
| White Balance                    | [Auto], ∰(Outdoors), ♠ (Cloudy),<br>♠ (Incandescent Lamp), ∰ (Fluorescent Lamp),<br>M (Manual Settings), ♠ (Detail)                                                   | P.140    |
| White Bal. Comp.                 |                                                                                                    | P.144    |
| ISO Setting                      | [Auto], Auto-Hi, ISO 64, ISO 100, ISO 200, ISO 400, ISO 800, ISO 1600                                                                                                 | P.146    |
| Restore Defaults <sup>(*2)</sup> |                                                                                                    | P.148    |
| Auto Aper. Shift (*3)            | On, [Off]                                                                                                    | P.149    |
| Switch Shooting Mode (*4)        | Auto Shooting Mode, Program Shift Mode, Aperture Priority Mode, Manual Exposure Mode                                                                                  | P.150    |

- $^{(*1)}$  This setting cannot be displayed when the mode dial is set to M.
- (\*2) This setting can be displayed only when the mode dial is set to 
  .
- (\*3) This setting can be displayed only when the mode dial is set to A.
- (\*4) This setting can be displayed only when the mode dial is set to MY1/MY2/ MY3. However, when [Reg. My Settings] (@P.191) is set to scene mode, [Switch Shooting Modes] will not be displayed even when MY1/ MY2/MY3 is selected.

#### When Mode Dial is Set to SCENE

When the mode dial is set to SCENE, the displayed items differ depending on the selected scene mode. See the following table.

| Setting                    | Movie | Portrait | Sports | Landscape | Nightscape | Text Mode | Skew Correct Mode | Zoom Macro | Refer to |
|----------------------------|-------|----------|--------|-----------|------------|-----------|-------------------|------------|----------|
| Pic Quality/Size           | -     | 0        | 0      | 0         | 0          | -         | 0                 | 0          | P.105    |
| Density                    | -     | -        | -      | -         | -          | 0         | -                 | -          | P.74     |
| Size                       | -     | -        | -      | -         | -          | 0         | -                 | -          | -        |
| Movie Size                 | 0     | -        | -      | -         | -          | -         | -                 | -          | P.105    |
| Frame Rate                 | 0     | -        | -      | -         | -          | -         | -                 | -          | P.152    |
| Focus                      | 0     | 0        | 0      | -         | 0          | -         | 0                 | 0          | P.108    |
| Exposure Metering          | -     | -        | -      | -         | -          | -         | 0                 | 0          | P.111    |
| Continuous Mode            | -     | -        | -      | -         | -          | -         | -                 | 0          | P.112    |
| Image Settings             | -     | -        | -      | -         | -          | -         | 0                 | 0          | P.117    |
| Distortion Corr.           | -     | 0        | 0      | 0         | 0          | -         | 0                 | 0          | P.123    |
| Flash Expo. Comp.          | -     | 0        | 0      | 0         | -          | -         | 0                 | 0          | P.124    |
| Man. Flash Amount          | -     | -        | -      | -         | -          | -         | -                 | -          | P.125    |
| Synchro Settings           | -     | 0        | 0      | -         | 0          | -         | 0                 | 0          | P.126    |
| Auto Bracket               | -     | -        | -      | -         | -          | -         | -                 | 0          | P.127    |
| Noise Reduction            | -     | -        | -      | -         | -          | -         | -                 | 0          | P.132    |
| Interval                   | -     | -        | -      | -         | -          | -         | -                 | -          | P.134    |
| Date Imprint               | 0     | 0        | 0      | 0         | 0          | 0         | 0                 | 0          | P.136    |
| Camera Shake Cor           | -     | 0        | 0      | 0         | 0          | 0         | 0                 | 0          | P.137    |
| Exposure Comp.             | -     | 0        | 0      | 0         | 0          | -         | 0                 | 0          | P.138    |
| White Balance              | 0     | 0        | 0      | 0         | 0          | -         | 0                 | 0          | P.140    |
| White Balance Compensation | 0     | -        | -      | -         | -          | -         | -                 | -          | P.144    |
| ISO Setting                | -     | -        | -      | -         | -          | -         | 0                 | 0          | P.146    |
| Restore Defaults           | -     | -        | -      | -         | -          | -         | -                 | -          | P.148    |

O Available - Not available

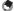

n No

The setup menu can be accessed from the shooting menu. (FF P.183)

### **Using the Menu**

In the instructions of this manual, the menu selection is confirmed when you "Press the MENU/OK button" (as in Step 5 below), but you can also confirm the setting and return to the menu screen by pressing the ◀ button.

# 1 Press the MENU/OK button in shooting mode.

- · The shooting menu is displayed.
- In scene mode, press the ▲ button once or twice to select the [MODE] tab, and then press the ▶ button. The shooting settings menu appears.

The menu items are provided on four screens.

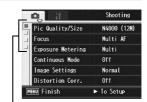

# 2 Press the ▲▼ buttons to select the desired item.

- If the ADJ. lever or the DISP. button is pressed at this point, the display returns to the screen shown in Step 1.
- Press the ▼ button at the bottom item to display the next screen.

#### 3 Press the ▶ button.

- · The menu item settings are displayed.
- 4 Press the ▲▼ buttons to select the setting.

## 5 Press the MENU/OK button.

- The setting is confirmed, the shooting menu disappears and the camera is ready to shoot.
- Pressing the 

   button in Step 5 confirms the setting and the display returns to the screen shown in Step 2.

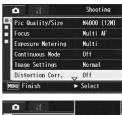

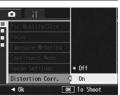

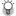

## Changing the display --

Press the ◀ button to select a tab on the left of the screen. (If the ADJ. lever or the DISP. button is pressed at this point, the display returns to the screen shown in Step 1.)

- Press the ▲▼ buttons to change screens.
- Press the ▶ button to return to menu item. selection.

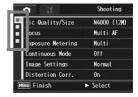

## Choosing Picture Quality Mode/ Image Size (Pic Quality/Size)

The file size of a shot still image depends on the picture quality mode and image size settings. For movies, choose the movie size. Figures inside the bold frame indicate those shown on the screen.

#### Still Images

| Image Size  | Picture Quality<br>Mode | Pic Quality/<br>Size     | Remarks                                                                                                    |  |  |  |  |  |
|-------------|-------------------------|--------------------------|----------------------------------------------------------------------------------------------------|--|--|--|--|--|
| 4000 × 3000 | RAW                     | RAW(12M)                 | <ul> <li>For downloading to a computer for<br/>advanced image editing.</li> </ul>                                           |  |  |  |  |  |
| 3984 × 2656 |                         | RAW3:2(10M)              |                                                                                                    |  |  |  |  |  |
| 2992 × 2992 |                         | RAW1:1(9M)               |                                                                                                    |  |  |  |  |  |
| 4000 × 3000 | F (Fine)<br>N (Normal)  | F4000(12M)<br>N4000(12M) | <ul> <li>For creating large prints.</li> <li>For downloading to a computer for<br/>trimming and other processes.</li> </ul> |  |  |  |  |  |
| 3984 × 2656 | F (Fine)<br>N (Normal)  | F3:2(10M)<br>N3:2(10M)   |                                                                                                    |  |  |  |  |  |
| 2992 × 2992 | F (Fine)<br>N (Normal)  | F1:1(9M)<br>N1:1(9M)     |                                                                                                    |  |  |  |  |  |
| 3264 × 2448 | N (Normal)              | N3264(8M)                |                                                                                                    |  |  |  |  |  |
| 2592 × 1944 | N (Normal)              | N2592(5M)                | For creating prints.                                                                                                    |  |  |  |  |  |
| 2048 × 1536 | N (Normal)              | N2048(3M)                |                                                                                                    |  |  |  |  |  |
| 1280 × 960  | N (Normal)              | N1280(1M)                | For shooting a large number of pictures.                                                                                    |  |  |  |  |  |
| 640 × 480   | N (Normal)              | N640(VGA)                | For shooting a large number of pictures.     For attaching to e-mail.     For posting on a website.                         |  |  |  |  |  |

- When scene mode is set to [Skew Correct Mode], you can select 1280 × 960 or 640 × 480.
- When scene mode is set to [Text Mode], you can select 4000 × 3000 or 2048 × 1536.
- When the image size is set to [RAW3:2], [F3:2] or [N3:2], a black border is added to the top and bottom of the image on the picture display in accordance with the shooting range.
- When the image size is set to [RAW1:1], [F1:1] or [N1:1], a black border is added to the left and right sides of the image on the picture display in accordance with the shooting range.

#### Movies

| Image Size | Movie Size |
|------------|------------|
| 640 × 480  | 640        |
| 320 × 240  | 320        |

• You can also choose the number of frames for movies. (@P.152)

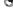

#### Note

- The number of images that can be stored in the internal memory or SD memory card depends on the [Pic Quality/Size] setting. (PP P.248)
- There are three picture quality modes: Normal mode (N), Fine mode (F), and RAW mode.

Normal mode: The compression ratio is high, resulting in a small file. Normally,

shooting is done in this mode.

Fine mode: The compression ratio is low, resulting in a large file, but the

picture quality is better than in Normal.

RAW mode: The raw image data is saved as a RAW format file (.DNG file).

A JPEG file is also recorded at the same time. This allows you to use image editing software to edit the image while retaining

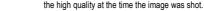

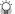

#### Shooting with RAW mode ---

Normally, a shot image is processed and compressed by the camera and then saved as a small JPEG file.

When shooting in RAW mode, shot images are not processed by the camera. The raw data loaded from the camera's sensor is stored in the DNG file created when shooting in RAW mode. A DNG file is a raw image format designed by Adobe Systems. You can use image editing software compatible with the DNG file format to edit the near-original image data on a computer. You can use the provided Irodio Photo & Video Studio to perform simple editing of DNG files on Windows. However, you cannot use the Irodio Photo & Video Studio to edit DNG files on a Macintosh. Use a commercially-available software that can edit DNG files.

When shooting in RAW mode, note the following:

- RAW mode cannot be used with certain shooting functions. Please see the restrictions listed for individual functions.
- No date is added to the DNG file even if [Date Imprint] is set. The date is added to the JPEG file recorded at the same time as the DNG file.
- [Image Settings] settings on the shooting menu apply only to the JPEG file recorded at the same time.
- You can use [RAW/JPEG Setting] on the setup menu to change the picture quality and image size of the JPEG recorded at the same time. (PP.212)

- 1 Displaying the shooting menu.
  - For the operating procedure, see P.103.
- 2 Press the ▼ button to select [Pic Quality/Size] and press the ▶ button.
- 3 Press the ▲▼ buttons to select the desired setting.

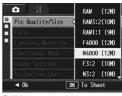

Still Images

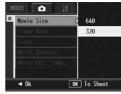

Movies

- 4 Press the MENU/OK button.
  - The setting appears on the screen.

## **Changing the Focusing Mode (Focus)**

When you shoot the subject in the default focusing mode, the camera focuses automatically with Auto Focus (AF). Select from the following five focusing modes.

#### **Focusing Modes**

| Symbol   | Method            | Description                                                                                                    |
|----------|-------------------|----------------------------------------------------------------------------------------------------|
| None     | Multi AF          | Measures the distances from 9 AF areas and focuses to the nearest AF area. This prevents the center of the picture display from becoming out of focus and enables you to shoot with a minimum number of out-of-focus pictures. |
| None     | Spot AF           | Selects one AF area at the center of the picture to allow the camera to focus on this area automatically.                                                                                                    |
| MF       | MF (Manual Focus) | Enables you to adjust the focus manually.                                                                                                    |
| 8        | Snap              | Fixes the shooting distance to a short distance (approx. 2.5 m (8.2 ft.)).                                                                                                    |
| <b>©</b> | ∞ (Infinity)      | Fixes the shooting distance to infinity. Infinity is useful for shooting distant scenes.                                                                                                    |

- 1 Displaying the shooting menu.
  - For the operating procedure, see P.103.
- 2 Press the ▼ button to select [Focus] and press the ▶ button.
- 3 Press the ▲▼ buttons to select the desired setting.
- 4 Press the MENU/OK button.
  - If you selected [MF], [Snap], or [∞], the symbol appears on the screen.

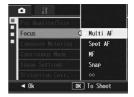

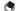

- Note
  - Assigning the Fn1/Fn2 button to [AF/MF] (©P.195) allows you to switch between auto focus and manual focus by pressing the Fn button (©P.777).
- Assigning the Fn1/Fn2 button to [AF/Snap] (PP.195) allows you to switch between auto focus and snap by pressing the Fn button (PP.77).

### **Manual Focus Shooting (MF)**

If the camera fails to focus automatically, you can focus manually (MF: Manual Focus).

Manual focus enables shooting at a fixed distance.

- •
- Note
  - In scene mode, manual focus can be used when [Zoom Macro] or [Skew Correct Model is selected.
  - You can also use manual focus to focus on objects within the macro shooting range.
  - Assigning the Fn1/Fn2 button to [AF/MF] (P P.195) allows you to switch between auto focus and manual focus by pressing the Fn1/Fn2 button (P P.77).
- 1 Displaying the shooting menu.
  - For the operating procedure, see P.103.
- 2 Press the ▼ button to select [Focus] and press the ▶ button.
- 3 Press the ▲▼ buttons to select [MF].

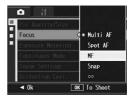

- 4 Press the MENU/OK button.
  - [MF] and the focus bar appear on the screen.
  - The distance indicated on the focus bar is for reference only.

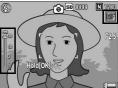

## **5** Press and hold the MENU/OK button as required.

- Pressing and holding the MENU/OK button enlarges only the center of the screen.
- Pressing and holding the MENU/OK button again returns to normal display.

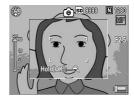

### Fress the ▲▼ buttons to adjust the focus.

- Pressing the ▲ button adjusts the focus to farther objects.
   Pressing the ▼ button adjusts the focus to closer objects.
- 7 Press the shutter release button to shoot the picture.

# Changing the Exposure Metering Modes (Exposure Metering)

You can change the exposure metering modes (the range to use for metering) used to determine the exposure value.

There are three exposure metering modes.

#### **Exposure Metering Modes**

| Symbol | Mode   | Description                                                                                                    |
|--------|--------|----------------------------------------------------------------------------------------------------|
| None   | Multi  | The entire shooting range is divided into 256 partitions, and each is metered to determine the overall exposure value.                                                                                                   |
|        | Center | The entire image is metered, with emphasis on the center, to determine the exposure value.  Use this when the brightness of the center and surroundings are different.                                                   |
|        | Spot   | Only the center of the image is metered to determine the exposure value. Use this setting when you want to use the brightness at the center. This is useful if there is a marked difference in contrast or backlighting. |

- 1 Displaying the shooting menu.
  - For the operating procedure, see P.103.
- Press the ▼ button to select [Exposure Metering] and press the ▶ button.
- 3 Press the ▲▼ buttons to select the desired setting.

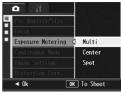

- 4 Press the MENU/OK button.
  - If you select the setting [Center] or [Spot], the symbol appears on the screen.

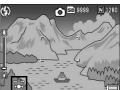

# Shooting with Multi-Shot (Continuous/S-Cont/M-Cont)

With multi-shot, you can shoot consecutive images. Multi-shot has the following three modes:

#### **Continuous**

Pictures continue to be taken for as long as you hold down the shutter release button.

Still images are recorded one at a time, just as in normal shooting.

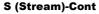

With just one full-press of the shutter release button, you can take 16 consecutive shots at intervals of 1/7.5 seconds in about 2 seconds. The 16 still images are grouped together as a set and are recorded as one image file (4000 × 3000 pixels).

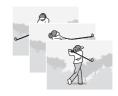

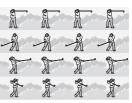

#### M (Memory-reversal)-Cont

The camera memorizes the scene while you hold down the shutter release button, and once you release it, the previous 2 seconds of shots are recorded.

The 16 still images are grouped together as a set and are recorded as one image file (4000 × 3000 pixels).

(2) The camera records the previous (approx.) 2 seconds

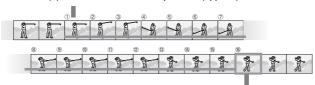

(1) If you release the shutter release button here...

- 1 Displaying the shooting menu.
  - For the operating procedure, see P.103.
- Press the ▼ button to select [Continuous Mode] and press the ▶ button.
- 3 Press the ▲▼ buttons to select [Continuous], [S-Cont], or [M-cont].
- 4 Press the MENU/OK button.
  - · The symbol appears on the screen.

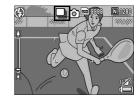

#### Continuous

- 5 Compose your picture and then press and hold the shutter release button.
  - Pictures continue to be taken for as long as you hold down the shutter release button.
- Release your finger from the shutter release button to stop taking pictures.
  - To playback consecutive images shot in multi-shot mode, switch the camera to playback mode (₱P.55) and select the still image you want to play back with the ◆b buttons.

## S-Cont (S Multi-Shot)

- 5 Compose your picture and then press the shutter release button.
  - · 16 pictures are taken automatically.

## M-Cont (M Multi-Shot)

## 5 Compose your picture and then press and hold the shutter release button.

 The camera memorizes the scene while you hold down the shutter release button.

## **6** Release your finger from the shutter release button.

 The camera stops shooting and the 16 still images (in the previous 2 seconds) are recorded as one still image.

#### Caution-

- When [Pic Quality/Size] is set to RAW mode, S-Cont and M-Cont are not available.
   You can take up to five consecutive shots with Continuous.
- When shooting with S-Cont or M-Cont, the digital zoom is activated even when [Digital Zoom Img] is set to [Auto Resize] on the setup menu.
- · In scene mode, multi-shot is only available when [Zoom Macro] is set.
- The time until image recording is complete may be longer when using the internal memory.
- The maximum number of images that can be shot in the multi-shot mode is 999.

#### Note

- To return to normal single-image shooting, follow Steps 1 to 3, select [Off] in Step 3, and press the MENU/OK button.
- In M-Cont mode, if you release the shutter release button within 2 seconds from the time you first pressed it, the shots from the time you pressed the shutter until you released it are recorded and the number of consecutive shots will be less than 16.
- · The flash is turned off.
- The camera shake correction function cannot be used during multi-shot shooting. If
  multi-shot shooting is set while the camera shake correction function is turned on,
   «» changes to «». (\*\*P.137\*)
- During multi-shot, the focus and exposure value are locked.
- When [Sequential No.] is set to [On] (P.213) and the last four digits of the file number exceed [9999] during multi-shot, a separate folder is created in the SD memory card and successive pictures taken in multi-shot are stored in this folder.
- When shooting with S-Cont or M-Cont, the ISO setting is fixed at [Auto] even if it is set to [ISO 64], [ISO 100] or [ISO 200].
- The storage capacity of images in the multi-shot mode depends on the image size setting.

 The storage capacity of images in the multi-shot mode with the internal memory are as shown in the table below.

| [Pic Quality/Size]                                                                                      | [RAW/JPEG Setting] | Storage capacity of multi-shot mode |
|----------------------------------------------------------------------------------------------------|--------------------|-------------------------------------|
| RAW(12M)                                                                                                | Fine               | 2                                   |
|                                                                                                    | Normal             | 2                                   |
|                                                                                                    | N640               | 3                                   |
| RAW3:2(10M)                                                                                             | Fine               | 2                                   |
|                                                                                                    | Normal             | 3                                   |
|                                                                                                    | N640               | 3                                   |
| RAW1:1(9M)                                                                                              | Fine               | 3                                   |
|                                                                                                    | Normal             | 3                                   |
|                                                                                                    | N640               | 4                                   |
| F4000(12M), N4000(12M), F3:2(10M),<br>N3:2(10M), F1:1(9M), N1:1(9M),<br>N3264(8M), N2592(5M), N2048(3M) | -                  | 8                                   |
| N1280(1M), N640(VGA)                                                                                    | -                  | 20                                  |

### Viewing an S-Cont or M-Cont Still Image in Enlarged Display Mode

While a still image (16 frames in an image file) taken with S-Cont or M-Cont is displayed, you can enlarge any one of the 16 frames. You can also switch between frames while viewing the image in enlarged display mode.

To view a frame from an S-Cont or M-Cont still image in enlarged display mode, follow the steps below.

- 1 Press the ▶ (Playback) button.
  - · The last shot taken is displayed.
- Press the ▲▼◀▶ buttons to display an S-Cont or M-Cont still image.

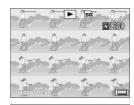

- 3 Press the Q (Enlarged View) button.
  - The first frame of the consecutive images is displayed in enlarged display mode. The frame position bar appears at the bottom of the screen.
  - Press the buttons to switch frames. To return to the 16-frame display, press the MENU/OK button.

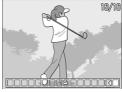

#### Mote --

- Press the DISP. button to switch between displaying the bar at the bottom of the screen, displaying the grid guide, and hiding the display. (PP P.64)
- If the ADJ. lever is pressed to the left or right to move to the previous or next images when a normal still image is displayed in enlarged view, the images will return to actual size when S-Cont or M-Cont images are displayed.

## Setting the Picture Quality and Color (Image Settings)

You can change the picture quality of an image, including the contrast, sharpness, color and color depth.

You can select from the following picture quality settings.

#### **Picture Quality Modes**

| Туре                 | Description                                                                                                    |  |
|----------------------|----------------------------------------------------------------------------------------------------|--|
| Auto Levels          | The camera automatically corrects image tone when images are recorded in order to reduce areas that are overly bright or dark and achieve appropriate brightness even for high contrast images.                                                            |  |
| Hard                 | The Contrast, Sharpness, and Color Depth are increased to create a stronger, sharper image.                                                                                                    |  |
| Normal               | Normal picture quality                                                                                                    |  |
| Soft                 | The Contrast, Sharpness, and Color Depth are decreased to create a softer image.                                                                                                    |  |
| B&W                  | Creates a black and white picture. You can select from five [Contrast] and [Sharpness] levels. ( P.119)                                                                                                    |  |
| B&W (TE)*            | You can set the toning effect for black-and-white images. You can select from five [Toning Effect], [Color Depth], [Contrast], and [Sharpness] levels. You can select from [Sepia], [Red], [Green], [Blue], and [Purple] for the [Toning Effect]. (©P.120) |  |
| Setting1<br>Setting2 | You can select from five [Contrast], [Sharpness], and [Color Depth] levels. (☞ P.122)                                                                                                    |  |

<sup>\*</sup> Toning Effect

- 1 Displaying the shooting menu.
  - For the operating procedure, see P.103.
- 2 Press the ▼ button to select [Image Settings] and press the ▶ button.
- 3 Press the ▲▼ buttons to select the desired picture quality.
  - For [B&W], [B&W (TE)], [Setting1], or [Setting2], set the values. (P.119, 120, 122)

If the values are already set, you can set the picture quality by selecting [B&W], [B&W (TE)], [Setting1], or [Setting2].

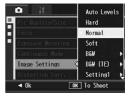

### Press the MENU/OK button.

· If you selected a setting other than [Normal], the symbol appears on the screen.

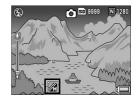

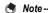

When [Auto Levels] is selected, the exposure correction may not be effective and the color tones may be partially different from those of other settings for [Image Settings].

## Setting the Black-and-White Picture Quality (B&W)

- 1 Displaying the shooting menu.
  - For the operating procedure, see P.103.
- 2 Press the ▼ button to select [Image Settings] and press the ▶ button.
- 3 Press the ▲▼ buttons to select [B&W] and press the ▶ button.
  - The [Image Settings] screen appears.

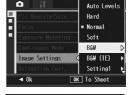

- 4 Press the ▲▼ buttons to select [Contrast] and [Sharpness], and press the ◀▶ buttons to adjust the settings.
- 5 Press the MENU/OK button.
  - The [B&W] setting is saved, and the display returns to the shooting menu.
- f Press the MENU/OK button.
  - The symbol appears on the screen.

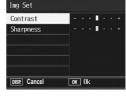

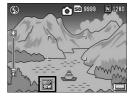

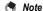

Assigning the Fn1/Fn2 button to [Color>B&W] (FP P.195) allows you to switch between color and black-and-white mode by pressing the Fn1/Fn2 button. (FP P.77)

## Setting the Toning Effect for Black-and White Images (B&W (TE))

- 1 Displaying the shooting menu.
  - For the operating procedure, see P.103.
- 2 Press the ▼ button to select [Image Settings] and press the ▶ button.
- 3 Press the ▲▼ buttons to select [B&W (TE)] and press the ▶ button.
  - · The [Image Settings] screen appears.

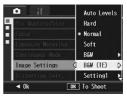

- Press the ▲▼ buttons to select [Toning Effect] and press the ▶ button.
- Fress the ▲▼ buttons to select from [Sepia], [Red], [Green], [Blue], or [Purple], and press the MENU/OK button or the ◀ button.

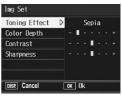

- Press the ▲▼ buttons to select [Contrast] and [Sharpness], and press the ◀▶ buttons to adjust the settings.
- 7 Press the MENU/OK button.
  - The [B&W (TE)] setting is saved, and the display returns to the shooting menu.

### 8 Press the MENU/OK button.

• The symbol appears on the screen.

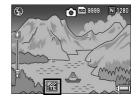

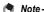

Assigning the Fn1/Fn2 button to [Color>TE] (ごかP.195) allows you to switch between color and black-and-white (TE) mode by pressing the Fn1/Fn2 button. (ごかP.77)

1

## **Customizing the Picture Quality** (Setting1, Setting2)

- 1 Displaying the shooting menu.
  - For the operating procedure, see P.103.
- 2 Press the ▼ button to select [Image Settings] and press the ▶ button.
- 3 Press the ▲▼ buttons to select [Setting1] or [Setting2].
- 4 Press the ▶ button.
  - The [Image Settings] screen appears.

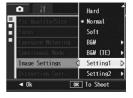

Img Set

Contrast

Sharpness Color Depth

DISP. Cancel

- Fress the ▲▼ buttons to select [Contrast], [Sharpness], and [Color Depth], and press the ◀► buttons to adjust the settings.
- **6** Press the MENU/OK button.
  - The settings for [Setting1] or [Setting2] are saved, and the display returns to the shooting menu.
- 7 Press the MENU/OK button.
  - · The symbol appears on the screen.

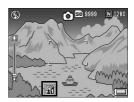

OK Ok

## Correcting Distorted Images While Shooting (Distortion Corr.)

You can automatically correct image distortion while shooting by setting [Distortion Corr.] to [On].

- Displaying the shooting menu.
  - · For the operating procedure, see P.103.
- 2 Press the ▼ button to select [Distortion Corr.] and press the ▶ button.
- 3 Press the ▲▼ buttons to select [On].

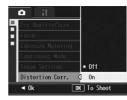

- 4 Press the MENU/OK button.
  - · The symbol appears on the screen.

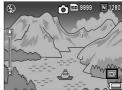

#### Caution-

- When [Pic Quality/Size] is set to RAW mode, you cannot use distortion correction for DNG or JPEG files.
- You cannot use distortion correction when shooting S-Cont, M-Cont, or movies.
- When [Distortion Corr.] is set to [On], the angle of view will change.
- When distortion correction is not necessary due to the position of the zoom or other factors, there will be no correction even when [Distortion Corr.] is set to [On]. However, the distortion correction symbol will still appear when the image is played back even if distortion correction was not carried out.
- The corrected image will not be displayed on the picture display even when [Distortion Corr.] is set to [On].

## Adjusting the Light Intensity of the Flash (Flash Expo. Comp.)

You can adjust the light intensity of internal flash. You can set the light intensity from -2.0 EV to +2.0 EV in increments of 1/3 EV.

- Displaying the shooting menu.
  - For the operating procedure, see P.103.
- 2 Press the ▼ button to select [Flash Expo. Comp.] and press the ▶ button.
  - The flash exposure compensation bar appears.

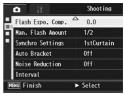

3 Press the ▲▼ buttons to make the setting.

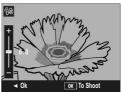

- 4 Press the MENU/OK button.
  - The setting appears on the screen except when the flash mode is set to [Flash Off] and [Manual Flash].

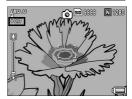

- Mote --
  - When the flash mode is set to [Manual Flash], the [Man. Flash Amount] setting ( P.125) will be enabled, the [Flash Expo. Comp.] setting will no longer be enabled.
  - · For information on how to use the flash, see P.51.

## Setting the Flash Amount in Manual Flash Mode (Man. Flash Amount)

You can set the internal flash amount when the flash mode is set to [Manual Flash] (PF.51). The flash amount can be set at [Full] or [1/1.4], [1/2], [1/2.8], [1/4], [1/5.6], [1/8], [1/11], [1/16], [1/22], [1/32] of the maximum amount.

- 1 Displaying the shooting menu.
  - For the operating procedure, see P.103.
- Press the ▼ button to select [Man. Flash Amount] and press the ▶ button.
- 3 Press the ▲▼ buttons to select the desired setting.

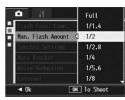

- 4 Press the MENU/OK button.
  - The setting appears on the screen when the flash mode is set to [Manual Flash].

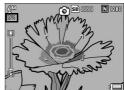

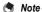

- The value set in [Man. Flash Amount] is available only when the flash mode is set to [Manual Flash]. (☼ P.51)
- When the flash mode is set to [Manual Flash], the [Man. Flash Amount] setting will be enabled, the [Flash Expo.Comp.] setting will no longer be enabled.
- The [Man. Flash Amount] setting and the actual flash amount may differ slightly in some cases.

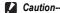

The flash amount is not adjusted automatically when the flash mode is set to [Manual Flash]. Do not fire the flash near eyes (especially of infants) or at people who are driving, etc.

## **Setting the Flash Timing** (Synchro Settings)

You can select the timing for which the flash fires from the two settings shown below. The default setting at the time of purchase is [1stCurtain].

| Setting    | Description                                                                                                    |
|------------|----------------------------------------------------------------------------------------------------|
| 1stCurtain | The flash fires right after the exposure starts. Select this setting for normal shooting.                                                                                                    |
| 2ndCurtain | The flash fires right before the exposure finishes. Since the shot is first exposed to the regular amount of light and then the flash fires right before the exposure ends, this setting can be used to achieve more natural expressions of light trails and motion blurs in situations such as when shooting moving subjects at slow shutter speeds. |

- Displaying the shooting menu.
  - For the operating procedure, see P.103.
- Press the ▼ button to select [Synchro Settings] and press the ▶ button.
- 3 Press the ▲▼ buttons to select the desired setting.
- 4 Press the MENU/OK button.

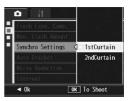

Note

For information on how to use the flash, see P.51.

## **Shooting Consecutively with Different Exposures (Auto Bracket)**

The auto bracketing function automatically shoots three consecutive shots at three exposure levels based on the set exposure level. Select from -0.3EV,  $\pm 0$ , +0.3EV or -0.5EV,  $\pm 0$ , +0.5EV for the difference in exposure level.

- 1 Displaying the shooting menu.
  - For the operating procedure, see P.103.
- 2 Press the ▼ button to select [Auto Bracket] and press the ▶ button.
- 3 Press the ▲▼ buttons to select [ON ±0.3] or [ON ±0.5].
- 4 Press the MENU/OK button.
  - · The symbol appears on the screen.
- Flash Espo. Comp.

  Jan. Flash Amount

  wyschro Sett inss

  Auto Bracket

  doi:se Roduct ion
  Interval

  OR

  OR

  To Shoot

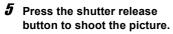

 The screenshot to the right shows the images shot with the [ON ±0.3] setting.

Three consecutive shots are taken at  $\pm 0$ , -0.3EV, and +0.3EV based on the set exposure compensation setting.

They are, from left to right, at -0.3EV (darker), standard exposure compensation setting, and +0.3EV (brighter).

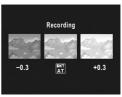

#### Note

- The exposure compensation can be changed using the shooting menu. (PPP.138)
- · This function is not available during multi-shot shooting.
- · The flash cannot be used.
- With auto bracket, you can shoot using different white balance or color settings as well
  as different exposures. However, you can only select one setting.

## **Shooting Consecutively with Different White Balance (WB-BKT)**

The white balance bracket function automatically records three images - a reddish image, a bluish image, and an image of the current white balance.

This is useful if you cannot determine the appropriate white balance.

- 1 Displaying the shooting menu.
  - · For the operating procedure, see P.103.
- 2 Press the ▼ button to select [Auto Bracket] and press the ▶ button.
- 3 Press the ▲▼ buttons to select [WB-BKT].

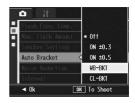

- 4 Press the MENU/OK button.
  - · The symbol appears on the screen.

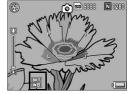

- **5** Press the shutter release button to shoot the picture.
  - Three images (a reddish image, an image equal to the current white balance, and a bluish image) are automatically recorded.

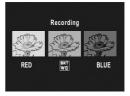

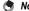

- This function is not available when [Pic Quality/Size] is set to RAW mode.
- · This function is not available during multi-shot shooting.
- · The flash cannot be used.
- If [Image Settings] is set to [B&W], the white balance bracket function can be set but
  it does not operate.
- The white balance can be changed using the shooting menu. (© P.140)

## **Shooting Consecutively with Different Color** (CL-BKT: Color Bracket)

When [CL-BKT] is selected and a still image is shot, the camera records three images – a black-and-white image, a color image, and a black-and-white (TE) image, or the camera records two images – a black-and-white image and a color image. Before taking a picture, use [CL-BKT B&W (TE)] on the setup menu to set whether the camera records three images – a black-and-white image, a color image, and a black-and-white (TE) image, or two images – a black-and-white image and a color image. (PP P.211)

- Displaying the shooting menu.
  - For the operating procedure, see P.103.
- 2 Press the ▼ button to select [Auto Bracket] and press the ▶ button.
- Press the ▲▼ buttons to select [CL-BKT].

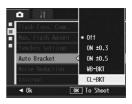

- 4 Press the MENU/OK button.
  - · The symbol appears on the screen.

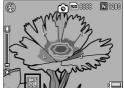

### 5 Press the shutter release button to shoot the picture.

- · When [CL-BKT B&W (TE)] is set to [On] (PP.211), a black-and-white image, a color image, and a blackand-white (TE) image are recorded.
- When [CL-BKT B&W (TE)] is set to [Off] (@P.211), a black-and-white image and a color image are recorded
- \* When [Image Settings] is set to [B&W] (TE)] on the shooting menu, a blackand-white image, a color image, and a black-and-white (TE) image are recorded even if [CL-BKT B&W (TE)] is set to [Off].

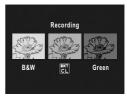

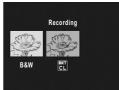

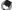

#### Note ---

- This function is not available when [Pic Quality/Size] is set to RAW mode.
- This function is not available during multi-shot shooting.
  - · The flash cannot be used.

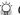

#### Contrast, Sharpness and Color Depth during Color Bracket Shooting---

During color bracket shooting, the contrast, sharpness, and color depth values set in [Image Settings] apply as follows:

- · Black-and-white images shot using color bracket shooting: The values set for [B&W] in [Image Settings] apply.
- · Black-and-white (TE) images shot using color bracket shooting: The values set for [B&W(TE)] in [Image Settings] apply.
- · Color images shot using color bracketing shooting: The values for the items selected in [Image Settings] apply. However, the values for [Normal] in [Image Settings] apply when [Image Settings] is set to [B&W] or [B&W(TE)].

## Reducing Image Noise (Noise Reduction)

This function allows you to set noise reduction to be carried out with priority when shooting still images.

| Available Settings | Description                                                                                                    |
|--------------------|----------------------------------------------------------------------------------------------------|
| Off                | Image noise reduction is not carried out with priority.                                                             |
| ISO 401>           | When shooting still images, noise reduction is carried out with priority when the ISO sensitivity is 401 or higher. |
| ISO 801>           | When shooting still images, noise reduction is carried out with priority when the ISO sensitivity is 801 or higher. |
| ISO 1600           | When shooting still images, noise reduction is carried out with priority when the ISO sensitivity is 1600.          |
| On                 | When shooting still images, noise reduction is carried out with priority regardless of the ISO sensitivity.         |

- Displaying the shooting menu.
  - For the operating procedure, see P.103.
- Press the ▼ button to select [Noise Reduction] and press the ► button.
- 3 Press the ▲▼ buttons to select the desired setting.

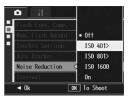

- 4 Press the MENU/OK button.
  - · The symbol appears on the screen.

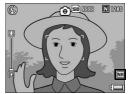

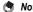

- When noise reduction is set, noise reduction takes priority over other image processing functions. As a result, image definition may be diminished in some cases depending on the subject.
- · In scene mode, noise reduction is only available when [Zoom Macro] is set.
- Noise reduction is not available for DNG files if [Pic Quality/Size] is set to RAW mode.
   Noise reduction is only applied to the JPEG file recorded with the DNG file.
- When noise reduction is not carried out due to the setting for ISO sensitivity even though noise reduction is not set to [Off], the noise reduction symbol will not be displayed on the screen. In addition, the noise reduction symbol will not be displayed when playing back images for which noise reduction was not carried out.

## **Shooting Pictures Automatically at Set Intervals (Interval)**

You can set the camera to automatically take pictures at fixed intervals.

You can set the shooting interval from 5 seconds to 3 hours in increments of 5 seconds.

- 1 Displaying the shooting menu.
  - For the operating procedure, see P.103.
- Press the ▼ button to select [Interval] and press the ► button.

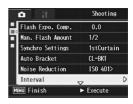

- 3 Press the ▲▼ buttons to set the hours.4 Press the ▶ button to move to
- Press the ▶ button to move to the minutes setting, then use the ▲▼ buttons to set the minutes.
- Interval

  On Time 00 Min. 00 Sec.

  Automatically shoots at the set interval.

  DEFP Cancel DK Ok
- You can press and hold the ▲▼ buttons to quickly raise or lower the minute setting.
- Fress the ▶ button to move to the seconds setting, then use the ▲▼ buttons to set the seconds.
- **6** Press the MENU/OK button.
  - · [Interval] appears on the screen.
- 7 Press the shutter release button to shoot the picture.
  - A picture is taken every time the fixed interval elapses.
- To stop shooting, press the MENU/OK button.

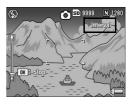

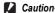

- · The interval shooting setting is cleared when the camera is turned off.
- The time until the next picture can be taken according to the shooting menu setting
  may be longer than the time set for interval shooting. In this case, the shooting interval
  becomes longer than the set time.
- · Interval is not available during scene mode.

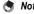

- Depending on the remaining battery level, the battery may become depleted during movie shooting. Use of a battery with adequate remaining power or the AC adapter (sold separately) is recommended.
- If you press the shutter release button during interval shooting, the camera shoots as usual. However, the interval shooting setting is unaffected. After shooting, once the time specified in interval shooting elapses, the next shot is taken.
- When interval shooting is turned on, multi-shot is automatically set to [Off] even if it
  had been set to [Continuous] or [M-Cont].
- An SD memory card with sufficient available memory or a high speed memory card is recommended.

## Inserting the Date into a Still Image (Date Imprint)

You can insert the date (YY/MM/DD) or the date and time (YY/MM/DD hh:mm) at the lower right of a still image.

- 1 Displaying the shooting menu.
  - For the operating procedure, see P.103.
- 2 Press the ▼ button to select [Date Imprint] and press the ▶ button.
- 3 Press the ▲▼ buttons to select [Date] or [Time].

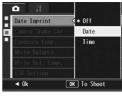

- Press the MENU/OK button.
  - · The symbol appears on the screen.

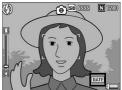

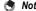

- If the date and time have not been set, [Date Imprint] cannot be used. First make the
  date and time settings. (PP P.215)
- · [Date Imprint] cannot be used with movies.
- When shooting in RAW mode, the date cannot be imprinted on the DNG file. The date
  is added to the JPEG file recorded at the same time as the DNG file.
- · The date imprinted in an image cannot be deleted.

## Using the Camera Shake Correction Function to Prevent Camera Shake (Camera Shake Cor)

You can prevent camera shake by turning on the camera shake correction function.

At the time of purchase, the camera shake correction function is turned on

- 1 Displaying the shooting menu.
  - For the operating procedure, see P.103.
- Press the ▼ button to select [Camera Shake Cor] and press the ► button.
- 3 Press the ▲▼ buttons to select [On].

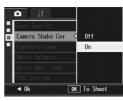

- **4** Press the MENU/OK button.
  - · The symbol appears on the screen.

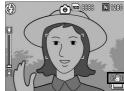

#### Caution-

- In multi-shot mode or manual exposure mode, when the shutter speed is set to 1 or
  more seconds, the camera shake correction function cannot be used. When the
  camera shake correction function is turned on in multi-shot mode or the shutter speed
  is set to 1 or more seconds in manual exposure mode, (C) changes to (C).
- The camera shake correction function does not work in movie mode. If you select 
   (Movie) in scene mode, the 
   (Movie) in scene mode, the 
   (Movie) in scene mode, the 
   (Movie) in scene mode. If you select 
   (Movie) in scene mode. If you select 
   (Movie) in scene mode. If you select 
   (Movie) in scene mode. If you select 
   (Movie) in scene mode. If you select 
   (Movie) in scene mode. If you select 
   (Movie) in scene mode. If you select 
   (Movie) in scene mode. If you select 
   (Movie) in scene mode. If you select 
   (Movie) in scene mode. If you select 
   (Movie) in scene mode. If you select 
   (Movie) in scene mode. If you select 
   (Movie) in scene mode. If you select 
   (Movie) in scene mode. If you select 
   (Movie) in scene mode. If you select 
   (Movie) in scene mode. If you select 
   (Movie) in scene mode. If you select 
   (Movie) in scene mode. If you select 
   (Movie) in scene mode. If you select 
   (Movie) in scene mode. If you select 
   (Movie) in scene mode. If you select 
   (Movie) in scene mode. If you select 
   (Movie) in scene mode. If you select 
   (Movie) in scene mode. If you select 
   (Movie) in scene mode. If you select 
   (Movie) in scene mode. If you select 
   (Movie) in scene mode. If you select 
   (Movie) in scene mode. If you select 
   (Movie) in scene mode. If you select 
   (Movie) in scene mode. If you select 
   (Movie) in scene mode. If you select 
   (Movie) in scene mode. If you select 
   (Movie) in scene mode. If you select 
   (Movie) in scene mode. If you select 
   (Movie) in scene mode. If you select 
   (Movie) in scene mode. If you select 
   (Movie) in scene mode. If you select 
   (Movie) in scene mode. If you select 
   (Movie) in scene mode. If you select 
   (Movie) in scene mode. If you select
- The camera shake correction function cannot prevent movement of the shooting subject (caused by wind, etc.).
- Effects of the camera shake correction function vary depending on the surroundings.

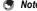

## Changing the Exposure (Exposure Comp.)

The exposure setting enables you to select the brightness level for your picture. Normally, if your subject is centered, backlight compensation is automatically activated, and you can shoot with the correct exposure.

In the following cases, or when you intentionally want to change the exposure, you can adjust the exposure setting. Exposure can be specified in the range from -2.0 EV to +2.0 EV. Setting the level higher (+) makes the picture brighter and lower (-) makes the picture darker.

#### For backlighting

When the background is particularly bright, the subject will appear dark (underexposed). In this case, set the exposure level higher (+).

#### When your subject is whitish

The entire picture will turn out dark (underexposed). Set the exposure level higher (+).

#### When your subject is darkish

The entire picture will turn out bright (overexposed). Set the exposure level lower (-).

The same happens when you take a photo of a subject in a spotlight.

To change the setting, use the shooting menu or the ADJ. lever. This section explains easy ways to change the shading setting with the ADJ. lever. (FF P.72)

To use the shooting menu, see "Using the Menu". (FF P.103).

- 1 In shooting mode, press the ADJ. lever.
- **2** Press the ADJ. lever left or right, or press the **◆**▶ buttons until the exposure compensation bar appears.
- **3** Press the **▲▼** buttons to set the exposure setting.
  - You can also press the shutter release button to take a picture.

### 4 Press the ADJ. lever or the MENU/OK button.

· The setting appears on the screen.

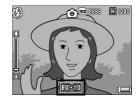

#### Caution-

- This function is not available in manual exposure mode.
- When shooting in particularly bright places, you may not be able to correct the
  exposure level. In that case, the [!AE] symbol appears on the screen.

## Using Natural and Artificial Lighting (White Balance)

Adjust the white balance so that a white subject will appear white. At purchase, the white balance mode is set to [Auto]. Normally you do not need to change the setting, but if the camera is having difficulty determining the white balance when shooting an object of a single color or when shooting under multiple light sources, you can change the setting.

#### **White Balance Modes**

| Symbol | Mode              | Description                                                                                                   |
|--------|-------------------|----------------------------------------------------------------------------------------------------|
| AUTO   | Auto              | Adjusts the white balance automatically.                                                                      |
| *      | Outdoors          | Select this when shooting outdoors (sunny) and white balance fails to adjust properly.                        |
| 2      | Cloudy            | Select this when shooting in cloudy weather or shade and the white balance fails to adjust properly.          |
|        | Incandescent Lamp | Select this when shooting under incandescent light and white balance fails to adjust properly.                |
|        | Fluorescent Lamp  | Select this when shooting under fluorescent light and white balance fails to adjust properly.                 |
| [M]    | Manual Settings   | Adjust the white balance manually. P.142                                                                      |
| [CT]   | Detail            | Select from among 16 levels including values close to incandescent lamp, sunny, and cloudy conditions.  P.143 |

To change the setting, use the shooting menu or the ADJ. lever. This section explains easy ways to change the setting with the ADJ. lever. (PP P.72)

To use the shooting menu, see "Using the Menu". (PP P.103).

- 1 In shooting mode, press the ADJ. lever.
- Press the ADJ. lever left or right, or press the ◆▶ buttons until the white balance menu appears.
- 3 Press the ▲▼ buttons to select a setting other than [M] or [CT].
  - You can also press the shutter release button to take a picture.

## 4 Press the ADJ. lever or the MENU/OK button.

· The symbol appears on the screen.

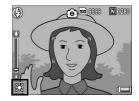

Caution-

The white balance function is not available when [Image Settings] is set to [B&W] or [B&W (TE)], or scene mode is set to [Text Mode].

- Note -----
  - The color tone set in [White Balance] can be corrected (PP.144). Color tone can also be corrected after shooting (PP.173).
  - The white balance may not be adjusted correctly for a subject that is mostly dark. In this case, add something white to the subject.
  - When shooting with the flash, the white balance may not be adjusted correctly if [Auto] is not selected. In this case, switch to [Auto] to shoot with the flash.

## **Setting the White Balance Manually** (Manual Settings)

- 1 In shooting mode, press the ADJ. lever.
- 2 Press the ADJ. lever left or right, or press the ◀▶ buttons until the white balance menu appears.
- 3 Press the ▲▼ buttons to select [M].
- 4 Point the camera at a piece of paper or something white under the lighting conditions for your picture.

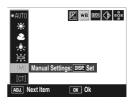

- **5** Press the DISP, button.
  - · The white balance is set.
- **6** Press the MENU/OK button.
  - The symbol appears on the screen.
  - The screen is displayed with the white balance set in Step 5. If the result is not as expected, repeat the steps to change the settings as many times as required.

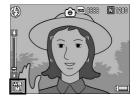

•

To cancel [Manual Settings], select a setting other than [M] in Step 3.

#### **Setting the White Balance Details (Detail)**

- 1 In shooting mode, press the ADJ. lever.
- 2 Press the ADJ. lever left or right, or press the ◀▶ buttons until the white balance menu appears.
- 3 Press the ▲▼ buttons to select [CT] and press the DISP. button.
  - The white balance details screen appears.
- 4 Press the ▲▼ buttons to set the desired setting.
- 5 Press the MENU/OK button.

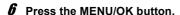

· The symbol appears on the screen.

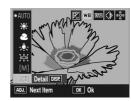

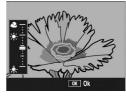

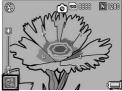

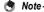

To cancel [Detail], select a setting other than [CT] in Step 3.

## Correcting the White Balance Mode Color Tone (White Bal. Comp.)

The white balance mode color tone set in [White Balance] (© P.140) can be corrected to green, magenta, blue or amber. After this, even if the white balance mode is changed, the same value will be applied to the changed white balance mode.

- 1 Displaying the shooting menu.
  - For the operating procedure, see P.103.
- Press the ▼ button to select [White Bal. Comp.] and press the ▶ button.
  - The [White Bal. Comp.] screen appears, and the white balance compensation map displays at the lower left.
- 3 Press the ▲▼◀▶ buttons or the ADJ. lever left or right to move the point around the white balance compensation map and adjust the color tones.
  - Press the ▲▼◀► buttons to move the point around the white balance compensation map. [G] denotes green, [A] denotes amber, [M] denotes magenta and [B] denotes blue, and the color tones change toward the respective colors depending on the location of the point.
  - · The correction position will display on top of the white balance map.
  - To cancel white balance compensation, press the DISP. button.

  - Even if you press the shutter button during this screen, you can shoot with the white balance that is being corrected.

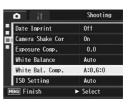

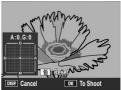

#### 4 Press the MENU/OK button.

The symbol appears on the screen.

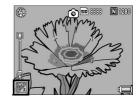

#### Caution-

 When using the ADJ. lever to adjust the white balance, select [WB Correct] from the setting menu and press the MENU/OK button. The white balance compensation map will appear on the screen. Select [Reset] from the setting menu and press the MENU/OK button in order to reset the compensation value.

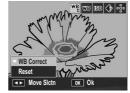

- The white balance compensation is not available when [Image Settings] is set to [B&W] or [B&W (TE)].
- In scene mode, this function is only available when [Movie] is selected.
- Depending on the subject, there may be no correction effect in some cases.
- The correction value may differ with [White Balance Compensation] in the playback menu. (PP P.173)

#### Note --

The color tone of a shot still image can be corrected later. (@P.173)

## Changing the Sensitivity (ISO Setting)

ISO sensitivity indicates how sensitive film is to light. A greater value means higher sensitivity. High sensitivity is suitable for shooting an object in a dark place or a fast-moving object while minimizing blurring.

You can select from the following ISO settings:

Auto, Auto-Hi, ISO 64, ISO 100, ISO 200, ISO 400, ISO 800, ISO 1600

When ISO setting is set to [Auto], the camera automatically changes the sensitivity according to the distance, brightness, macro settings, and quality/size. Usually, use the camera in the [Auto] mode.

When the ISO setting is set to [Auto-Hi] (auto high sensitivity), the sensitivity is automatically set according to the shooting conditions, but the upper limit of the sensitivity can be set higher than in [Auto]. When shooting a dark subject, the shutter speed set in [Auto-Hi] is faster than in [Auto], which may reduce camera shake or blurring of the subject. Set the maximum sensitivity for [Auto-Hi] in the setup menu. (PP P.194)

If you do not want to allow the camera to change the ISO sensitivity, select an ISO setting other than [Auto] or [Auto-Hi].

To change the setting, use the shooting menu or the ADJ. lever. This section explains easy ways to change the setting with the ADJ. lever. (PP.72)

To use the shooting menu, see "Using the Menu". (PP.103).

- 1 In shooting mode, press the ADJ. lever.
- 2 Press the ADJ. lever left or right, or press the ◆▶ buttons until the ISO setting menu appears.
- **3** Press the **▲▼** buttons to select the desired setting.
- 4 Press the ADJ. lever or the MENU/OK button.
  - · The setting appears on the screen.

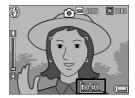

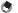

- · Images shot with a higher sensitivity may appear grainy.
- The camera can reduce image noise depending on the ISO sensitivity.
   (P.132)
- The ISO sensitivity ranges for when the ISO setting is set to [Auto] are shown in the table below.

When the flash is not used

| Pixels | Default sensitivity | Minimum sensitivity | Maximum sensitivity |
|--------|---------------------|---------------------|---------------------|
| 640    | 64                  | 64                  | 283                 |
| 1280   | 64                  | 64                  | 238                 |
| 2048   | 64                  | 64                  | 176                 |
| 2592   | 64                  | 64                  | 154                 |
| 3264   | 64                  | 64                  | 154                 |
| 4000   | 64                  | 64                  | 154                 |

#### When the flash is used

| Zoom       | Default sensitivity | Minimum sensitivity | Maximum sensitivity |
|------------|---------------------|---------------------|---------------------|
| Wide-angle | 100                 | 100                 | 400                 |
| Telephoto  | 238                 | 100                 | 400                 |

When the ISO sensitivity is set to [Auto] or [Auto-Hi], the ISO sensitivity that displays
when half-pressing the shutter release button may differ from the actual ISO
sensitivity in some cases (when using the flash, etc.).

#### Returning the Shooting Menu Settings to their Defaults (Restore Defaults)

To return the shooting menu settings to their defaults, follow the steps below.

- 1 Turn the mode dial to **\Oldot**.
- **2** Press the MENU/OK button.
  - · The shooting menu is displayed.
- 3 Press the ▲▼ buttons to select [Restore Defaults] and press the ▶ button.
  - · A confirmation message appears.
  - Press the button to select [Yes] and then press the MENU/OK button.

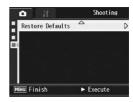

- The display indicates the camera is restoring the initial settings. Once it is finished, the display returns to the shooting mode screen.
- For a list of functions whose settings are saved when the camera is turned off, see P.253.

#### Automatically Changing the Aperture Value in Aperture Priority Mode (Auto Aper. Shift)

Depending on the set aperture value, the image may be overexposed and the [!AE] symbol will appear when shooting in particularly bright places. In this case, select a higher aperture value (closing the aperture), or set [Auto Aper. Shift] to [On]. When [Auto Aper. Shift] is set to [On], in aperture priority mode, the camera will automatically raise the aperture value so the correct exposure can be obtained. (PP P.87)

- 1 Turn the mode dial to A.
- **2** Displaying the shooting menu.
  - For the operating procedure, see P.103.
- 3 Press the ▼ button to select [Auto Aper. Shift] and press the ► button.
- 4 Press the ▲▼ buttons to select [On].
- 5 Press the MENU/OK button.

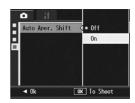

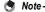

[Auto Aper. Shift] will only display when the mode dial is set to A.

## Changing the Shooting Mode When in My Settings Mode (Switch Shooting Mode)

You can switch shooting modes in my settings mode (FP.99) without turning the mode dial.

- 1 Turn the mode dial to MY1/ MY2/MY3.
  - The symbol for the shooting mode registered to [Reg. My Settings] appears on the screen.
- $m{2}$  Displaying the shooting menu.
  - For the operating procedure, see P.103.
- 3 Press the ▼ button to select [Switch Shooting Mode] and press the ▶ button.
- 4 Press the ▲▼ buttons to select the desired setting.
- **5** Press the MENU/OK button.
  - The shooting mode is switched and the symbol appears on the screen.

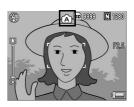

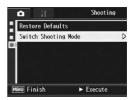

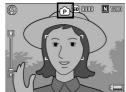

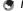

- [Switch Shooting Mode] will only display when the mode dial is set to MY1/MY2/MY3.

#### 2 Shooting/Playing Back Movies

#### <sup>™</sup> Shooting Movies

You can shoot movies with sound.

You can set the image size to 640 × 480 or 320 × 240 pixels.

You can set the number of frames shot per second (frame rate) to either 30 or 15.

Each movie you shoot is recorded as an AVI file.

#### 1 Turn the mode dial to SCENE.

 The camera is ready to shoot and the selected scene mode is displayed at the top of the picture display.

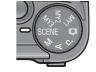

#### 2 Press the MENU/OK button.

- The scene mode selection screen appears.
- **3** Press the **△▼◄** buttons to select <sup>©</sup> [Movie].
- 4 Press the MENU/OK button.
- Press the shutter release button to begin recording the movie.
  - Recording continues until you press the shutter release button again.
- **6** Press the shutter release button to finish recording the movie

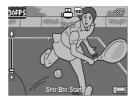

#### Caution-

- · While shooting movies, operation sounds may be recorded.
- The maximum recording time per shooting depends on the size of your SD memory card. (© P.153) Even if you are within the maximum recording time, recording may end depending on your card.
- The maximum recording time per shooting is 90 minutes or the equivalent of 4 GB.
- The camera shake correction function does not work in movie mode. If you set the mode dial to 
   while the camera shake correction function is enabled, 
   well disappears from the picture display.

- Note
  - · The flash cannot be used.
  - While shooting movies, only digital zoom can be used. (PP P.45)
  - When the shutter release button is pressed in Step 5, the camera focuses on the subject.
  - The remaining recording time may not change uniformly because it is recalculated from the remaining memory capacity during movie recording.
  - · Use the shooting menu to set the image size and frame rate of movies.
  - The shooting menu items for movie mode differ from those in still image mode.
     (P.102)
  - Depending on the remaining battery level, the battery may become depleted during movie shooting. Use of a battery with adequate remaining power or the AC adapter (sold separately) is recommended.
  - Use of a high speed SD memory card with sufficient memory is recommended when shooting for long periods.

#### **Setting the Frame Rate (Frame Rate)**

You can select the number of shot frames per second (frame rate) in movie mode.

- 1 In scene mode, select 🕮 [Movie].
- Press the MENU/OK button.
  - The scene mode selection screen appears.
- **3** Press the **△** button.
- 4 Press the ▶ button.
  - · The shooting menu is displayed.
- Fress the ▼ button to select [Frame Rate] and press the button.
- Press the ▲▼ buttons to select [30Frame/S] or [15Frame/S].
- 7 Press the MENU/OK button.
  - · The setting appears on the screen.

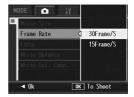

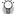

#### Movie frames-

Movies consist of many frames whose images appear to be moving when displayed at high speed.

#### Note ----

- Movie recording time may vary depending on the capacity of the recording destination (internal memory or SD memory card), shooting conditions, and the type and manufacturer of the SD memory card.
- The estimated total recording time is shown below. The maximum recording time per shooting is 90 minutes or the equivalent of 4 GB.

|                          | Internal<br>Memory | 512 MB            | 1 GB               | 2 GB               | 4 GB     | 8 GB               | 16 GB               |
|--------------------------|--------------------|-------------------|--------------------|--------------------|----------|--------------------|---------------------|
| 640 × 480                | 1 Min.             | 12 Min.           | 24 Min.            | 48 Min.            | 94 Min.  | 193 Min.           | 394 Min.            |
| (15Frame/S)              | 22 Sec.            | 19 Sec.           | 2 Sec.             | 13 Sec.            | 40 Sec.  | 30 Sec.            | 53 Sec.             |
| 640 × 480<br>(30Frame/S) | 41 Sec.            | 6 Min.<br>14 Sec. | 11 Min.<br>59 Sec. | 24 Min.<br>23 Sec. |          | 97 Min.<br>55 Sec. | 199 Min.<br>49 Sec. |
| 320 × 240                | 2 Min.             | 24 Min.           | 46 Min.            | 94 Min.            | 184 Min. | 378 Min.           | 771 Min.            |
| (15Frame/S)              | 40 Sec.            | 5 Sec.            | 19 Sec.            | 11 Sec.            | 57 Sec.  | 2 Sec.             | 25 Sec.             |
| 320 × 240                | 1 Min.             | 12 Min.           | 24 Min.            | 48 Min.            | 94 Min.  | 193 Min.           | 394 Min.            |
| (30Frame/S)              | 22 Sec.            | 19 Sec.           | 2 Sec.             | 13 Sec.            | 40 Sec.  | 30 Sec.            | 53 Sec.             |

#### **Playing Back Movies**

To playback movies, follow the steps below.

#### 1 Press the ► (Playback) button.

- · The last movie shot is displayed.
- · The first frame of the movie is displayed as a still image.

## 2 Select the movie you want to view using the ▲▼◀▶ buttons.

- Press the ▶ button to display the next file.
- Press the 

   button to display the file

   10 frames backward.
- Press the ▼ button to display the file 10 frames forward.

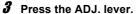

· Playback begins.

The elapsed playback indicator or the elapsed time is displayed on the screen.

| Fast Forward      | Press the Q button during playback.       |
|-------------------|-------------------------------------------|
| Rewind            | Press the 🖼 button during playback.       |
| Pause/Playback    | Press the ADJ. lever.                     |
| Slow Playback     | Press and hold the Q button during pause. |
| Slow Rewind       | Press and hold the  button during pause.  |
| Next Frame        | Press the Q button during pause.          |
| Previous Frame    | Press the  button during pause.           |
| Volume Adjustment | Press the ▲▼ buttons during playback.     |

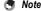

If the ADJ. lever is pressed to the left or right to move to the previous or next images when an enlarged still image is displayed, the images will return to actual size when the movies is displayed.

#### 3 Other Playback Functions

#### **Playback Menu**

Press the MENU/OK button in playback mode to display the playback menu. The playback menu allows you to make the settings for the following functions.

| Setting                    | Options                                                              | Refer to |
|----------------------------|----------------------------------------------------------------------|----------|
| Slide Show                 |                                                                      | P.157    |
| Protect                    | Select/Cancel 1 File, Select/Cancel All Files,<br>Select Multi-Files | P.158    |
| DPOF                       | Select/Cancel 1 File, Select/Cancel All Files,<br>Select Multi-Files | P.161    |
| Resize                     | 1280, 640                                                            | P.164    |
| Copy To Card               |                                                                      | P.166    |
| Skew Correction            |                                                                      | P.167    |
| Level Compensation         | Auto, Manual                                                         | P.169    |
| White Balance Compensation |                                                                      | P.173    |

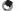

#### Note

The setup menu can be accessed from within the playback menu. (PP P.183)

#### **Using the Menu**

- Press the (Playback) button to select the playback mode.
- **2** Press the MENU/OK button.
  - · The playback menu appears.

The menu items are provided on two screens.

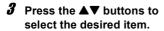

- If the ADJ, lever or the DISP. button is pressed at this point, the display returns to the screen shown in Step 2.
- Press the ▼ button at the bottom item to display the next screen.
- Press the button.
  - The screen for the selected menu item appears.

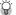

#### Changing the display -----

Press the 
button to select a tab on the left of the screen. (If the ADJ, lever or the DISP, button is pressed at this point, the display returns to the screen shown in Step 2.)

- Press the ▲▼ buttons to change screens.
- Press the button to return to menu item. selection.

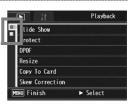

Playback

► To Setup

Slide Show Protect

DPOF

Resize Copy To Card

NU Finish

Skew Correction

## Displaying Photos in Order Automatically (Slide Show)

You can display the recorded still images and movie files sequentially on the screen. This is called a slide show. To view a slide show, follow the steps below.

- 1 Press the ▶ (Playback) button.
  - · The last file recorded is displayed.
- **2** Press the MENU/OK button.
  - · The playback menu appears.
- 3 Press the ▼ buttons to select [Slide Show] and press the ► button.
  - The slide show starts and files are played back in order.
  - If you want to stop the slide show in progress, press any button on the camera.

The slide show repeats itself until stopped.

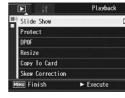

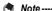

- Each still image is displayed for three seconds.
- For movies, not just one frame, but the entire movie you shot is played back.

# Other Playback Functions

## Preventing the Deletion of Files (Protect)

You can protect files from being accidentally deleted.

**Caution** 

Protected files cannot be deleted normally. However, they will be deleted if you format the memory where the files are stored.

#### **Protecting a File**

- 1 Press the ▶ (Playback) button.
  - · The last file recorded is displayed.
- 2 Press the ▲▼◀▶ buttons to display the file you want to protect.
- 3 Press the MENU/OK button.
  - The playback menu appears.
- 4 Press the ▼ button to select [Protect] and press the ► button.
- Make sure that [1 File] is selected, and then press the MENU/OK button.

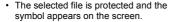

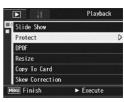

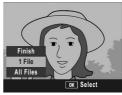

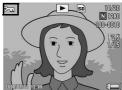

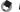

To unprotect a file, display the file you want to unprotect and perform Steps 3 to 5.

#### **Protecting All Files**

To protect all your files, follow the steps below.

- 1 Press the ► (Playback) button.
- 2 Press the MENU/OK button.
  - · The playback menu appears.
- 3 Press the ▼ button to select [Protect] and press the ► button.
- 4 Press the ▲▼ buttons to select [All Files].
- Make sure that [Select] is selected, and then press the MENU/OK button.
  - All files are protected and the symbol appears on the screen.

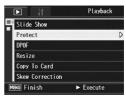

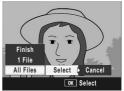

Note ----

To cancel protection for all protected files, select [Cancel] in Step 5.

#### **Protecting Multiple Files at Once**

To protect selected files all at once, follow the steps below.

- 1 Press the ► (Playback) button.
- Press the 
  (Thumbnail Display) button.
  - · The screen is divided into 20 frames and thumbnails are displayed.
- 3 Press the ▲▼◀► buttons to select the first file you want to protect.
- 4 Press the MENU/OK button.
  - · The playback menu appears.
- Fress the ▼ button to select [Protect] and press the ► button.
  - The Protect symbol appears in the upper-right corner of the file.
- Fress the ▲▼◀► buttons to select the next file you want to protect, and then press the MENU/OK button.

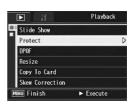

- 7 Repeat Step 6 to select all the files you want to protect.
  - If you selected a file by mistake, you can deselect by selecting the file and pressing the MENU/OK button again.
- 8 Press the DISP, button.
  - The display indicates that the selected images are being processed; once finished, the display returns to the thumbnail display screen.
- - To unprotect multiple files, follow the same steps described above to select the files to unprotect, and then press the DISP. button.
  - You can also unprotect all files at once. (PP P.159)

#### **Using a Printing Service (DPOF)**

The still images recorded on an SD memory card can be printed out if you take them to a store that offers a digital camera print service. To use a print service, you must make print settings on your camera. These settings are called Digital Print Order Format (DPOF) settings.

The DPOF setting specifies one print per still image. When making DPOF settings in grid view, you can also specify the number of copies to print. (©FP.163)

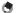

Noto-

When you make DPOF settings for images shot in RAW mode, DPOF settings are only made for JPEG files.

#### **Setting DPOF for the Displayed Still Image**

- 1 Press the ► (Playback) button.
- 2 Press the ▲▼◀▶ buttons to display the still image for which you want to make the DPOF setting.
- 3 Press the MENU/OK button.
  - The playback menu appears.
- 4 Press the ▼ button to select [DPOF] and press the ► button.
- Make sure that [1 File] is selected, and then press the MENU/OK button.
  - Once the DPOF setting is made, the DPOF symbol appears on the screen.

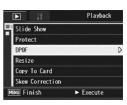

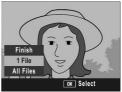

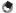

To remove the DPOF setting, display the still image with the DPOF setting and perform Steps 3 to 5.

#### **Setting DPOF for All Still Images**

To apply DPOF settings to all your still images, follow the steps below.

- 1 Press the ► (Playback) button.
- 2 Press the MENU/OK button.
  - · The playback menu appears.
- 3 Press the ▼ button to select [DPOF] and press the ▶ button.
- 4 Press the ▲▼ buttons to select [All Files].
- 5 Make sure that [Select] is selected, and then press the MENU/OK button.
  - Once the DPOF setting is made, the DPOF symbol appears on the screen.

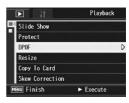

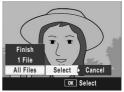

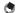

To cancel the DPOF settings for all still images with DPOF settings, select [Cancel] in Step 5.

#### **Setting DPOF for Multiple Still Images**

To make the DPOF settings for selected still images all at once, follow the steps below.

- 1 Press the ► (Playback) button.
- Press the 
  (Thumbnail Display) button.
  - · The screen is divided into 20 frames and thumbnails are displayed.
- 3 Press the ▲▼◀► buttons to select the first still image for which you want to make the DPOF setting.
- 4 Press the MENU/OK button.
  - · The playback menu appears.
- Fress the ▼ button to select [DPOF] and press the ▶ button.
- Press the ▲▼ buttons to set the number of copies to print.
  - Press the ▲ button to increase the number of copies, or press the ▼ button to decrease the number of copies.

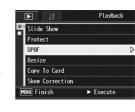

- 7 Press the ▲▼◀► buttons to select the next still image for which you want to make the DPOF setting.
- 8 Press the ▲▼ buttons to set the number of copies to print.
  - Press the ▲ button to increase the number of copies, or press the ▼ button to decrease the number of copies.
- 9 Repeat Steps 7 and 8 to select all the still images for which you want to make the DPOF setting.
- 10 Press the MENU/OK button.
  - The display indicates that the selected images are being processed; once finished, the display returns to the thumbnail display screen.
- **♦** Note-----
  - To remove the DPOF settings for multiple still images, follow the same steps described above to set the number of copies to print to [0] for each image, and then press the MENU/OK button.
  - You can also cancel the DPOF settings for all still images at once. (© P.162)

#### Changing the Image Size (Resize)

You can reduce the image size of a shot still image to create a new file with a different image size.

| Original                                              | Resized |      |
|-------------------------------------------------------|---------|------|
| F4000/N4000/F3:2/N3:2/F1:1/N1:1/N3264/<br>N2592/N2048 | N1280   | N640 |
| N1280                                                 | N640    |      |

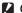

#### Caution-

- · You can resize only still images. Movies cannot be resized.
- You cannot change the image size of images shot in RAW mode.

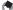

#### Note ---

- . The ratio of width to height of [F3:2] and [N3:2] images are 3:2. When an image of this type is resized, it is reduced to a 4:3 image with black borders at the top and bottom.
- The ratio of width to height of [F1:1] and [N1:1] images are the same (1:1). When an image of this type is resized, it is reduced to a 4:3 image with black borders on the left and right.
- You can also change the image size during shooting. (PP P.105)

To change the image size, follow the steps below.

- Press the (Playback) button.
- Press the ▲▼◀▶ buttons to display the file with the image size you want to change.
- Press the MENU/OK button.
  - The playback menu appears.
- Press the ▼ button to select [Resize] and press the ▶ button.

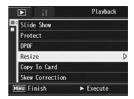

- **5** Press the **▲▼** buttons to select [1280] or [640].
- **6** Press the MENU/OK button.
  - Messages appear during the correction process, and then the corrected image is recorded. The original image remains unchanged.

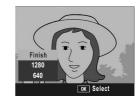

#### Copying the Contents of the Internal Memory to an SD Memory Card (Copy To Card)

You can copy all movies, still images, and sound data stored in the internal memory onto an SD memory card at once.

- 1 Turn the camera off.
- Insert an SD memory card.
- **3** Turn the camera on.
- 4 Press the ▶ (Playback) button.
- 5 Press the MENU/OK button.
  - · The playback menu appears.
- Fress the ▼ button to select [Copy To Card] and press the ▶ button.
  - The display indicates copying is in progress; once finished, the display returns to the playback screen.

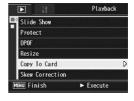

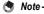

- If the capacity of the SD memory card to which you are copying is insufficient, a
  message will be displayed indicating there is not enough capacity. To copy only the
  number of shots that will fit into the available capacity, select [Yes] and then press the
  MENU/OK button. To cancel copying, select [No] and then press the MENU/OK
  button.
- · It is not possible to copy the contents of an SD memory card to the internal memory.

## Straightening Skewed Images (Skew Correction)

You can straighten rectangular objects, such as a message board or business card, shot at an angle, to make them look as if they were shot squarely.

- Press the ▲▼◀► buttons to display the file you want to straighten.
- 3 Press the MENU/OK button.
  - · The playback menu appears.
- 4 Press the ▼ button to select [Skew Correction] and press the ▶ button.
  - The display indicates that the image is being processed, and then the area recognized as the correction range is displayed with an orange frame. Up to five areas can be recognized.
  - If the target area cannot be detected, an error message appears. The original image remains unchanged.
  - To select another correction area, move the orange frame to the target area by pressing the ▶ button.
  - To cancel skew correction, press the 

     button. Even if you cancel skew correction. The original image remains unchanged.
- 5 Press the MENU/OK button.
  - The display indicates that the image is being corrected, and then the corrected image is recorded. The original image remains unchanged.

#### Caution-

- · You can use skew correction for still images shot with this camera.
- You cannot use skew correction for movies or images taken with S-Cont or M-Cont.
- For images shot in RAW mode (EP P.105), the skew is corrected in the JPEG file recorded at the same time as the raw data. No skew is corrected in the DNG file.

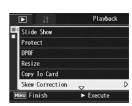

- - · The image size does not change for skew corrected images.
  - If the image size is large, skew correction will take time. Resize the image (PP P.164) before performing skew correction to speed up the process.
  - The following table shows the approximate time required for skew correction.

| Image Size  | Correction time    |
|-------------|--------------------|
| 4000 × 3000 | Approx. 60 seconds |
| 2592 × 1944 | Approx. 24 seconds |
| 2048 × 1536 | Approx. 14 seconds |
| 1280 × 960  | Approx. 6 seconds  |
| 640 × 480   | Approx. 2 seconds  |

· When scene mode is set to [Skew Correct Mode], you can shoot an image and then immediately correct any skew in the image. (PP.97)

## Correcting the Image Brightness and Contrast (Level Compensation)

You can use either [Auto] or [Manual] mode to correct the brightness and contrast in still images you have shot and then record the corrected images. [Manual] mode allows you to correct the image by adjusting the histogram.

- See P.70 for more information on the histogram display.
- 1 Press the ► (Playback) button.
- 2 Press the ▲▼◀► buttons to display the file you want to correct.
- **3** Press the MENU/OK button.
  - · The playback menu appears.
- 4 Press the ▼ button to select [Level Compensation] and press the ▶ button.

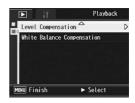

#### **Correcting Images Automatically (Auto)**

Fress the ▲▼ buttons to select [Auto] and press the ▶ button.

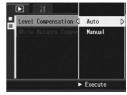

- The [Level Compensation] screen appears. The original image appears at the upper left of the screen and the corrected image is shown on the right.
- If you select a file that cannot use level compensation, an error message appears and you are returned to the playback menu.
- To cancel level compensation, press the DISP, button.

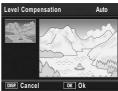

#### 6 Press the MENU/OK button.

 Messages appear during the correction process, and then the corrected image is recorded. The original image remains unchanged.

#### **Correcting Images Manually (Manual)**

#### 5 Press the ▲▼ buttons to select [Manual] and press the button.

· The [Level Compensation] screen appears. The original image appears at the upper left of the screen, the histogram is at the lower left, and the corrected image is shown on the right.

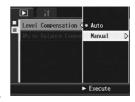

- If you select a file that cannot use level compensation, an error message appears and you are returned to the playback menu.
- To cancel level compensation, press the DISP. button.

#### **6** Press the ADJ. lever to switch between points on the histogram.

· A histogram shows the number of pixels on the vertical axis and the brightness on the horizontal axis, ranging from shadows (dark areas) on the left through midtones to highlights (bright areas) on the right. Each time you press the ADJ, lever, the selected point switches from the left point, to the middle point and then to the right point.

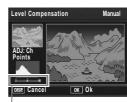

Points

#### 7 Press the ◆▶ buttons to correct the image by adjusting the location of the selected point.

· Moving the left or right point moves the middle point also.

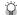

#### Sample correction methods --

· Example 1) To adjust the overall image brightness:

Select the middle point and move it to the left to brighten the entire image. Selecting the middle point and moving it to the right darkens the entire image.

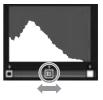

- · Example 2) To correct an overexposed or underexposed image: If the image in overexposed, move the left point to the right so that it is aligned with the left end of the histogram peaks. If the image in underexposed, move the right point to the left so that it is aligned with the right end of the histogram peaks. You can then adjust the overall image brightness by moving the middle point left or right. Example 3) To boost the contrast in an
  - image: If an image is lacking in contrast, the histogram peaks are concentrated toward to the center. By aligning the left and right points with the respective ends of the histogram peaks, you can create an image with clearly defined bright and dark areas. You can then adjust the overall image brightness by moving the middle point left or right.

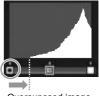

Overexposed image

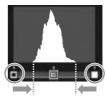

#### Press the MENU/OK button.

 Messages appear during the correction process, and then the corrected image is recorded. The original image remains unchanged.

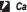

#### Caution-

- · You can only use level compensation for still images shot using this camera.
- · You cannot use level compensation for images shot in Movie, S-Cont or M-Cont mode
- This function may not have any effect for images shot using [Text Mode] in scene mode, or images shot when [Image Settings] is set to [B&W] or [B&W(TE)].
- While you can use level compensation repeatedly, the image is recompressed each time and there will be some decline in image quality.

## Correcting the Image Color Tone (White Balance Compensation)

This function allows you to correct the green, magenta, blue and amber color tones in still images you have taken and then record the corrected images.

- 2 Press the ▲▼◀► buttons to display the file you want to correct.
- 3 Press the MENU/OK button.
  - · The playback menu appears.
- 4 Press the ▼ button to select [White Balance Compensation] and press the ▶ button.
  - The [White Balance Compensation] screen appears. The original image appears at the upper left of the screen, the white balance compensation map is at the lower left, and the corrected image is shown on the right.

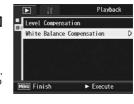

- If you select a file that cannot use white balance compensation, an error message appears and you are returned to the playback menu.
- Fress the ▲▼◆▶ buttons or the ADJ. lever left or right to move the point around the white balance compensation map and adjust the color tones.

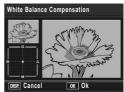

- Press the ▲▼◀► buttons to move the point around the white balance compensation map. [G] denotes green, [A] denotes amber, [M] denotes magenta and [B] denotes blue, and the color tones change toward the respective colors depending on the location of the point.
- To cancel white balance compensation, press the DISP. button.
- Press the button to reset the color tone while correcting.

#### **6** Press the MENU/OK button.

 Messages appear during the correction process, and then the corrected image is recorded. The original image remains unchanged.

#### Caution-

- $\bullet \ \ \mbox{You can only use white balance compensation for still images shot using this camera.}$
- You cannot correct the white balance for images shot in Movie, S-Cont or M-Cont mode.
- This function may not have any effect for images shot using [Text Mode] in scene mode, or images shot when [Image Settings] is set to [B&W] or [B&W(TE)].
- While you can use white balance compensation repeatedly, the image is recompressed each time and there will be some decline in image quality.
- You can correct the white balance when shooting. (© P.144)

#### **Viewing on a Television**

You can view files you have taken on a TV screen. The camera displays everything on the TV screen just as it would on the picture display.

To use your television for viewing, connect your camera to the television with the AV cable that came with your camera. To view files on a television, follow the steps below.

- 1 Securely connect the AV cable Video input terminal (yellow) to the Video In terminal on the television.
  - · Connect the white plug of the AV cable to the audio input terminal (white) of the TV unit and the yellow plug to the video input terminal (vellow).

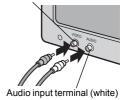

- Make sure that the camera is off.
- Open the terminal cover.

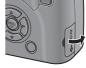

- Securely connect the AV cable to the AV output terminal on the camera.
- 5 Set the television to Video mode. (Set the input to Video)
  - · For details, see the documentation that came with the television.

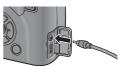

#### **6** Press the POWER button or the (Playback) button for more than one second to turn the camera on.

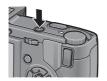

#### Caution-

- · When the AV cable is connected to the camera, the indicators on picture display or the LCD viewfinder disappear and the speaker output turns off.
- . Do not force the AV cable into the terminal
- · Do not apply excessive force with the AV cable connected.
- · When using the AV cable, do not move the camera with the AV cable.

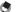

#### Note ----

- You can connect the AV cable to the Video In terminal on your video recorder and record what you have shot to a video recorder.
- · Your camera is set to NTSC video format (used in North America and other countries/ regions) for use with television equipment and other audiovisual equipment. If the equipment you want to connect to uses PAL format (used in Europe and elsewhere), then switch your camera to PAL format before connecting. (PP P.217) The default setting varies depending on where you purchased the camera.

#### 4 Direct Printing

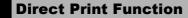

The direct print standard enables direct printing from a camera to a printer by connecting them via a USB cable. Photos can be printed quickly and easily from your digital camera without using a computer.

#### Caution-

- · You cannot print movies (.AVI files) with this function.
- For images shot in RAW mode, the JPEG file recorded at the same time as the raw data is printed. The DNG file is not printed.

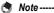

- · This camera uses PictBridge, an industry standard for direct printing.
- Your printer must be compatible with PictBridge to use the direct print function. For support information, see the documentation that came with the printer.

#### **Connecting the Camera to a Printer**

Connect your camera to a printer using the USB cable provided.

- Make sure that the camera is off.
- Open the terminal cover.

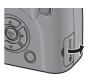

- Connect your camera to a printer using the USB cable provided.
  - · Your camera turns on automatically.
  - · Turn on the printer if it is not already on.

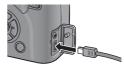

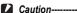

- · Do not force the USB cable into the terminal.
  - · Do not apply excessive force with the USB cable connected.
- When using the USB cable, do not move the camera with the USB cable.

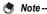

To disconnect the camera from the printer, check that the camera is turned off after printing is finished, and disconnect the USB cable.

### **Printing Still Images**

You can print still images from the camera with a PictBridge-compatible printer.

Still images are sent from the internal memory when no SD memory card is loaded or from an SD memory card when one is loaded.

- Note -----
  - If a [Printer Error] message appears during image transfer, check the printer status and take the appropriate action.
  - If a computer connection message appears even though the camera is connected to the printer, reconnect the camera and press the ADJ. lever within 2 seconds.

#### **Printing One or All Still Images**

- 1 Check that the printer is ready to print.
  - The [Connecting...] screen appears.
- 2 Press the ADJ. lever.
  - The direct print playback mode screen appears.
- 3 Press the ▲▼◀▶ buttons to select an image for printing.
- 4 Press the ADJ, lever.
- Fress the ▲▼ buttons to select [1 File] or [All Files].
- **6** Press the MENU/OK button.
  - · The direct print menu appears.

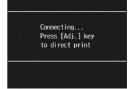

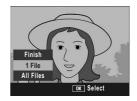

### 7 Press the ▲▼ buttons to select an item, and then press the button to display the detailed options screen.

- · When [Connecting...] is displayed, the connection to the printer is not yet established. When a connection is established, [Connecting...]
  - disappears and [Direct Print] appears. Proceed with this step after the connection is established.
- The following items can be selected. Each item is available only when supported by the printer connected to the camera.

Direct Print

Prnt Fil:

DISP. Cancel

Paper Size Printer Select

Paper Type

ADJ. Set Default

Printer Select

1 Img

OK Start Print

| Hom Name           | Description                                                                                                    |  |
|--------------------|----------------------------------------------------------------------------------------------------|--|
| Item Name          | Description                                                                                                    |  |
| Paper Size         | Sets the paper size.                                                                                                    |  |
| Paper Type         | Sets the paper type.                                                                                                    |  |
| Layout             | Sets the number of images printed on a sheet of paper. The number of images that can be laid out on a sheet of paper varies depending on the connected printer.                                                                                                |  |
| Date Print         | Selects whether to print the date (shooting date). The date format can be set using the date/time option in the setup menu.                                                                                                    |  |
| File Name Print    | Selects whether to print the file name.                                                                                                    |  |
| Optimize Image     | Selects whether to optimize the image data (still image) prior to printing on the printer.                                                                                                    |  |
| Print Size         | Sets the print image size.                                                                                                    |  |
| Print Quality      | Sets the print quality.                                                                                                    |  |
| Report Print*      | Prints on forms.                                                                                                    |  |
| Printing Quantity* | Sets the print quantity.                                                                                                    |  |
| Toner Saving*      | Selects whether to conserve toner by using less ink during printing.                                                                                                    |  |
| 1-Side/2-Sides*    | Selects whether to print on both sides of the paper. Set this to [Duplex] for duplex printing. During duplex printing, one copy is printed for each still image. Only one copy is printed even if you selected more than one copy to print in Step 6 on P.181. |  |

- \* Each item is available only when supported by the Ricoh printer connected to the camera
- 8 Press the ▲▼ buttons to select the setting, and then press the MENU/OK button.
  - The display returns to the direct print menu.
- Repeat Steps 7 and 8 to change other settings as required.

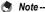

- To specify the settings as the default settings next time the camera is connected to the printer, press the ADJ. lever when the screen in Step 7 is displayed. When the screen at the right appears, press the ID buttons to select [Set] and press the MENU/OK button.
- To use the settings last set the next time the camera is connected to the printer, select [Cancel].

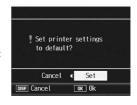

### 10 Press the MENU/OK button.

- The selected still images are sent to the printer and the [Sending...] screen appears.
- Pressing the DISP. button cancels the operation.
- When the images have been sent to the printer, the display returns to the direct print playback mode screen and printing starts.

#### **Printing Several Still Images**

- 1 Check that the printer is ready to print.
  - · The [Connecting...] screen appears.
- 2 Press the ADJ. lever.
  - The direct print playback mode screen appears.
- 3 Press the 
  ☐ (Thumbnail Display) button.
  - · The screen is divided into 20 frames and thumbnails are displayed.
- 4 Press the ▲▼◀▶ buttons to select an image for printing.
- 5 Press the MENU/OK button.
- 6 Press the ▲▼ buttons to set the number of copies to print.
  - Press the ▲ button to increase the number of copies, or press the ▼ button to decrease the number of copies.
- 7 Press the buttons to select the next image for printing.

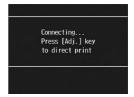

- Press the ▲▼ buttons to set the number of copies to print.
- 9 Repeat Steps 7 and 8 to select all the still images to be printed and the number of copies for each.
- 10 Press the MENU/OK button.
  - · The direct print menu appears.
- 11 Press the ▲▼ buttons to select an item, and then press the ▶ button to display the detailed options screen.
  - When [Connecting...] is displayed, the connection to the printer is not yet established. When a connection is established, [Connecting...] disappears and [Direct Print] appears.

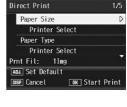

- Proceed with this step after the connection is established.
- For available settings, see P.180.
- 12 Press the ▲▼ buttons to select the setting, and then press the MENU/OK button.
  - · The display returns to the direct print menu.
- 13 Repeat Steps 11 and 12 to change other settings as required.
- 14 Press the MENU/OK button.
  - The selected still images are sent to the printer and the [Sending...] screen appears.
  - Pressing the DISP. button cancels the operation.
  - When all the selected still images have been sent from the camera to the printer, the camera display returns to the direct print playback mode screen.
- Note -----
  - Only images with a printer symbol ( ) are printed. If you cancel printing and then
    try to print again, make sure that the printer symbol is on the images you want to print.
  - The same still image can also be printed several times on a single sheet.
  - · The available items vary depending on the functions of the printer.
  - To print images using the printer's default settings, select [Printer Select] on the detailed options screen.

### **5 Changing Camera Settings**

### **Setup Menu**

You can change the camera settings by displaying the setup menu from the shooting menu (PP.100) or playback menu (PP.155). The setup menu enables you to set the items listed in the table below.

| Setting                                                                              | Options [Default Settings]                                                                                                    | Refer to |
|--------------------------------------------------------------------------------------|----------------------------------------------------------------------------------------------------|----------|
| Format [Card]                                                                        |                                                                                                    | P.186    |
| Format [Internal]                                                                    |                                                                                                    | P.187    |
| LCD Brightness                                                                       |                                                                                                    | P.188    |
| Conversion Lens                                                                      | Off, WIDE[DW-6], TELE[TC-1], [Start Sel.]                                                                                                    | P.189    |
| Reg. My Settings                                                                     | [MY1], MY2, MY3                                                                                                    | P.191    |
| Step Zoom                                                                            | On, [Off]                                                                                                    | P.193    |
| ISO Auto-High                                                                        | AUTO 200, [AUTO 400], AUTO 800, AUTO 1600                                                                                                    | P.194    |
| Set Fn1 Button *1<br>Set Fn2 Button *2                                               | Off, [AF/MF] *1, AF/Snap, [AE Lock] *2, JPEG>RAW, FColor>B&W, Color>TE, Expo. Cmp, Wht. Bal., WB Correct, ISO, Quality, Focus, Image, Expo. Met., Cont Mode, Auto BKT, MoveTarget, Flash Comp, Flash Amt. |          |
| Fn Set. My Set.                                                                      | On, [Off]                                                                                                    | P.197    |
| Operation Sounds                                                                     | [All], LevelSound, Shutter                                                                                                    | P.198    |
| Vol. Settings                                                                        | $\square$ $\square$ (Mute), $\blacksquare$ $\square$ $\square$ (Small), $[\blacksquare$ $\blacksquare$ $\square$ ] (Medium), $\blacksquare$ $\blacksquare$ $\blacksquare$ (Large)                         | P.199    |
| ADJ Lever Set.1 *1<br>ADJ Lever Set.2 *2<br>ADJ Lever Set.3 *3<br>ADJ Lever Set.4 *4 | Off, [Expo. Cmp] *1, [Wht. Bal.] *2, WB Correct, [ISO] *3, [Quality] *4, Focus, Image, Expo. Met., Cont Mode, Auto BKT, Flash Comp, Flash Amt.                                                            |          |
| ADJ Shutter                                                                          | On, [Off]                                                                                                    | P.201    |
| Level Setting                                                                        | [Off], Display, Display + Snd, Sound                                                                                                    | P.202    |
| AF Aux. Light                                                                        | [On], Off                                                                                                    | P.203    |
| Digital Zoom Img                                                                     | [Normal], Auto Resize                                                                                                    | P.204    |
| Auto Power Off                                                                       | Off, [1 Min.], 5 Min., 30Min.                                                                                                    | P.206    |
| Playback Screen                                                                      | [LCD], VF                                                                                                    |          |
| LCD Confirm.                                                                         | Off, [0.5 Sec.], 1 Sec., 2 Sec., 3 Sec., Hold                                                                                                    | P.208    |
| Auto Rotate                                                                          | [On], Off                                                                                                    | P.209    |
| CL-BKT B&W (TE)                                                                      | [On], Off                                                                                                    | P.211    |
| RAW/JPEG Setting                                                                     | [Fine], Normal, N640                                                                                                    | P.212    |

| Setting          | Options [Default Settings]                                                       | Refer to |
|------------------|----------------------------------------------------------------------------------|----------|
| Sequential No.   | [On], Off                                                                        | P.213    |
| Date Settings    |                                                                                  | P.215    |
| Language/言語 *    | 日本語, English, Deutsch, Français, Italian,<br>Español,Русский, 简体中文, 繁体中文,<br>한국어 | P.216    |
| Video Out Mode * | NTSC, PAL                                                                        | P.217    |

<sup>\*</sup> The default setting varies depending on where you purchased the camera.

### **Using the Setup Menu**

In the instructions of this manual, the menu selection is confirmed when you "Press the MENU/OK button" (as in Step 6 below), but you can also confirm the setting and return to the menu screen by pressing the ◀ button.

#### 1 Press the MENU/OK button.

• The shooting menu (or the playback menu) appears.

### 2 Press the ▶ button.

- · The setup menu appears.
- In scene mode, press the ▲ button once or twice to select the [MODE] tab, and then press the ▶ button twice. The setup menu appears.

The menu items are provided on five screens.

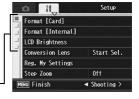

### 3 Press the ▲▼ buttons to select the desired item.

- If the ADJ. lever or the DISP. button is pressed at this point, the display returns to the screen shown in Step 2.
- Press the ▼ button at the bottom item to display the next screen.

### 4 Press the ▶ button.

- · The menu item settings are displayed.
- Fress the ▲▼ buttons to select the setting.

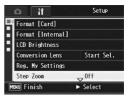

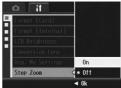

### **6** Press the MENU/OK button.

- · The setup menu disappears and the camera is ready for shooting or playback.
- The setup menu may appear depending on the setting. In this case, press the MENU/OK button again to return to the shooting or playback
- returns to the screen shown in Step 3.

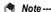

For some functions, the setting selection method may differ from what is explained here. For detailed operation, see the explanation of each function.

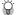

### Changing the display --

Press the 
button to select a tab on the left of the screen. (If the ADJ, lever or the DISP, button is pressed at this point, the display returns to the screen shown in Step 2.)

- Press the ▲▼ buttons to change screens.
- Press the button to return to menu item. selection.

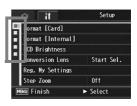

### **Preparing the SD Memory Card** (Format [Card])

If the error message [Card Error] is displayed when an SD memory card is loaded into the camera or the card has been used with a computer or other digital camera, you must format the card with this camera prior to use.

Formatting is the process of preparing a card so image data can be written on it

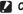

#### Caution-

If you format a card that still has images stored on it, the images will be lost.

To format the internal memory, follow the steps below.

- Display the setup menu.
  - · For the operating procedure, see P.184.
- 2 Press the ▼ button to select [Format [Card]] and press the button.
  - · A screen appears to confirm formatting.
- 3 Press the ◀▶ buttons to select [Yes] and then press the MENU/OK button.

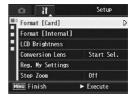

- · Formatting starts. When it is done, the display returns to the setup menu.
- If no SD memory card is loaded, a message will be displayed. After turning the power off, load an SD memory card and repeat the formatting process again.
- Press the MENU/OK button.

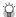

#### Protecting your images from being deleted---

- · Move the write-protection switch on the SD memory card to "LOCK" to prevent your still images from being accidentally erased or the card from being formatted. (© P.35)
- · Return the switch to its original position and disable "LOCK" to enable deletion and formatting.

### Formatting the Internal Memory (Format [Internal])

If the error message [Format internal memory] is displayed, you must format the internal memory prior to use.

**Caution** 

To format the internal memory, follow the steps below.

- 1 Display the setup menu.
  - For the operating procedure, see P.184.
- Press the ▼ button to select [Format [Internal]] and press the ▶ button.
  - A screen appears to confirm formatting.
- 3 Press the ◀▶ buttons to select [Yes] and then press the MENU/OK button.
  - Formatting starts. When it is done, the display returns to the setup menu.
- 4 Press the MENU/OK button.

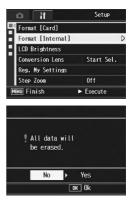

### Adjusting the brightness of the picture display (LCD Brightness)

To adjust the brightness of the picture display, follow the steps below.

- 1 Display the setup menu.
  - For the operating procedure, see P.184.
- 2 Press the ▼ button to select [LCD Brightness] and press the ▶ button.
  - The screen for setting the brightness appears.

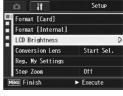

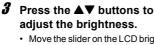

 Move the slider on the LCD brightness adjustment bar down to make the picture display darker. Move it up to make it brighter. The brightness of the picture display changes as the slider is moved along the bar.

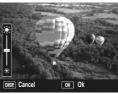

- When you reach the desired brightness, press the MENU/OK button.
  - · The display returns to the setup menu.
- 5 Press the MENU/OK button.
- Caution-----

You cannot adjust the brightness of the LCD viewfinder.

### **Setting the Type of Conversion Lens** (Conversion Lens)

When using the optional wide conversion lens (DW-6) or tele conversion lens (TC-1), it is necessary to set which lens will be used.

| Available Settings          | Description                                                                                                    |
|-----------------------------|----------------------------------------------------------------------------------------------------|
| Off                         | Even when a conversion lens is attached to the camera, the camera will not be recognize it as an attached conversion lens.                                                                                                    |
| WIDE [DW-6]                 | When a conversion lens is attached to the camera, it will be recognized as a wide conversion lens (DW-6).                                                                                                    |
| TELE [TC-1]                 | When a conversion lens is attached to the camera, it will be recognized as a tele conversion lens (TC-1).                                                                                                    |
| Start Sel. *Default setting | The conversion lens type selection screen always appears at the following times. This is useful when frequently using both the DW-6 and TC-1 lenses.  • When the camera is turned on with a conversion lens attached • When the conversion lens is attached to the camera |

- Display the setup menu.
  - For the operating procedure, see P.184.
- Press the ▼ button to select [Conversion Lens] and press the ▶ button.
- 3 Press the ▲▼ buttons to select the desired setting.

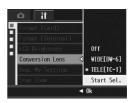

### 4 Press the MENU/OK button.

#### When [WIDE[DW-6]] or [TELE[TC-111 is selected:

 When the power is turned on with a conversion lens attached, or when a conversion lens is attached, a symbol indicating the conversion lens type is displayed momentarily at the center of the picture display, and then a smaller symbol is displayed at the lower right of the picture display.

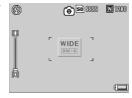

#### When [Start Sel.] is selected:

· When the power is turned on with a conversion lens attached, or when a conversion lens is attached, the conversion lens type selection screen will display. Press the ▲▼ buttons to select the desired setting and then press the MENU/OK button, A symbol indicating the conversion lens type is displayed momentarily at the center of

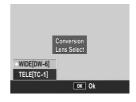

the picture display, and then a smaller symbol is displayed at the lower right of the picture display.

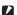

#### Caution-

- When [Conversion Lens] is set to [TELE[TC-1]], even if the wide conversion lens (DW-6) is attached, the camera will recognize the attached lens as the tele conversion lens (TC-1). In addition, the opposite will be the same.
- When a lens with a different [Conversion Lens] setting is attached, shooting functions will not operate properly.

### Registering Custom Settings (Reg. My Settings)

The My Settings function allows you to easily shoot with your desired settings.

You can register three groups of settings as "My Settings". Setting the mode dial to MY1 allows you to shoot with the settings registered in [MY1]. Setting the mode dial to MY2 or MY3 allows you to shoot with the settings registered in [MY2] or [MY3]. ( P.99) To register the current camera settings as My Settings, follow the steps below.

- 1 Change the camera settings to the values you want to register as My Settings.
- **2** Display the setup menu.
  - · For the operating procedure, see P.184.
- 3 Press the ▼ button to select [Reg. My Settings] and press the ▶ button.
  - A confirmation message appears.
- 4 Select the setting, and then press the MENU/OK button.
  - The current camera settings are registered and the display returns to the setup menu.
  - If you do not want to register them, press the DISP. button.
- **5** Press the MENU/OK button.

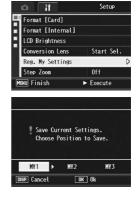

#### **Settings Saved with My Settings Function**

Shooting mode ( P/A/M/SCENE)

Focal distance used in manual focus

Scene Mode

Macro Flash Mode

Zoom position

Self-Timer

DISP. Mode

Pic Quality/Size

Focus

**Exposure Metering** 

Continuous Mode

Image Settings

Flash Expo. Comp.

Man Flash Amount

Auto Bracket

WB-BKT

CL-BKT

Date Imprint Camera Shake Cor

Exposure Cmp

White Balance

ISO Setting

Density

Frame Rate

Step Zoom

ISO Auto-High

Set Fn1/2 Button

Level Setting

Digital Zoom Img

CL-BKT B&W (TE)

\* [Set Fn1/2 Button] is saved in My Settings only when [Fn Set. My Set.] is set to [On].

# Setting the Zoom to a Fixed Focal Length (Step Zoom)

Step zooming allows you to set the focal length of the zoom so that it stops at five levels (24, 28, 35, 50, 72 mm\*).

\* Equivalent to that on a 35mm camera

#### **Available Settings**

On (Step zooming on)

Off (Step zooming off) \*Default setting

- 1 Display the setup menu.
  - · For the operating procedure, see P.184.
- 2 Press the ▼ button to select [Step Zoom] and press the ▶ button.
- 3 Press the ▲▼ buttons to select [On].
- 4 Press the MENU/OK button.

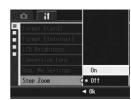

- Note
  - When using the wide conversion lens, the available focal lengths with optical zooming are 19, 22, 28, 40, and 57 mm equivalent.
  - The available focal lengths for zooming with the tele conversion lens attached are 45 mm, 53 mm, 64 mm, 92 mm, and 135 mm (Telephoto side) equivalent. With the tele conversion lens attached, zooming with a focal length other than 135 mm can result in vignetting (condition where the four corners appear dark).

# Changing the ISO Auto-High Setting (ISO Auto-High)

You can change the upper limit of the ISO setting for [Auto-Hi] (Auto high sensitivity) (©F P.146) in [ISO Setting] on the shooting menu.

#### Available Settings

**AUTO 200** 

AUTO 400 \*Default setting

**AUTO 800** 

AUTO1600

To change the auto high sensitivity setting, follow the steps below.

- 1 Display the setup menu.
  - · For the operating procedure, see P.184.
- 2 Press the ▼ button to select [ISO Auto-High] and press the ▶ button.
- 3 Press the ▲▼ buttons to select the desired setting.
- **4** Press the MENU/OK button.

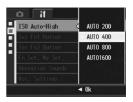

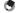

Note

Images shot with a higher sensitivity may appear grainy.

### Assigning a Function to the Function Button (Set Fn1/2 Button)

When a function is assigned to the two Fn (Function) buttons, you can easily change the shooting menu setting, or switching from one function to another, simply by pressing the Fn1/Fn2 button.

Press the Fn1 button to use the function assigned to [Set Fn1 Button]. Press the Fn2 button to use the function assigned to [Set Fn2 Button].

The following functions can be assigned to the Fn1/Fn2 button. For information on how to use the Fn1/Fn2 button, see the corresponding reference page.

| Available Settings                                                                                                    | Description                                           | Refer to |
|----------------------------------------------------------------------------------------------------|-------------------------------------------------------|----------|
| AF/MF *Default setting [Set Fn1 Button]                                                                                        | Switching between auto focus and manual focus.        | P.79     |
| AF/Snap                                                                                                    | Switching between auto focus and snap mode.           | P.81     |
| AE Lock *Default setting [Set Fn2 Button]                                                                                      | Locking the exposure.                                 | P.82     |
| JPEG>RAW                                                                                                    | Switching from JPEG to RAW mode.                      | P.83     |
| Color>B&W                                                                                                    | Switching from color to black-and-white mode. *1      | P.84     |
| Color>TE                                                                                                    | Switching from color to black-and-white (TE) mode. *2 | P.84     |
| MoveTarget                                                                                                    | Move both the AE and AF, or one or the other targets. | P.85     |
| Expo. Cmp, Wht. Bal., WB Correct, ISO,<br>Quality, Focus, Image, Expo. Met.,<br>Cont Mode, Auto BKT, Flash Comp,<br>Flash Amt. | Changing the shooting menu function.                  | P.86     |

<sup>\*1</sup> Image quality when [B&W] is set in [Image Settings] (PP.119)

<sup>\*2</sup> Image quality when [B&W (TE)] is set in [Image Settings] (PP.120)

To assign a function to the Fn1/Fn2 button, follow the steps below.

- 1 Display the setup menu.
  - For the operating procedure, see P.184.
- Press the ▼ button to select [Set Fn1 Button] or [Set Fn2 Button] and press the ► button.
- 3 Press the ▲▼ buttons to select the desired setting.
- 4 Press the MENU/OK button.

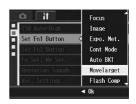

### Setting Whether to Save the Fn (Function) Button Function to My Settings (Fn Set. My Set.)

You can set whether the functions assigned to the Fn1/Fn2 buttons with [Set Fn1/2 Button] (FP.77) are saved with [Reg. My Settings] (FP.191).

| Available Settings   | Description                                                                           |
|----------------------|---------------------------------------------------------------------------------------|
| On                   | Save functions registered to the Fn1/Fn2 button with [Reg. My Settings].              |
| Off *Default setting | Functions registered to the Fn1/Fn2 button with [Reg. My Settings] will not be saved. |

- 1 Display the setup menu.
  - For the operating procedure, see P.184.
- 2 Press the ▼ button to select [Fn Set. My Set.] and press the ► button.
- 3 Press the ▲▼ buttons to select the desired setting.
- **4** Press the MENU/OK button.

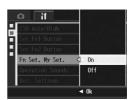

### Changing the Operation Sound Setting (Operation Sounds)

The following five operation sounds are made during camera operation.

Start sound : Sound when the camera is turned on.

Shutter : Sound when the shutter release button is pressed.

Focus sound : Sound when the shutter release button is half-pressed and the

camera focuses on the subject.

Beep Sound : Error sound indicating an operation that cannot be performed.

LevelSound : When [Level Setting] is set to [Sound] or [Disp + Snd] (P.202), the sound is continually emitted at a set interval when the camera is

level in shooting mode.

| Available Settings | Description                                       |
|--------------------|---------------------------------------------------|
| All                | All sounds on                                     |
| *Default setting   |                                                   |
| LevelSound         | Only the level sound will emit.                   |
| Shutter            | Only the shutter sound and level sound will emit. |

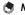

If you try to perform an operation that cannot be performed, the beep sound can be heard regardless of the [Operation Sounds] setting.

- 1 Display the setup menu.
  - For the operating procedure, see P.184.
- 2 Press the ▼ button to select [Operation Sounds] and press the ▶ button.
- 3 Press the ▲▼ buttons to select the desired setting.
- 4 Press the MENU/OK button.

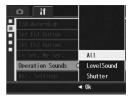

Mote

The operation sound setting can be changed. (PP.199)

### Changing the Operation Sound Volume (Vol. Settings)

You can change the operation sound volume.

#### Available Settings

- □ □ □ (Mute)
- □ □ (Small)
- □ (Medium) \*Default setting
- ■ (Large)

To change the operation sound volume, follow the steps below.

- 1 Display the setup menu.
  - For the operating procedure, see P.184.
- 2 Press the ▼ button to select [Vol. Settings] and press the ► button.
- 3 Press the ▲▼ buttons to select the desired setting.
- **4** Press the MENU/OK button.

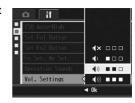

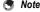

The level sound is not emitted, even when [Level Setting] is set to [Disp + Snd] or [Sound] and [Vol. Settings] is set to  $\square \square \square$  (Mute) ( $\square \square \square$ ) (Mute) ( $\square \square \square$ )

# Assigning a Function to the ADJ. Lever (ADJ Lever Set.)

When any of a number of shooting functions is assigned to the ADJ. lever, you can display the screen for that function with fewer button operations and without displaying the shooting menu. You can also use [ADJ Lever Set.1] to [ADJ Lever Set.4] to assign a camera function that can be activated by pressing the ADJ. lever. For information on how to use the ADJ. mode, see P.72.

| Available Settings |                                        | Refer to |
|--------------------|----------------------------------------|----------|
| Off                |                                        | -        |
| Expo. Cmp          | *Default setting for [ADJ Lever Set.1] | P.138    |
| Wht. Bal.          | *Default setting for [ADJ Lever Set.2] | P.140    |
| WB Correct         |                                        | P.144    |
| ISO                | *Default setting for [ADJ Lever Set.3] | P.146    |
| Quality            | *Default setting for [ADJ Lever Set.4] | P.105    |
| Focus              |                                        | P.108    |
| Image              |                                        | P.117    |
| Expo. Met.         |                                        | P.111    |
| Continuous         |                                        | P.112    |
| Auto BKT           |                                        | P.127    |
| Flash Comp         |                                        | P.124    |
| Flash Amt.         |                                        | P.125    |

To assign a function to [ADJ Lever Set.1] to [ADJ Lever Set.4], follow the steps below.

- Display the setup menu.
  - For the operating procedure, see P.184.
- Press the ▼ button to select [ADJ Lever Set.1], [ADJ Lever Set.2], [ADJ Lever Set.3], or [ADJ Lever Set.4], and then press the ▶ button.
- 3 Press the ▲▼ buttons to select the desired setting.
- 4 Press the MENU/OK button.

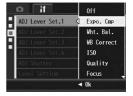

### Using the Shutter Release Button to Set a Setting in ADJ. Mode (ADJ Shutter)

In ADJ. mode ( P.72), you usually press the MENU/OK button or the ADJ. lever to set a setting.

When [ADJ Shutter] is set to [On], you can also set a setting by half-pressing the shutter release button.

| Available Settings   | Description                                                                                            |
|----------------------|----------------------------------------------------------------------------------------------------|
| On                   | Press the ADJ. lever, the MENU/OK button, or half-press the shutter release button to set the setting. |
| Off *Default setting | Press the ADJ. lever or the MENU/OK button to set the setting.                                         |

To change the shutter release button setting, follow the steps below.

- 1 Display the setup menu.
  - For the operating procedure, see P.184.
- 2 Press the ▼ button to select [ADJ Shutter] and press the ▶ button.
- 3 Press the ▲▼ button to select [On].
- 4 Press the MENU/OK button.

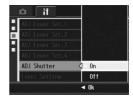

# Changing the Level Confirmation Setting (Level Setting)

When [Level Setting] is set to on, the camera uses a level indicator and sounds to let you know whether the image is level during shooting. You can select from the following level confirmation settings. For information on how to use the level function during shooting, see P.67.

| Available Settings   | Description                                                                                         |
|----------------------|----------------------------------------------------------------------------------------------------|
| Off *Default setting | The level indicator will not display. The level sound will not emit.                                |
| Display              | The level indicator will display. The level sound will not emit.                                    |
| Disp + Snd           | The level indicator appears on the screen and a level sound is<br>emitted when the camera is level. |
| Sound                | The level indicator will not display. A level sound is emitted when the camera is level.            |

- 1 Display the setup menu.
  - For the operating procedure, see P.184.
  - You can also press and hold the DISP. button in shooting mode to display the setting menu. If you pressed and held the DISP. button, skip to Step 3.
- 2 Press the ▼ button to select [Level Setting] and press the ► button.
- 3 Press the ▲▼ buttons to select the desired setting.
- Press the MENU/OK button.

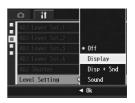

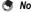

- For information on how to use the level function during shooting, see P.67.
- The level function is not available when recording movies or during interval shooting.

# Changing the AF Auxiliary Light Setting (AF Aux. Light)

You can set whether to use the AF auxiliary light when shooting with auto focus.

When [AF Aux. Light] is set to [On], the AF auxiliary light lights and the auto focus distance is measured when shooting in dark surroundings and when it is difficult for the camera to measure the auto focus distance.

To change the AF auxiliary light setting, follow the steps below.

- 1 Display the setup menu.
  - For the operating procedure, see P.184.
- 2 Press the ▼ button to select [AF Aux. Light] and press the ► button.
- 3 Press the ▲▼ buttons to select the desired setting.
- 4 Press the MENU/OK button.

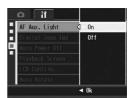

# Using the Auto Resize Zoom (Digital Zoom Img)

This function allows you to crop and record a shot image. Conventional digital zoom enlarges a portion of an image to a set magnification. Whereas, auto resize zoom saves the cropped portion of the image, the image quality is not decreased, however the image size may become smaller. The image recording size changes depending on the auto resize zoom magnification. Auto resize zoom is available only when [Pic Quality/Size] is set to 4000 × 3000. ( P.105)

#### **Available Settings**

| Available Settings | Description                                                            |
|--------------------|------------------------------------------------------------------------|
| Normal             | Normal digital zoom. Records the image at the image size set with [Pic |
| *Default setting   | Quality/Size].                                                         |
| Auto Resize        | Automatically resizes and then records the image.                      |

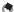

Not

The digital zoom is enabled when [Pic Quality/Size] is set to a size other than  $4000 \times 3000$ .

### **Zoom Magnification and Recorded Image Size**

| Zoom Magnification | Focal Length | Image Size        |
|--------------------|--------------|-------------------|
| 1.0×               | 72 mm (*)    | 4000 × 3000 (12M) |
| Approx. 1.2×       | 88 mm (*)    | 3264 × 2448 (8M)  |
| Approx. 1.5×       | 111 mm (*)   | 2592 × 1944 (5M)  |
| Approx. 2.0×       | 141 mm (*)   | 2048 × 1536 (3M)  |
| Approx. 3.1×       | 225 mm (*)   | 1280 × 960 (1M)   |
| Approx. 6.3×       | 450 mm (*)   | 640 × 480 (VGA)   |

- (\*) Equivalent to that on a 35mm camera
- Display the setup menu.
  - For the operating procedure, see P.184.
- Press the ▼ button to select [Digital Zoom Img] and press the ▶ button.

- 3 Press the ▲▼ buttons to select [Auto Resize].
- 4 Press the MENU/OK button.

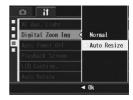

# 5 With the camera ready to shoot, press the <sup>Q</sup> (Enlarged View) button.

- Each time the Q button is pressed, the image size is resized by one setting.
- The size at which the image is recorded is displayed above the zoom bar.

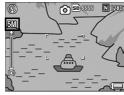

#### Caution-

- This function is not available when shooting with S-Cont or M-Cont, or when scene
  mode is set to [Skew Correct Mode]. If [Auto Resize] is set in these situations, the
  digital zoom is activated instead.
- This function is not available when [Pic Quality/Size] is set to RAW mode.
- When the auto resize zoom is used and picture quality is set to Fine mode, it will switch to Normal mode when recording.

# Changing the Auto Power Off Setting (Auto Power Off)

If you do not operate the camera for a set period of time, it shuts off automatically to conserve battery power (Auto Power Off).

By default, auto power off is set to one minute, but you can change this setting.

#### Available Settings

Off (Auto Power Off is turned off)

1 Min. \*Default setting

5 Min.

30 Min.

To change the auto power off setting, follow the steps below.

- 1 Display the setup menu.
  - For the operating procedure, see P.184.
- 2 Press the ▼ button to select [Auto Power Off] and press the ▶ button.
- 3 Press the ▲▼ buttons to select the desired setting.
- 4 Press the MENU/OK button.

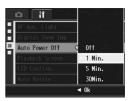

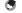

- To continue using the camera after auto power off turned the camera off, press the POWER button to turn the camera on again. You can also press and hold the ► (Playback) button for more than one second to turn on the camera in playback mode.
- Auto power off does not work when the camera is connected to a computer or printer.
- When using interval shooting, the [Auto Power Off] setting is not valid and auto power off does not work.

### Setting the Playback Screen Output Display (Playback Screen)

When you attach the viewfinder (VF-1), you can set whether the playback screen will display on the picture display or the viewfinder. When the viewfinder is not attached, regardless of the [Playback Screen] setting, the playback screen will display on the picture display.

| Available Settings   | Description                                                                        |
|----------------------|------------------------------------------------------------------------------------|
| LCD *Default setting | The playback screen will display on the picture display.                           |
|                      | When a viewfinder is attached, the playback screen will display on the viewfinder. |

- 1 Display the setup menu.
  - For the operating procedure, see P.184.
- Press the ▼ button to select [Playback Screen] and press the ▶ button.
- 3 Press the ▲▼ buttons to select the desired setting.
- 4 Press the MENU/OK button.

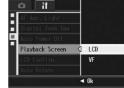

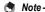

When the viewfinder is attached, you can press the VF/LCD button to switch between the viewfinder and the picture display.

# **Changing Image Confirmation Time** (LCD Confirm.)

Immediately after you press the shutter release button and take a still image, the image taken is displayed on the screen for a moment so you can check it. By default, the image confirmation time is set to 0.5 second, but this can be changed.

#### **Available Settings**

Off (Image not displayed for confirmation)

0.5 Sec. \*Default setting

1 Sec

2 Sec.

3 Sec.

Hold (The image remains displayed until the next time you half-press the shutter release button.)

To change the image confirmation time, follow the steps below.

- 1 Display the setup menu.
  - For the operating procedure, see P.184.
- Press the ▼ button to select [LCD Confirm.] and press the ▶ button.
- 3 Press the ▲▼ buttons to select the desired setting.
- 4 Press the MENU/OK button.

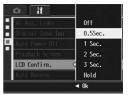

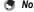

- When [LCD Confirm.] is set to [Hold], the displayed image can also be enlarged (PP P.58) or deleted (PP P.60).
- When [Pic Quality/Size] is set to RAW mode, the image will be only displayed for confirmation after it is recorded if [LCD Confirm.] is set to [Hold]. If [LCD Confirm.] is not set to [Hold], the display will return to the shooting screen immediately after the image is recorded.

### Automatically Rotating the Playback Image (Auto Rotate)

You can set the camera to automatically rotate the image during playback according to the position of the camera.

| Available Settings  | Description                                      |
|---------------------|--------------------------------------------------|
| On *Default setting | The playback image is automatically rotated.     |
| Off                 | The playback image is not automatically rotated. |

When [Auto Rotate] is set to [On], the direction of the playback image will be as follows.

When you play back images with the camera held horizontally: Images shot with the camera held horizontally will appear with the same horizontal orientation.

Images shot with the camera held vertically will automatically be rotated to a vertical orientation.

When you play back images with the camera held vertically:

Images shot with the camera held vertically will appear with the same vertical orientation.

Images shot with the camera held horizontally will automatically be rotated to a horizontal orientation.

When the camera is rotated during playback, the image is automatically rotated according to the camera position.

- 1 Display the setup menu.
  - For the operating procedure, see P.184.
- 2 Press the ▼ button to select [Auto Rotate] and press the ▶ button.
- 3 Press the ▲▼ buttons to make the setting.
- **4** Press the MENU/OK button.

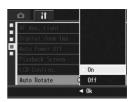

#### Caution

- . The playback image is not automatically rotated, even when [Auto Rotate] is set to [On], in the following cases.
  - When playing back movies or images shot with S-Cont. or M-Cont.
  - In grid view (© P.57)
  - · When playing back images shot with the camera tilted too far forward or backward.
  - When playing back images upside-down (with the shutter release button facing down) or images shot upside-down.
  - When changing the camera position during magnified playback.
  - When the image is going through skew correction (the correction area is displayed) in playback mode (PP.167)
- When playing back a slide show or viewing camera images on a TV, the camera is detected as being in the horizontal position even when [Auto Rotate] is set to [On]. In this case, when you play back images with the camera positioned vertically, images shot horizontally are not automatically rotated. The playback images are not automatically rotated even if you rotate the camera during playback.

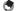

#### Note --

Images shot in multi-shot, auto bracket, white balance bracket, and color bracket are automatically rotated according to the orientation of the first image.

### Setting the Recorded Image During Color Bracket Shooting (CL-BKT B&W (TE))

When [Auto Bracket] is set to [CL-BKT] and a still image is shot (P.130), the camera records three images - a black-and-white image, a color image, and a black-and-white (TE) image, or the camera records two images - a black-and-white image and a color image. Before taking a picture, use [CL-BKT B&W (TE)] on the setup menu to set whether the camera records three images - a black-and-white image, a color image, and a black-and-white (TE) image, or two images - a black-and-white image and a color image.

| Available Settings  | Description                                                                                                    |
|---------------------|----------------------------------------------------------------------------------------------------|
| On *Default setting | When [Auto Bracket] is set to [CL-BKT] on the shooting menu, a black-and-white image, a color image, and a black-and-white (TE) image are recorded. |
|                     | When [Auto Bracket] is set to [CL-BKT] on the shooting menu, a black-and-white image and a color image are recorded.                                |

- Display the setup menu.
  - For the operating procedure, see P.184.
- Press the ▼ button to select [CL-BKT B&W (TE)] and press the ▶ button.
- 3 Press the ▲▼ buttons to make the setting.
- 4 Press the MENU/OK button.

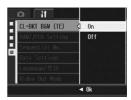

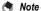

When [Image Settings] is set to [B&W (TE)] on the shooting menu, a black-and-white image, a color image, and a black-and-white (TE) image are recorded even when [CL-BKT B&W (TE)] is set to [Off].

# Changing the RAW Mode JPEG Image Setting (RAW/JPEG Setting)

When shooting with [Pic Quality/Size] set to RAW mode (©P.105), a JPEG file associated with the RAW format file (.DNG file) is recorded at the same time. You can change the picture quality and image size of this JPEG file.

| Available Settings    | Description                                                                                                    |
|-----------------------|----------------------------------------------------------------------------------------------------|
| Fine *Default setting | Picture quality: Fine mode; Image size: Recorded at the same size as the RAW format file.                                                                          |
| Normal                | Picture quality: Normal mode; Image size: Recorded at the same size as the RAW format file.                                                                        |
| N640                  | Picture quality: Normal mode; Image size: Recorded at 640 × 840. However, image size is recorded at 640 × 424 (3:2) for [RAW3:2] and 480 × 480 (1:1) for [RAW1:1]. |

To change the picture quality and image size settings of the JPEG file, follow the steps below.

- 1 Display the setup menu.
  - For the operating procedure, see P.184.
- Press the ▼ button to select [RAW/JPEG Setting] and press the ▶ button.
- 3 Press the ▲▼ buttons to select the desired setting.
  - Press the MENU/OK button.

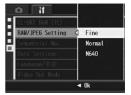

# Changing the File Name Setting (Sequential No.)

When you shoot a still image, it is stored on an SD memory card or in the internal memory with a consecutively numbered file name that is automatically assigned.

When you switch SD memory cards, you can set your camera to continue consecutive numbering from the previously loaded card.

| Available Settings                       | Description                                                                                                    |
|------------------------------------------|----------------------------------------------------------------------------------------------------|
| On (Continue numbering) *Default setting | File names are automatically assigned to still images you take, in the format of "R" followed by seven digits, from R0010001.jpg to R9999999.jpg. With this setting, file numbering is continued from one card to the next. |
| Off (Do not continue numbering)          | File numbering is assigned, from RIMG0001.jpg to RIMG9999.jpg, for each SD memory card.  When the file name reaches RIMG9999, no more data can be recorded to that card.                                                    |

To change the file name setting, follow the steps below.

- 1 Display the setup menu.
  - For the operating procedure, see P.184.
- 2 Press the ▼ button to select [Sequential No.] and press the ▶ button.
- 3 Press the ▲▼ buttons to select the desired setting.
- 4 Press the MENU/OK button.

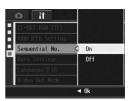

- - · When data is recorded to the internal memory, files are assigned consecutively numbered file names, just as if [Sequential No.] is set to [Off].
  - When images are transferred to a computer using RICOH Gate La ( P.229), the file being transferred is renamed and saved. The file is saved with the name "RIMG\*\*\*\*.jpg" (where \*\*\*\* indicates a number) even if [Sequential No.] is set to [On].

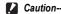

When the file name reaches RIMG9999 or R9999999, no more files can be saved. In this case, move image data from the SD memory card to the memory of the computer or a storage medium, and then format the SD memory card.

# Setting the Date and Time (Date Settings)

You can shoot still images with the time or date stamped onto the picture.

The date/time setting on the setup menu is explained here.

- 1 Display the setup menu.
  - For the operating procedure, see P.184.
- 2 Press the ▼ button to select [Date Settings] and press the ▶ button.

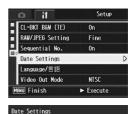

2008

00

Y/M/D hh:mm

2008/07/01 00:53

η7

OK Ok

**N1** 

Date

Tine

Format

**◄▶** Select

- 3 Press the ▲▼◀► buttons to set the year, month, date and time.
  - You can press and hold the AV buttons to quickly raise or lower the setting.
  - Press the buttons to move to the next item.
- 4 In [Format], choose the date and time format.
- 5 Check the information on the screen and then press the MENU/OK button.
  - Once you have set the date and time, the display returns to the setup menu.

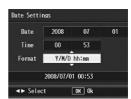

- f Press the MENU/OK button.
- Note -----
  - If the battery is removed for more than one week, the date and time settings will be lost. These settings must be made again.
  - To retain the date and time settings, load a battery with adequate remaining power for more than two hours.

# Changing the Display Language (Language/言語)

You can change the language displayed on the picture display. The default setting varies depending on where you purchased the camera.

| Available Settings         |
|----------------------------|
| 日本語 (Japanese)             |
| English                    |
| Deutsch (German)           |
| Français (French)          |
| Italiano (Italian)         |
| Español (Spanish)          |
| Русский (Russian)          |
| 简体中文 (Simplified Chinese)  |
| 繁体中文 (Traditional Chinese) |
| 한국어 (Korean)               |

To change the display language, follow the steps below.

- 1 Display the setup menu.
  - For the operating procedure, see P.184.
- 2 Press the ▼ button to select [Language/言語] and press the ▶ button.
  - The language selection screen appears.
- 3 Press the ▲▼◀▶ buttons to select the desired setting.
- 4 Press the MENU/OK button.
  - Once you have set the language, the display returns to the setup menu.
- **5** Press the MENU/OK button.

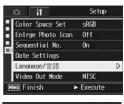

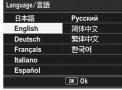

# Changing the Playback Method for Viewing on TV (Video Out Mode)

You can view your still images and movies on a television screen by connecting your camera to a television with the AV cable that came with your camera. (PF P.175)

Your camera is set to NTSC video format (used in North America and other countries/regions) for use with television equipment and other audiovisual equipment. If the equipment you want to connect to uses PAL format (used in Europe and elsewhere), then switch your camera to PAL format before connecting.

The default setting varies depending on where you purchased the camera.

#### **Available Settings**

NTSC

PAI

To change the video format, follow the steps below.

- 1 Display the setup menu.
  - For the operating procedure, see P.184.
- Press the ▼ button to select [Video Out Mode] and press the ▶ button.
- 3 Press the ▲▼ buttons to select the desired setting.
- 4 Press the MENU/OK button.

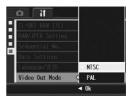

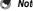

This camera is not compatible with SECAM TV System.

6

The screen images shown here may differ from the images displayed on your computer depending on your computer OS.

# **For Windows**

Refer to P.233 for Macintosh.

You can download images to a computer using either of the following methods.

- · You can use the supplied RICOH Gate La software to collectively download images automatically. To use this method, you must install the software from the supplied CD-ROM.
- You can download images without using the RICOH Gate La software

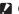

#### Caution-

You cannot download images from this camera to a computer running Windows 98 or 98 SE.

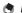

- · For details on how to download images from the camera to your computer, see the "Software User Guide" available from the supplied CD-ROM. For how to display the "Software User Guide", see P.225.
- . The Caplio Software contained in the CD-ROM can be used with the Ricoh digital camera series GX200. GR DIGITAL, etc.

### System Requirements for Using the supplied **CD-ROM**

The following environments are necessary for using the supplied CD-ROM.

Please check your computer, or the computer's user manual.

| Operating Systems         | Windows 2000 Professional Service Pack 4                           |  |
|---------------------------|--------------------------------------------------------------------|--|
| Supported                 | Windows Me                                                         |  |
|                           | Windows XP Home Edition Service Pack 2/Professional Service Pack 2 |  |
|                           | Windows Vista Service Pack 1                                       |  |
| CPU                       | Windows 2000/Me/XP: Pentium® III 500 MHz or faster                 |  |
|                           | Windows Vista: Pentium® III 1 GHz or faster                        |  |
| Memory                    | Windows 2000/Me/XP: 256 MB or more                                 |  |
|                           | Windows Vista: 512 MB or more                                      |  |
| Hard drive space required | 160 MB or more                                                     |  |
| for installation          |                                                                    |  |
| Display Resolution        | 1024 × 768 pixels or greater                                       |  |
| Display Colors            | 65,000 colors or greater                                           |  |
| CD-ROM Drive              | A CD-ROM drive compatible with the above-mentioned computer        |  |
| USB Port                  | A USB port compatible with the above-mentioned computer            |  |
|                           | •                                                                  |  |

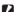

#### Caution

- The supplied CD-ROM is not supported on 64-bit versions.
- The supplied CD-ROM is not supported on Windows 98/98 SE.
- . If your computer has an upgraded OS, the USB function may not work normally, so it cannot be supported.
- The provided software may not operate properly if changes are made to the operating system, such as with patches and service package releases.
- The camera does not support connection to a USB port added by using an extension function (PCI bus or other).
- . If used in conjunction with a hub or other USB devices, the software may not work properly.
- · When dealing with movies and other large files, a larger memory environment is recommended.

# **CD-ROM Setup**

Once you insert the supplied CD-ROM in the CD-ROM drive, the installer screen appears automatically.

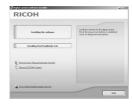

| Item Name                               | Description                                                                               | Refer to |
|-----------------------------------------|-------------------------------------------------------------------------------------------|----------|
| Installing the Software                 | Use this button to install software required for batch downloading and editing of images. | P.221    |
| Installing DeskTopBinder Lite           | Use this button to install Desk Top Binder Lite.                                          | P.224    |
| Browse User's Manual (Software Version) | Click this to display the "Software User Guide" (PDF).                                    | P.225    |
| Browse CD-ROM Content                   | Click this to display the list of files contained on the CD-ROM.                          | P.226    |
| Go to Adobe Digital Imaging web site    | Displays the home page of Adobe Systems Inc. (if connectable to Internet).                | -        |

## When [Installing the software] is Clicked

The following software will be installed:

| Software                       | Description                                                                                                    |
|--------------------------------|----------------------------------------------------------------------------------------------------|
| RICOH Gate La                  | Downloads images collectively to your computer.                                                                            |
| Irodio Photo & Video<br>Studio | Shot images can be displayed, managed, or edited.                                                                          |
| USB Driver                     | Used to connect an earlier model Ricoh camera to a computer running Windows 98 SE/Me/2000. Not available with this camera. |
| WIA Driver                     | Used to connect an earlier model Ricoh camera to a computer running Windows XP/Vista. Not available with this camera.      |

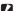

#### Caution-

- Do not install the software when the camera is connected to your computer with a USB cable.
- If software is already installed from a CD-ROM supplied with a previous model, a message stating that the old software must be uninstalled before installing the new one is displayed.

Follow the message instructions and uninstall the old software before installing the new software. Functions of the old model can still be used as before.

If DU-10 is installed, it is replaced by Caplio Viewer (an upgraded version of DU-10). If the old software is uninstalled before the message is displayed. Caplio Viewer is not installed even if the new software is installed. (For how to uninstall the software, see P.227.)

- For Windows Vista, Windows XP or Windows 2000, administrator privileges are required to install the software.
- RICOH Gate La is not network-compatible. Use as a stand-alone application.

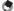

The camera is provided with Irodio Photo & Video Studio software that allows you to display and edit images from your computer. For how to use Irodio Photo & Video Studio, see the displayed "Help".

For the latest information about Irodio Photo & Video Studio, access the Web page of Pixela Co., Ltd. (http://www.pixela.co.ip/oem/irodio/e/irodio digitalphoto videostudio/). Here is an example of the Windows XP screen.

1 Start your computer and insert the supplied CD-ROM in the CD-ROM drive.

#### Operating systems other than Windows Vista

 The installer screen appears automatically.

#### **Windows Vista**

- · The Autorun screen appears automatically.
- · Select [Run Autorun.exe]. The installer screen appears automatically.

RICOH

### Click [Installing the software].

#### **Operating systems other than Windows Vista**

· After a while, the [Choose Setup Language] screen appears.

#### **Windows Vista**

- · A screen appears to confirm user account management.
- Select [Allow] for the access request to the computer. After a while, the [Choose Setup Language] screen appears.

### 3 Confirm the language, and then click [OK].

 The [Welcome to the InstallShield Wizard for Caplio Software] screen appears.

### 4 Click [Next].

• The [Choose Destination Location] screen appears.

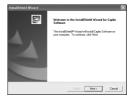

# 5 Confirm where you want to install and then click [Next].

The [Select Program Folder] screen appears.

# **6** Confirm the destination location and then click [Next].

- The Irodio Photo & Video Studio installer starts. Install Irodio Photo & Video Studio following the messages displayed on the screen.
   Depending on your computer, it may take some time until the next screen is displayed.
- When installation of Irodio Photo & Video Studio is completed, a dialog box appears, indicating that all software applications have been installed.

# 7 Click [Finish].

 A dialog box indicating that installation of Caplio Software is complete appears.

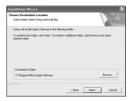

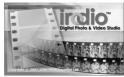

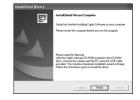

- When a message appears asking you to restart your computer, select [Yes, I want to restart my computer now.l and then click [Finish].
  - · Restart your computer.
  - After restarting your computer, a Windows security warning message appears.
- 9 Click [Unblock] for RICOH Gate La for DSC.

| Ġ | Note |
|---|------|
|---|------|

You can remove (uninstall) the software. (PP.227)

## When [Installing DeskTopBinder Lite] is Clicked

The following software will be installed:

| Software           | Description                                                                                                    |
|--------------------|----------------------------------------------------------------------------------------------------|
| DeskTopBinder Lite | Software used to manage business documents.                                                                                |
| USB Driver         | Used to connect an earlier model Ricoh camera to a computer running Windows 98 SE/Me/2000. Not available with this camera. |
| WIA Driver         | Used to connect an earlier model Ricoh camera to a computer running Windows XP/Vista. Not available with this camera.      |

DeskTopBinder Lite is used for managing business documents. As well as still images captured with a digital camera, you can manage a variety of documents, including documents input by scanner, documents created with various applications and image files. You can also store files with different formats in a single document.

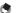

#### Note

- For details about the DeskTopBinder Lite, refer to the Introduction Guide, Setup Guide, Auto Document Link Guide, and Help supplied with the DeskTopBinder Lite.
- For how to use Auto Document Link, which is installed with DeskTopBinder Lite, refer to the Auto Document Link Guide.

Here is an example of the Windows XP screen.

1 Start your computer and insert the supplied CD-ROM in the CD-ROM drive.

#### Operating systems other than Windows Vista

 The installer screen appears automatically.

#### Windows Vista

- · The Autorun screen appears automatically.
- · Select [Run Autorun.exe]. The installer screen appears automatically.

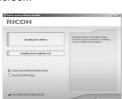

# 2 Click [Installing DeskTopBinder Lite].

 After a few moments, the [Welcome to the InstallShield Wizard for Caplio Software S] screen appears.

### 3 Click [Next].

 After a few moments, the [Choose Destination Location] screen appears.

# 4 Confirm where you want to install and then click [Next].

- The [Select Program Folder] screen appears.
- **5** Confirm the destination location and then click [Next].
- 6 Click [OK].

# 7 Click [DeskTopBinder Lite].

- The DeskTopBinder Lite installer starts.
- Install DeskTopBinder Lite following the messages displayed on the screen.
- When the screen where you verify digital ID is displayed, click [OK].

### Caution-

- DeskTopBinder Lite cannot coexist with a different version of DeskTopBinder Lite, DeskTopBinder Professional, or Job Binding. Before installing DeskTopBinder Lite, uninstall these applications. The data used in the previous application can be saved and inherited by DeskTopBinder Lite. However, when the previous application is DeskTopBinder Professional, some functions will no longer be available.
- If you turned the camera off and then on again while connected to the computer with DeskTopBinder Lite open, reboot the computer with the camera connected.

# When [Browse User's Manual (Software Version)] is Clicked

The "Software User Guide" (PDF file) on the CD-ROM is displayed on your computer screen.

If you have Acrobat Reader installed on your computer, simply click [Browse User's Manual (Software Version)]. Acrobat Reader must be installed to view the PDF file. (©FP.226)

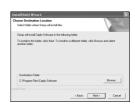

### When [Browse CD-ROM Content] is Clicked

You can check folders and files on the CD-ROM. The CD-ROM contains not only the software installed by clicking [Installing the software] but also Acrobat Reader software. This software product can be installed on Windows

For the installation of Acrobat Reader, follow the procedure shown below.

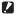

#### Caution-

- Do not install the software when the camera is connected to your computer with a USB
- For Windows Vista, Windows XP or Windows 2000, administrator privileges are required to install the software

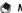

#### Note ----

- For details about Acrobat Reader, see Help for Acrobat Reader.
- To install Irodio Photo & Video Studio alone, double-click "Irodio Photo & Video Studio.exe" in the Irodio Photo & Video Studio folder.

#### **Acrobat Reader**

Acrobat Reader is required to display the operation manual (PDF file).

If the computer is running under Windows, Acrobat Reader can be installed. Acrobat Reader need not be installed if already installed on your computer.

Start your computer, and insert the supplied CD-ROM into the CD-ROM drive.

#### Operating systems other than **Windows Vista**

 The installer screen appears automatically.

#### Windows Vista

- The Autorun screen appears automatically.
- · Select [Run Autorun.exe]. The installer screen appears automatically.

# 2 Click [Browse CD-ROM Content].

The files on the CD-ROM are listed.

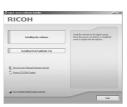

- 3 Double-click the [Acrobat] folder.
- 4 Double-click the [English] folder.
- **5** Double-click [ar500enu] (ar500enu.exe).
  - A screen appears to confirm user account management for Windows Vista. Select [Continue].
- Install Acrobat Reader by following the messages displayed.

### **Uninstalling the Software**

- Caution-
  - For Windows Vista, Windows 2000/XP, administrator privileges are required to uninstall the software.
  - If any other program is active or unsaved data remains, save the data and terminate the program before uninstalling.
  - If you install both Irodio Photo & Video Studio and the DeskTopBinder Lite and then uninstall either one, camera connection to the computer may fail. In this case, uninstall both [Caplio Software] and [Caplio Software S] and then install only the required one.

#### **Caplio Software**

- 1 Click [Start] on the Windows task bar.
- 2 Select [Settings]-[Control Panel] ([Control Panel] for XP/Vista).
- **3** Double-click the [Add/Remove Programs] icon (or the [Add or Remove Programs] icon in Windows XP).
- 4 Select [Caplio Software] (select [Caplio Software S] if you have installed the DeskTopBinder Lite), and then click the [Change/Remove] button.
- **5** Confirm file deletion and click [OK].
  - · The [Shared File Detected] dialog box appears.
- Select the [Don't display this message again.] check box, and then click [Yes].
  - The uninstallation process begins. When it is finished, close the displayed window.

#### Irodio Photo & Video Studio

- 1 Click [Start] on the Windows task bar.
- 2 Select [Settings]-[Control Panel] ([Control Panel] for XP/Vista).
- 3 Double-click the [Add/Remove Programs] icon (or the [Add or Remove Programs] icon in Windows XP).
- 4 Select [Irodio Photo & Video Studio] and then click [Change/Remove].
- 5 Confirm file deletion and click [OK].
  - The uninstallation process begins. When it is finished, close the displayed window.
- **6** Restart your computer.

# **Downloading Images Using the RICOH Gate La**

After installing the software on your computer, connect your camera to the computer.

- **1** Make sure the camera power is off.
- Connect the USB cable to the USB port of your computer.

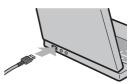

- Connect the USB cable to the USB terminal of your camera.
  - Your camera turns on and the computer automatically reads the necessary files.

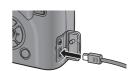

- 4 RICOH Gate La starts and image transfer begins automatically.
- 5 When image transfer is completed, disconnect the camera and the computer. (PP P.232)

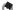

Noto-

- For how to use RICOH Gate La, refer to the "Software User Guide" (PDF file) contained in the provided CD-ROM. (© P.225)
- If image transfer does not begin, re-start your computer and perform Steps 1 to 5 again.

#### Caution--

- . Do not force the USB cable into the terminal.
- Do not apply excessive force with the USB cable connected.
- When using the USB cable, do not move the camera with the USB cable.

# Downloading Images Without Using RICOH Gate La

You can download images from the camera to a computer without having to use software.

- 1 Make sure that the camera power is off.
- Connect the accessory USB cable to a USB port of your computer.
- 3 Connect the USB cable to the USB terminal of your camera.

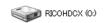

- · Your camera turns on.
- Your computer automatically reads a file necessary for recognizing the camera as a drive.
- Example of the display in Windows XP
- After this preparation, the camera is displayed as a drive under [My Computer].
- From the displayed drive, copy a file to the desired location.
  - The figure at right shows the folder configuration in the drive.
  - When the contents of the internal memory are displayed, the drive name is [RICOHDCI].

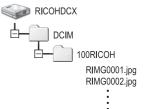

Example of the display in Windows XP

- Caution-
  - Do not turn off the camera or disconnect the USB cable during image transfer.
  - If a file with the same name already exists at the destination, it is overwritten. If you
    do not want the file to be overwritten, transfer data to another folder, or change the file
    name of the file at the destination.
- Note -----

When an SD memory card is loaded, its files are displayed. Otherwise, files in the internal memory are displayed.

#### Downloading Images from an SD Memory Card--

It is possible to download images from an SD memory card to the computer via a PC card slot or card reader. Depending on the type of PC card slot or card reader, a memory card adapter may be required when using an SD memory card. If the SD memory card can be used in the PC card slot, no memory card adapter is required.

· Images are stored in an SD memory card in the hierarchy shown below.

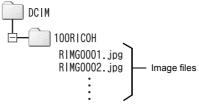

Example of the display in Windows XP

#### Card Reader

This is a device connected to a computer to read the contents of cards. In addition to the memory card adapter-type, there are card readers compatible with various types of cards, into which you can directly load an SD memory card.

Use a card reader that is compatible with your computer's operating system and the size of the SD memory card.

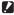

#### Caution-

If you connect the camera or a card reader to a computer and then directly display, edit or save SD memory card images on the computer, you may no longer be able to play back the images on the camera. Download the images to the computer before displaying, editing or saving them.

## **Disconnecting the Camera from Your Computer**

Perform the following operations when disconnecting the camera from your computer. (The display is an example of Windows XP. The terms are different for other operating systems but the operations are the same.)

Double-click the [Safely Remove Hardware] icon at the right end of the task bar.

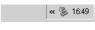

- **2** Select [USB Mass Storage Device] and click [Stop].
- 3 Check that [USB Mass Storage Device] is selected and click [OK].
- 4 Click [Close].
- **5** Disconnect the USB cable.
- Note -
  - If the USB cable is disconnected without disabling the connection, the Unsafe Removal of Device screen may be displayed. Be sure to stop the connection before removing the USB cable.
  - Do not disconnect the USB cable during image downloading. Make sure that downloading has completed, disable the connection, and then disconnect the cable.

# **For Macintosh**

Refer to P 218 for Windows

This camera supports the following Macintosh operating systems.

- Mac OS 9 0 to 9 2 2
- Mac OS X 10 1 2 to 10 5 2

#### Caution-

- You cannot download images from this camera to a Macintosh running Mac OS 8.6.
- · Although the software included in the CD-ROM cannot be used with Macintosh, it is possible to display the Software User Guide. (Only on computers with Acrobat installed.)

## **Downloading Images to Your Computer**

- Make sure that the camera power is off.
- **2** Connect the accessory USB cable to a USB port of your computer.

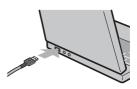

- 3 Connect the USB cable to the USB terminal of your camera.
  - Your camera turns on
  - · Your computer automatically reads the file necessary for recognizing the camera as a drive
  - · After this preparation, the camera is displayed as a drive on the Desktop.

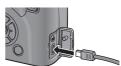

# From the displayed drive, copy a file to the desired location.

- The figure below shows the folder configuration in the drive.
- When the contents of the internal memory are displayed, the drive name is [RICOHDCI].

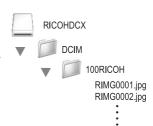

#### Caution-

- · Do not force the USB cable into the terminal.
- Do not apply excessive force with the USB cable connected.
- When using the USB cable, do not move the camera with the USB cable.

### **Disconnecting the Camera from Your Computer**

- 1 Drag and drop the displayed drive or the volume icon to the "Trash".
  - If a screen appears prompting you to enter the administrator's password, enter the password.
- 2 Disconnect the USB cable.

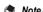

- You can also click [Eject] on the [Special] menu in Mac OS 9 or the [File] menu in Mac OS X to cancel the connection.
- If the USB cable is disconnected without disabling the connection, the Unsafe Removal of Device screen may be displayed. Be sure to stop the connection before removing the USB cable.
- Do not disconnect the USB cable during image downloading. Make sure that downloading has completed, disable the connection, and then disconnect the cable.
- When you connect your camera to a Macintosh computer, a file called "Finder .DAT/DS\_Store" may be created in your SD memory card, which will appear as [Unmatched File] on your camera. You can delete this file from the SD memory card if you wish.

# **Troubleshooting**

# **Error Messages**

If an error message is displayed on the screen, take the corresponding action.

| Error Message                               | Cause and Action                                                                                                    | Refer to               |
|---------------------------------------------|----------------------------------------------------------------------------------------------------|------------------------|
| Insert Card                                 | No card is loaded. Insert a card.                                                                                    | P.37                   |
| Set Date.                                   | The date is not set. Set the date.                                                                                   | P.215                  |
| File Number Over Limit                      | The file number limit has been exceeded. Use another card.                                                           | P.213                  |
|                                             |                                                                                                    | P.214                  |
| Unmatched File                              | The camera cannot display this file. Check the file contents on your computer, and then delete the file.             | -                      |
| Insufficient Memory. Continue?              | Because there is not sufficient capacity on the card, all the files cannot be copied. Use another card.              | P.34                   |
| Protected                                   | You are trying to delete a protected file.                                                                           | P.158                  |
| Card Is Write- Protected.                   | The card is locked (write-protected). Unlock the card.                                                               | P.35                   |
| Print settings cannot be set for this file. | Print settings cannot be set for this file (movie, etc.).                                                            | -                      |
| Insufficient Memory/<br>Capacity short      | Files cannot be stored. Make sure there is enough free space or delete unwanted files.                               | P.60<br>P.186<br>P.187 |
|                                             | The image print number limit has been exceeded. Select an image and set the number to 0.                             | P.181                  |
| Format internal memory                      | You must format the internal memory.                                                                                 | P.187                  |
| Format card                                 | The card is not formatted. Format the card with this camera.                                                         | P.186                  |
| Card Error                                  | Reformat the card. If, after doing so, the error message still appears, the card may be faulty. Do not use the card. | P.186                  |
| Writing Data                                | Writing file to memory. Wait until writing finishes.                                                                 | -                      |
| No File                                     | There are no files that can be played back.                                                                          | -                      |
| Cannot Record                               | The storage capacity is 0. Switch to another card or the internal memory.                                            | P.34                   |

# Camera Troubleshooting

# **Power Supply**

| Problem                                                                                                    | Cause                                                                       | Solution                                                                                                    | Refer to                      |
|----------------------------------------------------------------------------------------------------|-----------------------------------------------------------------------------|----------------------------------------------------------------------------------------------------|-------------------------------|
| The camera does not turn on.                                                                                                    | Battery is not loaded or is exhausted.                                      | Load the battery correctly. When using the dedicated rechargeable battery or AAA nickel-metal hydride batteries, charge the batteries as required. When using AAA alkaline batteries or AAA oxyride batteries, replace them with new batteries. Use the AC adapter as required. | P.37<br>P.36<br>P.32<br>P.250 |
|                                                                                                    | A (manganese dry cell or other) unacceptable battery is used.               | Use the dedicated rechargeable battery or specified commercially-available batteries. Never use any other batteries.                                                                                                    | P.32                          |
|                                                                                                    | The AC adapter is not connected correctly.                                  | Reconnect it properly.                                                                                                    | P.250                         |
|                                                                                                    | The camera is automatically turned off by auto power off.                   | Turn the camera back on.                                                                                                    | P.39                          |
|                                                                                                    | The battery is loaded in wrong direction.                                   | Load correctly.                                                                                                    | P.37                          |
| The camera turns off during use.                                                                                                    | The camera was left unattended and unused, so auto power off turned it off. | Turn the camera back on.                                                                                                    | P.39                          |
|                                                                                                    | Battery is exhausted.                                                       | When using the dedicated rechargeable battery or AAA nickel-metal hydride batteries, charge the batteries as required. When using AAA alkaline batteries or AAA oxyride batteries, replace them with new batteries. Use the AC adapter as required.                             | P.36<br>P.32<br>P.250         |
|                                                                                                    | A unacceptable battery is used.                                             | Use the dedicated rechargeable battery or specified commercially-available batteries. Never use any other batteries.                                                                                                    | P.32                          |
| The camera does not turn off.                                                                                                    | Camera malfunction.                                                         | Remove the battery and load it again. Reconnect the AC adapter cable properly, if using.                                                                                                    | P.37<br>P.250                 |
| The battery has adequate remaining power, but: The battery symbol is displayed, indicating a low battery level. The camera turns off. | A unacceptable battery is used.                                             | Use the dedicated rechargeable battery or specified commercially-available batteries. Never use any other batteries.                                                                                                    | P.32                          |

| Problem                                 | Cause                                                                                         | Solution                                 | Refer to |
|-----------------------------------------|-----------------------------------------------------------------------------------------------|------------------------------------------|----------|
| Cannot charge the rechargeable battery. | Rechargeable battery has reached the end of its useful life.                                  | Replace with a new rechargeable battery. | P.37     |
| Battery runs out quickly.               | It is being used at extreme high or low temperatures.                                         | -                                        | -        |
|                                         | Many shots are being taken in dark places or other location requiring extensive use of flash. | -                                        | -        |

# Shooting

| Problem                                                                 | Cause                                                      | Solution                                                                                                    | Refer to              |
|-------------------------------------------------------------------------|------------------------------------------------------------|----------------------------------------------------------------------------------------------------|-----------------------|
| The camera does not shoot even if you press the shutter release button. | Battery is exhausted.                                      | When using the dedicated rechargeable battery or AAA nickel-metal hydride batteries, charge the batteries as required. When using AAA alkaline batteries or AAA oxyride batteries, replace them with new batteries. | P.36<br>P.32<br>P.250 |
|                                                                         | The camera is not on.                                      | Press the POWER button to turn the camera on.                                                                                                    | P.39                  |
|                                                                         | The camera is in playback mode.                            | Press the  (Playback) button to select the shooting mode.                                                                                                    | P.55                  |
|                                                                         | The shutter release button is not pressed all the way.     | Press the shutter release button all the way.                                                                                                    | P.45                  |
|                                                                         | The SD memory card is not formatted.                       | Format the card.                                                                                                    | P.186                 |
|                                                                         | The SD memory card is full.                                | Load a new card, or delete unwanted files.                                                                                                    | P.60<br>P.37          |
|                                                                         | The SD memory card has reached the end of its useful life. | Load a new SD memory card.                                                                                                    | P.37                  |
|                                                                         | The flash is charging.                                     | Wait until the Auto Focus/Flash lamp stops blinking.                                                                                                    | P.51                  |
|                                                                         | The SD memory card is locked.                              | Unlock the card.                                                                                                    | P.35                  |
|                                                                         | The contact surface of the SD memory card is dirty.        | Wipe with a soft, dry cloth.                                                                                                    | -                     |
| Unable to view the shot image.                                          | The image confirmation time is too short.                  | Lengthen the image confirmation time.                                                                                                    | P.208                 |
| Images do not appear on the picture display.                            | The camera is not on or the picture display is dark.       | Turn the camera on or adjust the brightness of the picture display.                                                                                                    | P.39<br>P.188         |
|                                                                         | The picture display is off.                                | Press the VF/LCD button to turn the picture display on.                                                                                                    | P.64                  |
|                                                                         | Display has been switched to the LCD viewfinder.           | Press the VF/LCD button to switch to the picture display.                                                                                                    | P.24                  |
|                                                                         | The VIDEO/AV cable is connected.                           | Disconnect the VIDEO/AV cable.                                                                                                    | P.175                 |
| Nothing displays in the LCD viewfinder.                                 | The LCD viewfinder is not fully attached.                  | Fully attach the LCD viewfinder.                                                                                                    | -                     |

| Problem                                                                                                    | Cause                                                                                                    | Solution                                                                                                    | Refer to                                                  |
|----------------------------------------------------------------------------------------------------|----------------------------------------------------------------------------------------------------|----------------------------------------------------------------------------------------------------|-----------------------------------------------------------|
| Although the camera is set to auto focus, it is unable to focus.                                               | The lens is dirty.                                                                                                    | Wipe clean with a soft, dry cloth.                                                                                                    | -                                                         |
|                                                                                                    | The subject is not in the center of the shooting range.                                                                                                    | Shoot with focus lock.                                                                                                    | P.45                                                      |
|                                                                                                    | It is a hard-to-focus subject.                                                                                                    | Shoot with focus lock or manual focus.                                                                                                    | P.45<br>P.109                                             |
| Although the camera is<br>not in focus, the green<br>frame appears in the<br>center of the picture<br>display. | The camera incorrectly focused because the distance to the subject is too close.                                                                                                    | Shoot with macro mode or move a little away from the subject.                                                                                                    | P.49                                                      |
| The picture is blurred. (The Incom symbol appears.)                                                            | You moved the camera when pressing the shutter release button.                                                                                                    | Hold the camera with your elbows pressed against your body. Use a tripod. Use the camera shake correction function.                                                                                                    | P.43<br>P.137                                             |
|                                                                                                    | When shooting in a dark place (such as indoors), the shutter speed slows down and pictures become easily blurred.                                                                         | Use the flash. Use the camera shake correction function. Raise the ISO setting.                                                                                                    | P.51<br>P.137<br>P.146                                    |
| Vignetting (condition<br>where the four corners<br>appear dark) occurs<br>around the edges.                    | Even with the tele conversion lens attached, the zoom position is not set to the telephoto side.                                                                                          | Operate the zoom lever to set the zoom position to the telephoto side.                                                                                                    | -                                                         |
| The flash does not fire or the flash cannot charge.                                                            | The flash is not open.                                                                                                    | Slide the \$ (Flash) OPEN switch outward to open the flash.                                                                                                    | P.51                                                      |
|                                                                                                    | The flash cover is not fully raised.                                                                                                    | Do not press or cover the flash<br>cover. Also, return the LCD<br>viewfinder to the original angle,<br>and adjust to open the flash.                                                                                                    | P.51                                                      |
|                                                                                                    | The flash cannot be used in the following cases:  When auto bracket, white balance bracket, or color bracket is set  In multi-shot mode  When [Movie] or [Landscape] is set in scene mode | To shoot with the flash, change the settings or mode.                                                                                                    | P.51<br>P.127<br>P.128<br>P.130<br>P.112<br>P.94<br>P.151 |
|                                                                                                    | The flash is set to flash off.                                                                                                    | Open the flash. Use the <b>\$</b> (Flash) button to cancel flash off.                                                                                                    | P.51                                                      |
|                                                                                                    | Battery is exhausted.                                                                                                    | When using the dedicated rechargeable battery or AAA nickel-metal hydride batteries, charge the batteries as required. When using AAA alkaline batteries or AAA oxyride batteries, replace them with new batteries. Use the AC adapter as required. | P.36<br>P.32<br>P.250                                     |

| Problem                                                          | Cause                                                                                                    | Solution                                                                                                    | Refer to                       |
|------------------------------------------------------------------|----------------------------------------------------------------------------------------------------|----------------------------------------------------------------------------------------------------|--------------------------------|
| Even though the flash fired, the picture is dark.                | The distance to the subject exceeds the flash range.                                                             | Get closer to your subject and shoot. Change the flash mode or the ISO setting.                                                                                             | P.51<br>P.146                  |
|                                                                  | The subject is dark.                                                                                             | Correct the exposure. (Exposure compensation also changes the light intensity of the flash.)                                                                                | P.138                          |
|                                                                  | The light intensity of the flash is not appropriate.                                                             | Adjust the light intensity of the flash.                                                                                                    | P.124<br>P.125                 |
|                                                                  | The flash cover is not fully raised.                                                                             | Do not press or cover the flash<br>cover. Also, return the LCD<br>viewfinder to the original angle,<br>and adjust to open the flash.                                        | P.51                           |
| The image is too bright.                                         | The light intensity of the flash is not appropriate.                                                             | Adjust the light intensity of the flash. Alternatively, move a little away from the subject or illuminate the subject with another light source instead of using the flash. | P.124<br>P.125                 |
|                                                                  | Subject is overexposed.<br>(The [!AE] symbol appears.)                                                           | Correct the exposure. Decrease the exposure time. Increase the aperture value (close the aperture). Set [Auto Aper. Shift] to [On].                                         | P.138<br>P.89<br>P.87<br>P.149 |
|                                                                  | The brightness of the picture display is not appropriate.                                                        | Adjust the brightness of the picture display.                                                                                                    | P.188                          |
| The image is too dark.                                           | The shot was taken in a dark place while set to flash off.                                                       | Open the flash. Use the <b>\$</b> (Flash) button to cancel flash off.                                                                                                    | P.51                           |
|                                                                  | The subject is underexposed.                                                                                     | Correct the exposure. Increase the exposure time.                                                                                                    | P.138<br>P.89                  |
|                                                                  | The brightness of the picture display is not appropriate.                                                        | Adjust the brightness of the picture display.                                                                                                    | P.188                          |
| The image lacks natural color.                                   | The picture was shot in conditions that made it difficult for auto white balance to adjust the white balance.    | Add a white object to the composition or use a white balance mode other than [AUTO].                                                                                        | P.140                          |
| The date or recording information does not appear on the screen. | Display is set to no symbol display.                                                                             | Press the DISP. button to change the display.                                                                                                    | P.64                           |
| The brightness of the picture display changes during AF.         | You are using AF in a dark place<br>or when the auto focus range and<br>surrounding brightness are<br>different. | This is normal.                                                                                                    | -                              |
| There is a vertical smear on the image.                          | This is a phenomenon that occurs when a bright subject is shot. It is called the smear phenomenon.               | This is normal.                                                                                                    | -                              |

| Problem                                                                  | Cause                                                                          | Solution                                                                                  | Refer to |
|--------------------------------------------------------------------------|--------------------------------------------------------------------------------|-------------------------------------------------------------------------------------------|----------|
| The level indicator is not displayed.                                    | [Level Setting] is set to [Off] or [Sound].                                    | Set [Level Setting] to [Display] or [Disp + Snd].                                         | P.202    |
|                                                                          | The display is set to a setting other than normal symbol display or histogram. | Press the DISP. button to change<br>the display to normal symbol<br>display or histogram. | P.64     |
|                                                                          | The camera is upside down (shutter release button is on the bottom).           | Hold the camera correctly.                                                                | -        |
| The image is tilted even though it was shot with                         | You shot the image while moving, such as on a amusement ride.                  | Shoot in an environment that is not moving.                                               | -        |
| the level indicator in the middle or while the level sound was sounding. | The subject is not level.                                                      | Check the subject.                                                                        | -        |

# Playback/Deleting

| Problem                                                                                           | Cause                                                                                    | Solution                                                                                                    | Refer to |  |
|---------------------------------------------------------------------------------------------------|------------------------------------------------------------------------------------------|----------------------------------------------------------------------------------------------------|----------|--|
| Cannot play back, or the playback screen does not                                                 | The camera is not in playback mode.                                                      | Press the  (Playback) button.                                                                                                    | P.55     |  |
| appear.                                                                                           | The VIDEO/AV cable is not connected properly.                                            | Reconnect it properly.                                                                                                    | P.175    |  |
|                                                                                                   | The [Video Out Mode] setting is incorrect.                                               | Set it to the correct format.                                                                                                    | P.217    |  |
|                                                                                                   | The playback screen displays in the LCD viewfinder.                                      | Set [Playback Screen] to [LCD].                                                                                                    | P.207    |  |
| The contents of the SD memory card cannot be played back, or the playback screen does not appear. | No SD memory card is loaded, or<br>an SD memory card with no<br>stored images is loaded. | Load a card with stored images.                                                                                                    | P.37     |  |
|                                                                                                   | You played back an SD memory card that was not formatted with this device.               | Load a card that was formatted and recorded with this device.                                                                                                    | P.186    |  |
|                                                                                                   | You played back an SD memory card that was not recorded normally.                        | Load a normally recorded card.                                                                                                    | -        |  |
|                                                                                                   | The contact surface of the SD memory card is dirty.                                      | Wipe with a soft, dry cloth.                                                                                                    | -        |  |
|                                                                                                   | There is something wrong with the SD memory card.                                        | Play back images from another<br>card and if there is nothing wrong<br>with the card, the camera is okay.<br>There may be something wrong<br>with the card, so do not use it. | -        |  |

| Problem                              | Cause                                                                       | Solution                                                                                                    | Refer to              |
|--------------------------------------|-----------------------------------------------------------------------------|----------------------------------------------------------------------------------------------------|-----------------------|
| The picture display turned off.      | Battery is exhausted.                                                       | When using the dedicated rechargeable battery or AAA nickel-metal hydride batteries, charge the batteries as required. When using AAA alkaline batteries or AAA oxyride batteries, replace them with new batteries. Use the AC adapter as required. | P.36<br>P.32<br>P.250 |
|                                      | The camera was left unattended and unused, so auto power off turned it off. | Turn the camera back on.                                                                                                    | P.39                  |
| Part of the screen flashes in black. | The screen is highlighted due to an overly bright area.                     | It is recommended that you shoot<br>another image while avoiding<br>direct sunlight and setting the<br>exposure level lower (-).                                                                                                    | P.66<br>P.138         |
| A file cannot be deleted.            | The file is protected.                                                      | Unprotect the file.                                                                                                    | P.159                 |
|                                      | The SD memory card is locked.                                               | Unlock the card.                                                                                                    | P.35                  |
| Cannot format the SD memory card.    | The SD memory card is locked.                                               | Unlock the card.                                                                                                    | P.35                  |

### **Other Problems**

| Problem                                                        | Cause                                      | Solution                                                                                                    | Refer to              |  |
|----------------------------------------------------------------|--------------------------------------------|----------------------------------------------------------------------------------------------------|-----------------------|--|
| Cannot load the SD memory card.                                | The card is facing the wrong way.          | Load correctly.                                                                                                    | P.37                  |  |
| The camera does not operate even when the buttons are pressed. | Battery is exhausted.                      | When using the dedicated rechargeable battery or AAA nickel-metal hydride batteries, charge the batteries as required. When using AAA alkaline batteries or AAA oxyride batteries, replace them with new batteries. Use the AC adapter as required. | P.36<br>P.32<br>P.250 |  |
|                                                                | Camera malfunction.                        | Press the POWER button to turn<br>the camera off, and then press<br>the POWER button to turn the<br>camera on again.                                                                                                    | P.39                  |  |
|                                                                |                                            | Remove the battery and load it again. Reconnect the AC adapter cable properly, if using.                                                                                                    | P.37<br>P.250         |  |
| The date is incorrect.                                         | The correct date/time are not set.         | Set the correct date/time.                                                                                                    | P.215                 |  |
| The set date disappeared.                                      | The battery was removed.                   | If the battery is removed for more<br>than one week, the date setting<br>will be lost. Make the settings<br>again.                                                                                                    | P.215                 |  |
| Auto power off does not work.                                  | Auto power off is set to [Off].            | Set the time for auto power off.                                                                                                    |                       |  |
| The beep sound cannot be heard.                                | The beep sound volume is turned off.       | Use [Vol. Settings] to set the volume to a setting other than mute.                                                                                                    | P.199                 |  |
| Images do not appear on the TV.                                | The [Video Out Mode] setting is incorrect. | Set it to the correct format.                                                                                                    | P.217                 |  |
|                                                                | The AV cable is not connected.             | Connect the AV cable properly.                                                                                                    | P.175                 |  |
|                                                                | The TV is not correctly set to VIDEO IN.   | Check that the TV is correctly set to VIDEO IN.                                                                                                    | -                     |  |

243

## **Software and Computer Troubleshooting**

For details about the software, refer to the "Software User Guide" (PDF file).

#### Warning Messages Under Windows XP Service Pack 2 and Windows Vista

When software for your Ricoh digital camera is used on a computer with Windows XP Service Pack 2 or Windows Vista installed, the following warning message may appear at software activation or USB connection.

With this in mind, refer to the following:

The screenshots are examples when using Windows XP.

#### When this warning message is displayed:

Check the information provided on the message screen to make sure that it comes from a reputable source, and then click [Unblock].

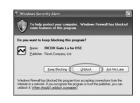

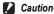

If you do not recognize the program, you should block it because it may be a virus. Click [Keep Blocking] to prevent the program from connecting to the Internet.

#### If you clicked [Keep Blocking]:

Follow the steps below to check the Windows Firewall settings.

- Click [Start] and then [Control Panel].
- Double-click (Windows Firewall1.
  - If [Windows Firewall] is not displayed. click [Switch to Classic View] at the top left of the window

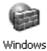

Firewall

- 3 Click the [Exceptions] tab.
- 4 Check that the software is in [Programs and Services].
- 5 Click [Add Program] to add software that uses the network.

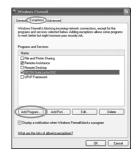

#### If you clicked [Ask Me Later]:

Each time the program is activated, the [Windows Security Alert] dialog box appears. Then you can select [Unblock].

# **Specifications**

| Image Sens                  | or                          | Approx. 12.1 million effective pixels (Approx. 12.4 million total pixels), 1/1.7" CCD                                                                                                    |
|-----------------------------|-----------------------------|----------------------------------------------------------------------------------------------------|
| Lens                        | Focal Length                | 5.1 to 15.3 mm (equivalent to 24 to 72 mm on a 35-mm camera)                                                                                                    |
|                             | F-aperture                  | F2.5 to F4.4                                                                                                    |
|                             | Shooting<br>Distance        | Normal shooting: approx. 30 cm to $\infty$ (Wide-angle) or 30 cm to $\infty$ (Telephoto) (from the front of the lens)                                                                              |
|                             |                             | Macro shooting: approx. 1 cm to $\infty$ (Wide-angle), 4 cm to $\infty$ (Telephoto) or 1 cm to $\infty$ (Zoom macro mode) (from the front of the lens)                                             |
|                             | Lens<br>Construction        | 11 elements in 7 groups                                                                                                    |
| Zoom Magn                   | ification                   | Optical zoom at 3.0×, Digital zoom at 4.0×, Auto resize zoom at approx. 6.3× (VGA image)                                                                                                    |
| Focus Mode                  | es                          | Multi AF (CCD method)/Spot AF (CCD method)/MF/Snap/∞ (with Focus Lock, AF Aux. Light)                                                                                                    |
| Shutter<br>Speed            | Still Image                 | 180, 120, 60, 30, 15, 8, 4, 2, 1 to 1/2000 seconds (The upper and lower limits differ for each shooting mode and flash mode.)                                                                      |
|                             | Movie                       | 1/30 to 1/2000 seconds                                                                                                    |
| Exposure<br>Control         | Exposure<br>Metering Mode   | Multi Light Metering (256 segments)/Center-weighted Light Metering/<br>Spot Metering (TTL-CCD Metering, AE Lock available)                                                                         |
|                             | Exposure Mode               | Program AE, Aperture Priority AE, Manual Exposure                                                                                                    |
|                             | Exposure<br>Compensation    | Manual exposure compensation (+2.0 to -2.0 EV in 1/3 EV Steps), Auto bracket function (-0.5 EV, ±0, +0.5 EV/ -0.3 EV, ±0, +0.3 EV)                                                                 |
| ISO Sensitiv<br>(Standard C | rity<br>Jutput Sensitivity) | Auto/Auto-Hi/ISO 64/ISO 100/ISO 200/ISO 400/ISO 800/ISO 1600                                                                                                    |
| White Balance Mode          |                             | Auto/Outdoors/Cloudy/Incandescent Lamp/Fluorescent Lamp/Manual Settings/Detail, White balance bracket function                                                                                     |
| Flash                       | Flash Mode                  | Auto (during low light and when subject is backlight)/Red-eye Flash/<br>Flash On/Flash Synchro./Manual Flash (Full, 1/1.4, 1/2, 1/2.8, 1/4, 1/5.6, 1/8, 1/11, 1/16, 1/22, 1/32)/Flash Off          |
|                             | Built-in flash<br>Range     | Approx. 20 cm to 5.0 m (Wide-angle), approx. 15 cm to 3.0 m (Telephoto) (ISO Auto, ISO 400)                                                                                                    |
|                             | Flash<br>Compensation       | ±2.0EV (1/3 EV Steps)                                                                                                    |
| Picture Display             |                             | 2.7" Transparent Amorphous Silicon TFT LCD, approx. 460,000 dots                                                                                                    |
| Shooting Mode               |                             | Auto shooting mode/Program shift mode/Aperture priority mode/Manual exposure mode/Scene mode (Movie/Portrait/Sports/Landscape/ Nightscape/Zoom Macro/Skew Correct Mode/Text Mode)/My Settings Mode |
| Picture Quality Mode*1      |                             | F (Fine), N (Normal), RAW (DNG file format)*2                                                                                                    |

| Number of<br>Recorded | Still Image        | 4000 × 3000, 3984 × 2656, 2992 × 2992, 3264 × 2448, 2592 × 1944, 2048 × 1536, 1280 × 960, 640 × 480                                                                                                    |  |  |  |
|-----------------------|--------------------|----------------------------------------------------------------------------------------------------|--|--|--|
| Pixels                | Movie              | 640 × 480, 320 × 240                                                                                                    |  |  |  |
| Text                  |                    | 4000 × 3000, 2048 × 1536                                                                                                    |  |  |  |
| Recording Me          | edia               | SD memory card, SDHC memory card (up to 16 GB), Internal Memory (approx. 54 MB)                                                                                                    |  |  |  |
| Recording<br>Data     | 4000 × 3000        | N: approx. 2496 KB/Screen, F: approx. 4341 KB/Screen, RAW: approx. 17.7 MB/Screen                                                                                                    |  |  |  |
| Capacity              | 3984 × 2656        | N: approx. 2205 KB/Screen, F: approx. 3832 KB/Screen, RAW: approx. 15.7 MB/Screen                                                                                                    |  |  |  |
|                       | 2992 × 2992        | N: approx. 1871 KB/Screen, F: approx. 3247 KB/Screen, RAW: approx. 13.0 MB/Screen                                                                                                    |  |  |  |
|                       | 3264 × 2448        | N: approx. 1637 KB/Screen                                                                                                    |  |  |  |
|                       | 2592 × 1944        | N: approx. 1068 KB/Screen                                                                                                    |  |  |  |
|                       | 2048 × 1536        | N: approx. 680 KB/Screen                                                                                                    |  |  |  |
|                       | 1280 × 960         | N: approx. 365 KB/Screen                                                                                                    |  |  |  |
|                       | 640 × 480          | N: approx. 95 KB/Screen                                                                                                    |  |  |  |
| Recording             | Still Image        | JPEG (Exif Ver. 2.21)*3, RAW (DNG)                                                                                                    |  |  |  |
| File Format           | Movie              | AVI (Open DML Motion JPEG Format Compliant)                                                                                                    |  |  |  |
| Compression<br>Format |                    | JPEG Baseline Format Compliant (Still image, movie)                                                                                                    |  |  |  |
| Other Major S         | Shooting Functions | Cont/S-Cont/M-Cont, Self-timer (operation time: approx. 10 seconds, approx. 2 seconds), Interval shooting (shooting interval: 5 seconds to 3 hours, in increments of 5 seconds) <sup>4</sup> , Color bracket, B&W (TE), Noise reduction, Histogram, Grid guide, Electronic level, Hot shoe |  |  |  |
| Other Major F         | Playback Functions | Auto Rotate, Grid view, Enlarged view (maximum 16×), Resize                                                                                                    |  |  |  |
| Interface             | -                  | USB2.0 (High-Speed USB) Mini-B, Mass storage*5, audio output 1.0Vp-p (75 Ω)                                                                                                    |  |  |  |
| Video Signal          | Format             | NTSC, PAL                                                                                                    |  |  |  |
| Power Supply          | 1                  | Rechargeable Battery DB-60 (3.7 V)                                                                                                    |  |  |  |
| veeky                 |                    | AAA Dry Alkaline Battery × 2, AAA Nickel-metal hydride Battery × 2, AAA Oxyride Battery × 2                                                                                                    |  |  |  |
|                       |                    | AC adapter (AC-4c Optional): 3.8 V                                                                                                    |  |  |  |
| Battery Consumption*6 |                    | Usage time of DB-60: approx. 350 pictures; Usage time of AAA alkalin batteries: approx. 45 pictures <sup>*7</sup> (based on CIPA standard)                                                                                                    |  |  |  |
| Dimensions            |                    | 111.6 mm (W) × 58.0 mm (H) × 25.0 mm (D) (excluding projecting part                                                                                                    |  |  |  |
| Weight                |                    | Camera: approx. 208 g (excluding battery, SD memory card, and strap Accessories: approx. 30 g (battery and strap)                                                                                                    |  |  |  |
| Tripod Hole Shape     |                    | 1/4-20UNC                                                                                                    |  |  |  |
| Date Maintain Time    |                    | Approx. 1 week                                                                                                    |  |  |  |
| Operating Temperature |                    | 0°C to 40°C                                                                                                    |  |  |  |
| Operating Humidity    |                    | 85% or less                                                                                                    |  |  |  |
| Storage Temperature   |                    | -20°C to 60°C                                                                                                    |  |  |  |
|                       |                    |                                                                                                    |  |  |  |

- \*1 The picture quality mode that can be set varies depending on the image size.
- 2 A JPEG file in Normal 640 or in Fine/Normal mode with the same size as the RAW file is recorded at the same time. The DNG file format is a RAW image file format and is the standard format of Adobe Systems.
- \*3 Compatible with DCF and DPOF. DCF is the abbreviation for "Design rule for Camera File system," a JEITA standard. (Fully compatibility with other devices is not guaranteed.)
- \*4 When the flash is set to [Flash Off].
- \*5 Mass storage mode is supported by Windows Me, 2000, XP, Vista, Mac OS 9.0 9.2.2, and Mac OS X 10.1.2 10.5.2.
- 6 The number of remaining shots is based on the CIPA standard and may vary depending on usage conditions. This is for reference only.
- \*7 Use of Panasonic AAA alkaline batteries.

## **Number of Images That Can be Stored in Internal Memory/SD Memory Card**

The following table shows the approximate number of images that can be recorded in the internal memory and onto an SD memory card at various image size and picture quality settings.

| Mode        | Pic Quality/<br>Size   | Internal<br>Memory | 512 MB             | 1 GB               | 2 GB               | 4 GB                | 8 GB                | 16 GB               |
|-------------|------------------------|--------------------|--------------------|--------------------|--------------------|---------------------|---------------------|---------------------|
| Still Image | RAW(12M)               | 2                  | 22                 | 43                 | 88                 | 172                 | 353                 | 721                 |
|             | F4000(12M)             | 11                 | 107                | 207                | 421                | 826                 | 1689                | 3448                |
|             | N4000(12M)             | 20                 | 187                | 359                | 731                | 1436                | 2936                | 5992                |
|             | RAW3:2(10M)            | 2                  | 25                 | 49                 | 99                 | 195                 | 400                 | 817                 |
|             | F3:2(10M)              | 13                 | 121                | 234                | 476                | 935                 | 1912                | 3902                |
|             | N3:2(10M)              | 23                 | 210                | 405                | 819                | 1609                | 3289                | 6712                |
|             | RAW1:1(9M)             | 3                  | 30                 | 57                 | 117                | 231                 | 472                 | 964                 |
|             | F1:1(9M)               | 15                 | 143                | 276                | 558                | 1097                | 2242                | 4576                |
|             | N1:1(9M)               | 27                 | 249                | 479                | 975                | 1915                | 3915                | 7990                |
|             | N3264(8M)              | 30                 | 278                | 534                | 1078               | 2117                | 4327                | 8831                |
|             | N2592(5M)              | 48                 | 436                | 839                | 1707               | 3352                | 6852                | 13983               |
|             | N2048(3M)              | 74                 | 682                | 1313               | 2671               | 5247                | 10724               | 21885               |
|             | N1280(1M)              | 133                | 1208               | 2323               | 4726               | 9282                | 18973               | 38718               |
|             | N640(VGA)              | 497                | 4488               | 8632               | 15359              | 30159               | 61643               | 125793              |
| Text Mode   | 4000 × 3000            | 20                 | 187                | 359                | 731                | 1436                | 2936                | 5992                |
|             | 2048 × 1536            | 74                 | 682                | 1313               | 2671               | 5247                | 10724               | 21885               |
| Movie       | 640 × 480<br>15Frame/S | 1 Min.<br>22 Sec.  | 12 Min.<br>19 Sec. | 24 Min.<br>2 Sec.  | 48 Min.<br>13 Sec. | 94 Min.<br>40 Sec.  | 193 Min.<br>30 Sec. | 394 Min.<br>53 Sec. |
|             | 640 × 480<br>30Frame/S | 41 Sec.            | 6 Min.<br>14 Sec.  | 11 Min.<br>59 Sec. | 24 Min.<br>23 Sec. | 47 Min.<br>54 Sec.  | 97 Min.<br>55 Sec.  | 199 Min.<br>49 Sec. |
|             | 320 × 240<br>15Frame/S | 2 Min.<br>40 Sec.  | 24 Min.<br>5 Sec.  | 46 Min.<br>19 Sec. | 94 Min.<br>11 Sec. | 184 Min.<br>57 Sec. | 378 Min.<br>2 Sec.  | 771 Min.<br>25 Sec. |
|             | 320 × 240<br>30Frame/S | 1 Min.<br>22 Sec.  | 12 Min.<br>19 Sec. | 24 Min.<br>2 Sec.  | 48 Min.<br>13 Sec. | 94 Min.<br>40 Sec.  | 193 Min.<br>30 Sec. | 394 Min.<br>53 Sec. |

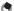

#### Note ---

- . The maximum recording time is the estimated total recording time. The maximum recording time per shooting is 90 minutes or the equivalent of 4 GB.
- The number of remaining shots displayed on the picture display may differ from the actual number of shots, depending on the subject.
- · Movie recording time and the storage capacity of still pictures may vary depending on the recording destination (internal memory or SD memory card), shooting conditions, and the type and manufacturer of the SD memory card.
- A high speed memory card is recommended when shooting for long periods.

# **Optional Accessories**

The GX200 can be used with the items (sold separately) listed below

| Item                       | Model | Remarks                                                                                                    |
|----------------------------|-------|----------------------------------------------------------------------------------------------------|
| AC Adapter                 | AC-4c | Used for power supply from a household outlet to the                                                                                                    |
|                            |       | camera.                                                                                                    |
| Rechargeable Battery       | DB-60 | Rechargeable battery for use with this camera.                                                                                                    |
| Battery Charger            | BJ-6  | Used to charge the rechargeable battery (DB-60).                                                                                                    |
| Self Retaining<br>Lens Cap | LC-1  | Opens and closes automatically according to the lens movement.                                                                                                    |
| Wide Conversion<br>Lens    | DW-6  | A wide conversion lens that enables wide-angle shooting at a lens magnification of 0.79× (equivalent to a 19-mm wide-angle lens on a 35-mm camera). Use with the hood & adapter.         |
| Tele Conversion Lens       | TC-1  | 1.88× tele conversion lens. Use when you want to shoot with a long distance range equivalent to 135-mm on a 35-mm camera. Use with the hood & adapter (case included).                   |
| Hood & Adapter             | HA-2  | Includes a hood to protect the lens from sunlight and an adapter for \$\phi43\$-mm general-use filters. These can be used to enhance the shooting quality when the subject is backlit.   |
| LCD Viewfinder             | VF-1  | An electrical viewfinder that attaches to the hot shoe. This offers viewfinder coverage of 100% and can be adjusted up to 90° without any parallax, and enables easy low-angle shooting. |
| Cable Switch               | CA-1  | A switch that connects to the camera's USB terminal to operate the shutter.                                                                                                    |
| Neck Strap                 | ST-2  | A double-loop neck strap.                                                                                                    |
| Soft Case                  | SC-45 | Compact leather camera case.                                                                                                    |

- · Before using an optional accessory, see the documentation that came with the product.
- · You cannot use the internal flash when using the wide conversion lens, tele conversion lens, and hood.
- · You cannot use the internal flash when the LCD viewfinder is tilted.
- · You cannot attach the neck strap ST-1.
- · With the tele conversion lens attached, shooting without using the telephoto side can result in vignetting (condition where the four corners appear dark).

# **Using the AC Adapter (sold separately)**

When shooting or viewing still images for a long time, or when connecting to your computer, use of the AC adapter (sold separately) is recommended.

If you have already used this camera, make sure it is turned off before loading the AC adapter.

Slide the release lever toward "OPEN" to open the battery/ card cover.

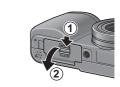

- Insert the AC adapter.
  - · When the AC adapter is loaded in place, it is locked with the hook shown in the figure.
- Open the power (DC input) cable cover and place the cable outside.
- 4 Close the battery/card cover and slide the release lever in the opposite direction of "OPEN" to lock it in place.
- Plug the power cord into an outlet.

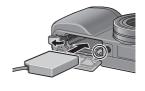

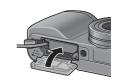

- · When closing the battery/card cover, slide the release lever and be sure to lock it in
- Be sure to attach the AC cable and plug the power cord into the outlet firmly.
- · When you are not using the camera, unplug the AC adapter from the camera and the power outlet.
- If you disconnect the AC adapter from the camera or the plug from the outlet while the camera is in use, data may be lost.
- If you are using the AC adapter, I may appear. This does not indicate a malfunction and you can continue to use the camera.
- When using the AC adapter, do not carry the camera by the cable of the AC adapter.

### **Disconnecting the AC Adapter**

Make sure the camera is turned off before disconnecting the AC adapter.

- Unplug the power plug from the outlet.
- Slide the release lever toward "OPEN" to open the battery/card cover.
- **3** Remove the AC adapter from the camera.
- Close the battery/card cover and slide the release lever in the opposite direction of "OPEN" to lock it in place.

## **Using the External Flash**

The camera has a hot shoe, allowing you to attach an external flash (available in stores).

- 1 Close the flash cover (PP.23).
- With the camera and external flash powered off, attach the external flash to the hot shoe.

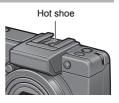

- 3 Turn on the camera, turn the mode dial to A or M, and set the aperture value (PP.87, 89).
- 4 Set the ISO sensitivity to a value other than [Auto] (@P.146).
- 5 Turn on the external flash, turn its mode to Auto, and set the aperture value and ISO sensitivity to the same values on the camera.
  - · Be sure to turn off the external flash before detaching the external flash from the camera

#### Caution-

- Camera shake may occur when using slower shutter speeds.
- · When using a commercially-available external flash, make sure the flash has the following specifications.
  - It must not have a signal terminal other than an X contact.
  - The polarity of the X contact must be positive (+).
  - . The voltage of the X contact must not exceed 20V.
- · You cannot use the internal flash when an external flash is attached as this can cause iniury or damage.
- · You cannot use the LCD viewfinder when an external flash is attached.
- Irrespective of flash setting, a flash ON signal is output to the X contact of the hot shoe. To stop an external flash, use a switch on the flash.
- Exposure may not be appropriate even when the aperture value and ISO sensitivity of the external flash are the same as those of the camera. If so, change the aperture value and ISO sensitivity of the flash.
- Use an external flash with a lighting angle that covers the angle of view of the shooting
- Use an external flash basically at a distance where the internal flash is not adequate (long distance). Shooting at a short distance with an external flash may result in overexposure of the subject.

## Defaults Settings/Functions Whose Defaults are Restored When Camera is Turned Off

Turning the camera off resets some function settings to their defaults.

The table below indicates whether or not the function is reset to its default when the camera is turned off.

O : setting is saved x : setting is reset

|                  |                            | setting is s | aved × : setting is reset |
|------------------|----------------------------|--------------|---------------------------|
| Туре             | Function                   |              | Default Settings          |
| Shooting options | Pic Quality/Size           | 0            | N4000(12M)                |
|                  | Focus                      | 0            | Multi AF                  |
|                  | Exposure Metering          | 0            | Multi                     |
|                  | Continuous Mode            | ×            | Off                       |
|                  | Image Settings             | 0            | Normal                    |
|                  | Distortion Corr.           | 0            | Off                       |
|                  | Flash Expo.Comp.           | 0            | 0.0                       |
|                  | Man. Flash Amount          | 0            | 1/2                       |
|                  | Synchro Settings           | 0            | 1stCurtain                |
|                  | Auto Bracket               | 0            | Off                       |
|                  | Noise Reduction            | 0            | Off                       |
|                  | Interval                   | ×            | 0 Sec.                    |
|                  | Date Imprint               | 0            | Off                       |
|                  | Camera Shake Corr          | 0            | On                        |
|                  | Exposure Comp.             | 0            | 0.0                       |
|                  | White Balance              | 0            | Auto                      |
|                  | White Balance Compensation | 0            | A: 0, G: 0                |
|                  | ISO Setting                | 0            | Auto                      |
|                  | Auto Aper. Shift           | 0            | Off                       |
|                  | Switch Shooting Mode       | 0            | -                         |
|                  | Macro                      | 0            | Macro Off                 |
|                  | Flash                      | 0            | Auto                      |
|                  | Self-Timer                 | ×            | Self-Timer Off            |
|                  | Movie Size                 | 0            | 640                       |
|                  | Frame Rate                 | 0            | 30Frame/S                 |
|                  | Density                    | 0            | Normal                    |
|                  | Size (Text Mode)           | 0            | 4000(12M)                 |
|                  | MoveTarget                 | 0            | Off                       |
| Playback options | Volume setting for movies  | 0            | -                         |

|                    | O:               | setting is s | aved x: setting is reset |
|--------------------|------------------|--------------|--------------------------|
| Туре               | Function         |              | Default Settings         |
| Items set with the | LCD Brightness   | 0            | -                        |
| setup menu         | Conversion Lens  | 0            | Start Sel.               |
|                    | Reg. My Settings | 0            | MY1                      |
|                    | Step Zoom        | 0            | Off                      |
|                    | ISO Auto-High    | 0            | AUTO 400                 |
|                    | Set Fn1 Button   | 0            | AF/MF                    |
|                    | Set Fn2 Button   | 0            | AE Lock                  |
|                    | Fn Set. My Set.  | 0            | Off                      |
|                    | Operation Sounds | 0            | All                      |
|                    | Vol. Settings    | 0            | ■ ■ □ (Medium)           |
|                    | ADJ Lever Set. 1 | 0            | Expo. Cmp                |
|                    | ADJ Lever Set. 2 | 0            | Wht. Bal.                |
|                    | ADJ Lever Set. 3 | 0            | ISO                      |
|                    | ADJ Lever Set. 4 | 0            | Quality                  |
|                    | ADJ Shutter      | 0            | Off                      |
|                    | Level Setting    | 0            | Off                      |
|                    | AF Aux. Light    | 0            | On                       |
|                    | Digital Zoom Img | 0            | Normal                   |
|                    | Auto Power Off   | 0            | 1 Min.                   |
|                    | Playback Screen  | 0            | LCD                      |
|                    | LCD Confirm.     | 0            | 0.5 Sec.                 |
|                    | Auto Rotate      | 0            | On                       |
|                    | CL-BKT B&W (TE)  | 0            | On                       |
|                    | RAW/JPEG Setting | 0            | Fine                     |
|                    | Sequential No.   | 0            | On                       |
|                    | Date Settings    | 0            | -                        |
|                    | Language/言語      | 0            | *                        |
|                    | Video Out Mode   | 0            | *                        |

<sup>\*</sup> The default setting varies depending on where you purchased the camera.

## **Using Your Camera Abroad**

#### AC Adapter (Model AC-4c), Battery Charger (Model BJ-6)

This AC adapter and the battery charger can be used in regions with a current of 100-240V, 50Hz/60Hz. If you are going to travel to a country that uses a different shaped wall outlet/plug, please consult your travel agent on a plug adapter suitable for wall outlets in your country of destination. Do not use electrical transformers. It may damage the camera.

#### Warranty

This product was manufactured for use in the country in which it was purchased. The warranty is only valid in the country in which the camera was purchased.

Should the product fail or malfunction while you are abroad, the manufacturer assumes no responsibility for servicing the product locally or bearing the expenditure incurred therefore.

#### Playback on Television in Other Regions

Playback is possible on televisions (or monitors) equipped with a video input terminal. Please use the AV cable provided.

This camera is compatible with both NTSC and PAL television formats. Set the video format on the camera to match that of the television you are using.

When you go abroad, set your camera to the local video format.

## **Cautions on Use**

#### Cautions on Use

- · This product was manufactured for use in the country in which it was purchased. The warranty is only valid in the country in which the camera was purchased.
- · Should the product fail or malfunction while you are abroad, the manufacturer assumes no responsibility for servicing the product locally or bearing the expenditure incurred therefore.
- · Be sure not to drop or apply any sudden force to the camera.
- · While you are carrying the camera, be careful not to hit it against other objects. Take special care to not hit the lens and picture display.
- · Firing the flash consecutively may heat the firing unit. Do not fire it consecutively more than necessary.
- Do not touch the flash and keep foreign objects away from the firing unit. Doing so can cause burns and fires.
- Do not fire the flash near eyes. It could cause visual impairment (particularly for infants).
- Do not fire the flash near the driver of a vehicle to avoid causing accidents.
- The batteries may become hot after extended use. Touching the batteries immediately after use could result in burns to your fingers.
- · If the picture display or panel is exposed to sunlight, they may become washed out and images may become hard to view.
- The picture display and panel may contain some pixels that do not remain lit up continually in part or at all. Also, the brightness may become uneven because of the characteristics of LCDs. These are not failures.
- Do not forcefully press the surface of the picture display.
- In an environment where the temperature changes suddenly, condensation may occur in the camera, resulting in troubles such as fogging of the glass surface or malfunctions of the camera. If this occurs, place the camera in a bag to slow the temperature change as much as possible. Take it out of the bag after the temperature difference from the atmosphere has decreased to a fairly small amount. If condensation occurs, remove the battery and memory card, and wait until the moisture has dried before using the camera.
- To avoid damaging the connectors, do not put any objects into the camera's microphone or speaker holes.
- · Do not get the camera wet. Do not operate the camera with wet hands. This can result in malfunction or an electrical shock.

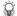

#### Conditions in which condensation may easily occur--

- · When the camera is moved to an environment where the temperature differs greatly.
- In humid places.
- In a room immediately after being heated, or when the camera is exposed directly to cooled air from an air-conditioner or another similar appliance.

## **Care and Storage**

#### Care

- Please note that if fingerprints, dirt, etc. get onto the lens, picture quality will
- · When dust or dirt does get on the lens, do not touch it directly with your fingers, and either use a blower (available in stores) to blow it off, or a soft cloth to gently dust it off.
- After use at the beach or around chemicals, wipe it off particularly carefully.
- In the unlikely event that your camera fails to work properly, please consult vour Ricoh Repair Center.
- There are high voltage circuits in this camera. As this is dangerous, do not dismantle this camera under any circumstances.
- Do not get volatile substances, such as thinner, benzene, or pesticides on your camera. This may cause a change in quality, paint to peel, etc.
- As the surface of the picture display is easily scratched, do not rub hard objects against it.
- Clean the surface of the picture display by wiping gently with a soft cloth containing a small amount of display cleaner sold in stores.

### **Use and Storage**

 Please avoid using or storing your camera in the following kinds of places, as this may damage the camera.

In high heat and humidity, or where there is severe change in temperature or humidity.

Places with a lot of dust, dirt or sand.

Places with severe vibration

Places where it is in direct contact with vinyl or rubber products or chemicals, including mothballs or other insect repellent, for long periods of time

Places with strong magnetic fields (near a monitor, transformer, magnet,

 Remove the batteries if you are not going to use the camera for a long period of time.

### Precautions regarding care of your camera

- 1. Be sure to turn the power off.
- 2. Remove the batteries or AC adapter before caring for your camera.

## **Warranty and Servicing**

- 1. This product is backed by a limited warranty. During the warranty period mentioned in the Warranty supplied with your camera, any defective parts will be repaired free of charge. In the event of a camera malfunction, contact the dealer from which you purchased the camera or your nearest Ricoh Repair Center. Please note that you will be not be reimbursed for the cost of bringing the camera to the Ricoh Repair Center.
- 2. This warranty does not cover any damage resulting from:
  - 1 failure to follow the instructions in the instruction manual;
  - 2 repair, modification or overhaul not conducted by an authorized service center listed in the instruction manual;
  - 3 fire, natural disaster, act of God, lightning, abnormal voltage, etc.;
  - (4) improper storage (noted in the "Camera User Guide"), leaking of battery and other fluids, mold, or otherwise insufficient care of the camera.
  - (5) submergence in water (flooding), exposure to alcohol or other beverages, infiltration of sand or mud, physical shock, dropping of the camera, or pressure on the camera. and other unnatural causes.
- 3. After the warranty period has passed, you will be liable for all repair fees, including those incurred at an authorized service center.
- 4. You will be liable for all repair fees, even within the warranty period, if the warranty card is not attached or if the distributor's name or the purchase date have been changed or are not indicated on the card.
- 5. Expenses for overhaul and thorough inspection by special request of the customer will be charged to the customer, whether or not they are incurred during the warranty period.
- 6. This warranty only applies to the camera and not to the accessories, such as the case and strap, nor does it apply to the battery and other consumables provided.
- 7. Any consequential damages arising from failure of the camera, such as expenses incurred in taking pictures or loss of expected profit, will not be reimbursed whether they occur during the warranty period or not. 8. The warranty is only valid in the country in which the camera was purchased.
  - The above provisions refer to repairs offered free of charge, and do not limit your legal rights.
    - The intention of the above provisions is also described in the warranty card provided with this camera.
- 9. Parts essential to the servicing of the camera (that is, components required to maintain the functions and quality of the camera) will be available for a period of five years after the camera is discontinued.
- 10. Please note that if the camera is seriously damaged by flooding, submergence, infiltration of sand or mud, violent shocks or dropping, it may not be repairable, and restoration to its original condition may be impossible.

#### Note ----

- · Before sending the camera in for repair, check the battery and read the instruction manual again to ensure proper operation.
- Some repairs require a significant amount of time to be completed.
- · When sending the camera to a service center, please include a note which describes the defective part and the problem as precisely as possible.
- Remove all accessories not related to the problem before sending the camera to the service center.
- Before taking any important pictures (such as at weddings, on trips abroad, etc.), test the camera to check operation and ensure proper functioning. We recommend that you keep this manual and spare battery on hand.
- This warranty does not apply to data stored on an SD memory card or in internal memory.

#### INFORMATION TO THE USER

#### USA FCC Part15 Class B

The equipment has been tested and found to comply with the limits for a Class B digital device, pursuant to part 15 of the FCC Rules. These limits are designed to provide reasonable protection against harmful interference in a residential installation. This equipment generates, uses, and can radiate radio frequency energy and if not installed and used in accordance with the instructions, may cause harmful interference to radio communications. However, there is no guarantee that interference will not occur in a particular installation. If this equipment does cause harmful interference to radio or television reception, which can be determined by turning the equipment off and on, then user is encouraged to try to correct the interference by one or more of the following measures:

- · Reorient or relocate the receiving antenna.
- · Increase the separation between the equipment and receiver.
- Connect the equipment to an outlet on a circuit different from that to which the receiver is connected.
- is connected.

  Consult the dealer or an experienced radio/TV technician for help. (FCC 15.105B)

  Changes or modifications not expressly approved by the party responsible for compliance

could void the user's authority to operate the equipment. (FCC 15.21)
Properly shielded and grounded cables and connectors must be used for connection to a
host computer in order to comply with FCC emission limits. (FCC 15.27)

An AC adapter with a ferrite core must be used for RF interference suppression.

#### COMPLIANCE INFORMATION STATEMENT

Product Name: DIGITAL CAMERA

Model Number: GX200

This device complies with Part 15 of the FCC Rules.

Operation is subject to the following two conditions:

- (1) This device may cause harmful interference, and
- (2) This device must accept any interference received, including interference that may cause undesired operation.

RICOH AMERICAS CORPORATION

5 Dedrick Place, West Caldwell NJ, 07006 Tel.: 1-800-225-1899

#### **Note to Users in Canada**

Note: This Class B digital apparatus complies with Canadian ICES-003

## Remarque Concernant les Utilisateurs au Canada

Avertissement: Cet appareil numérique de la classe B est conforme à la norme NMB-003 du Canada

IMPORTANT SAFETY INSTRUCTIONS-SAVE THESE INSTRUCTIONS
DANGER-TO REDUCE THE RISK OF FIRE OR ELECTRIC SHOCK, CAREFULLY
FOLLOW THESE INSTRUCTIONS

## Index

| Α                                                                                                    |
|----------------------------------------------------------------------------------------------------|
| AC adapter 19, 250                                                                                                    |
| Acrobat Reader226                                                                                                    |
| ADJ Lever Set.1, 2, 3, 4 200                                                                                                    |
| ADJ Shutter 201                                                                                                    |
| ADJ. lever24, 26, 72, 154                                                                                                    |
| ADJ. mode72                                                                                                    |
| AF Aux. Light23, 54, 203                                                                                                    |
| AF target shift function 75, 85                                                                                                    |
| AF/AE Lock 82                                                                                                    |
| AF/MF79                                                                                                    |
| AF/Snap81                                                                                                    |
| Alkaline batteries 32                                                                                                    |
| Aperture Priority Mode (A) 25, 87                                                                                                    |
| Auto Aper. Shift149                                                                                                    |
| Auto BKT 127                                                                                                    |
| Auto focus (AF) 108                                                                                                    |
| Auto focus/Flash lamp                                                                                                    |
|                                                                                                    |
| В                                                                                                    |
| Backlighting       138         Battery       32         Battery charger       16, 36         Battery level indication       31         Battery/Card cover       24, 37, 250                    |
| С                                                                                                    |
| Camera shake       44         Camera Shake Cor       137         Card Reader       231         CD-ROM       17, 220         CL-BKT B&W (TE)       211         Color bracket (CL-BKT)       130 |

| Н                                    | N                                        |
|--------------------------------------|------------------------------------------|
| Handstrap16                          | Nickel-metal hydride batteries32         |
| Histogram70                          | Nightscape94                             |
| Hood & adapter 19, 249               | Noise Reduction132                       |
| Hot shoe23, 252                      | 0                                        |
| I                                    | Operation Sounds198                      |
| Image Settings 117                   | Oxyride batteries32                      |
| Internal memory34                    | P                                        |
| Interval                             | Pic Quality/Size105                      |
|                                      | PictBridge177                            |
| ISO Auto-High 194                    | Picture display24, 28                    |
| ISO Setting146                       | Playback button24, 55                    |
| J                                    | Playback menu155                         |
| -                                    | Playback mode39, 55                      |
| JPEG>RAW83                           | Playback Screen207                       |
| L                                    | Portrait94                               |
| Landscape94                          | Power (DC input) Cable Cover24, 250      |
| Language/言語41, 216                   | POWER button23, 39                       |
| LCD Brightness 188                   | Printing177                              |
| LCD Confirm208                       | Program shift mode (P)25, 92             |
| LCD viewfinder 19                    | Protect158                               |
| Lens23                               | R                                        |
| Level Compensation                   | ••                                       |
| Level Indicator                      | RAW format file                          |
| Level Setting67, 202                 | RAW/JPEG Setting212 Rechargeable battery |
| М                                    | 16, 32, 36, 37                           |
| M (Memory-reversal)-Cont 112         | Recharging36                             |
| Macro button 24, 49                  | Reg. My Settings191                      |
| Man. Flash Amount 125                | Release lever24, 37, 250                 |
| Manual exposure mode (M)             | Resize164                                |
| 25, 89                               | Restore Defaults148                      |
| Manual focus (MF) 109 MENU/OK button | RICOH Gate La221, 229                    |
| 24, 103, 156, 184                    | Ring cap21, 23                           |
| Microphone23                         | S                                        |
| Mode dial23, 25                      | S (Stream)-Cont112                       |
| Movie94, 151                         | Scene mode (SCENE)25, 94                 |
| Movie Size106                        | SD memory card34, 37                     |
| My settings mode (MY1, MY2, MY3)     | Self-timer54                             |
| 25, 99                               | Sequential No213                         |
|                                      | Set Fn1/2 Button195                      |
|                                      | Setup menu183 <b>261</b>                 |
|                                      |                                          |

| Shooting menu 100                                         |
|-----------------------------------------------------------|
| Shutter release button 23, 43                             |
| Skew Correction 94, 167                                   |
| Slide Show 157                                            |
| Speaker 24, 154<br>Sports 94                              |
| Step Zoom                                                 |
| Still image mode                                          |
| Storage capacity33, 248                                   |
| Switch Shooting Mode 150                                  |
| Synchro Settings 126                                      |
| Т                                                         |
| Tele conversion lens 19, 189                              |
| Telephoto/Enlarged view button                            |
| 48, 58                                                    |
| Terminal cover                                            |
| 24, 175, 178, 229, 230<br>Text Mode                       |
| Tripod screw hole                                         |
| U                                                         |
| •                                                         |
| Up-down dial                                              |
| USB cable 16, 178, 229, 230<br>USB Driver 221, 224        |
| USB terminal                                              |
| V                                                         |
| -                                                         |
| VF/LCD button24, 64<br>Video Out Mode21                   |
| Vol. Settings                                             |
| =                                                         |
| W                                                         |
| White Bal. Comp 144                                       |
| White balance                                             |
| White balance bracket (WB-BKT)128                         |
| White Balance Compensation                                |
| 173                                                       |
| White saturation highlights display                       |
| 66                                                        |
| WIA Driver                                                |
| Wide conversion lens 19, 189 Wide-angle/Thumbnail display |
| button                                                    |

| Z          |    |
|------------|----|
| Zoom       | 48 |
| Zoom Macro | 94 |

## **Telephone Support Numbers in Europe**

| UK          | (from within the UK)<br>(from outside of the UK)     | 02073 656 580<br>+44 2073 656 580  |
|-------------|------------------------------------------------------|------------------------------------|
| Deutschland | (innerhalb Deutschlands)<br>(außerhalb Deutschlands) | 06331 268 438<br>+49 6331 268 438  |
| France      | (à partir de la France)<br>(en dehors de la France)  | 0800 91 4897<br>+49 6331 268 439   |
| Italia      | (dall'Italia)<br>(dall'estero)                       | 02 696 33 451<br>+39 02 696 33 451 |
| España      | (desde España)                                       | 91 406 9148                        |

(desde fuera de España) +34 91 406 9148

http://www.service.ricohpmmc.com/

# From environmental friendliness to environmental conservation and to environmental management

Ricoh is aggressively promoting environmentfriendly activities and also environment conservation activities to solve the great subject of management as one of the citizens on our precious earth.

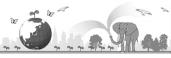

To reduce the environmental loads of digital cameras, Ricoh is also trying to solve the great subjects of "Saving energy by reducing power consumption" and "Reducing environment-affecting chemical substances contained in products".

#### If a problem arises

First of all, see "Troubleshooting" (PP P.235) in this manual. If the issues still persist, please contact a Ricoh office

| riistorali, see Troubleshooting (EB F.2 | 55) IT tills manual. It the issues still persist, please contact a Ricorrollice.                                                                          |
|-----------------------------------------|----------------------------------------------------------------------------------------------------|
| Ricoh Offices                           |                                                                                                    |
| RICOH COMPANY, LTD.                     | 3-2-3, Shin-Yokohama Kouhoku-ku, Yokohama City, Kanagawa 222-8530, Japan http://www.ricoh.com/r_dc/                                                       |
| RICOH AMERICAS CORPORATION              | 5 Dedrick Place, West Caldwell, New Jersey 07006, U.S.A.<br>1-800-22RICOH<br>http://www.ricoh-usa.com/                                                    |
| RICOH INTERNATIONAL B.V. (EPMMC)        | Oberrather Str. 6, 40472 Düsseldorf, GERMANY (innerhalb Deutschlands) 06331 268 438 (außerhalb Deutschlands) +49 6331 268 438 http://www.nicohprimmc.com/ |
| RICOH UK LTD. (PMMC UK)                 | (from within the UK) 02073 656 580<br>(from outside of the UK) +44 2073 656 580                                                                           |
| RICOH FRANCE S.A.S. (PMMC FRANCE)       | (à partir de la France) 0800 91 4897<br>(en dehors de la France) +49 6331 268 439                                                                         |
| RICOH ESPANA, S.A. (PMMC SPAIN)         | (desde España) 91 406 9148<br>(desde fuera de España) +34 91 406 9148                                                                                     |
| RICOH ITALIA S.p.A. (PMMC ITALY)        | (dall'Italia) 02 696 33 451<br>(dall'estero) +39 02 696 33 451                                                                                            |
| RICOH ASIA PACIFIC OPERATIONS LIMITED   | 21/F, One Kowloon, 1 Wang Yuen Street, Kowloon Bay, Hong Kong                                                                                             |
| About Irodio Photo & Video Studio       |                                                                                                    |
| North America (U.S.)                    | (Toll Free) +1-800-458-4029                                                                                                    |
| Europe                                  | UK, Germany, France and Spain: (Toll Free) +800-1532-4865<br>Other Countries: +44-1489-564-764                                                            |
| Asia                                    | +63-2-438-0090                                                                                                    |
| China                                   | +86-21-5385-3786                                                                                                    |
| Business hours: 9:00 AM to 5:00 PM      |                                                                                                    |

Ricoh Company, Ltd. Ricoh Building, 8-13-1, Ginza, Chuo-ku, Tokyo 104-8222, Japan 2008 July

Printed in China

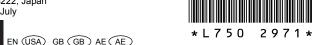